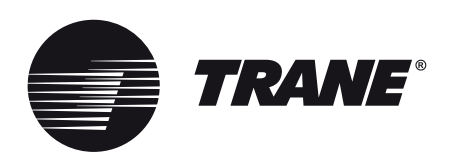

# **MANUAL DE INSTALACIÓN Y OPERACIÓN**

## Sistema TVR™ Ultra DC Inverter - Interfaz Web TCONTWEBBAC02

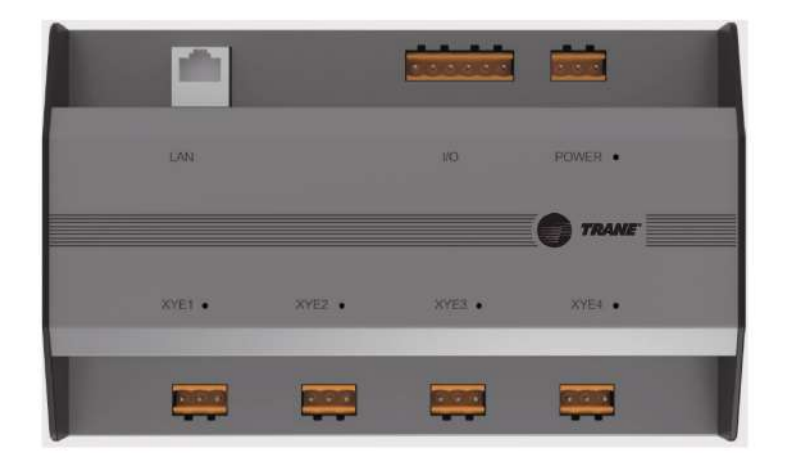

TCONTWEBBAC02 **TCONTCNTSUT TCONTCNTSUT** 

July 2022 **TVR-SVN077A-EM**

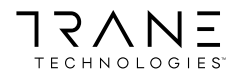

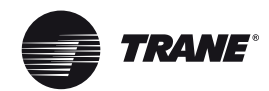

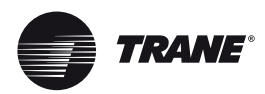

## **Introducción**

## **Advertencias, precauciones y avisos**

Los avisos de seguridad aparecen a lo largo de este manual según sea necesario. Su seguridad personal y el correcto funcionamiento de esta máquina dependen del estricto cumplimiento de estas precauciones.

Los tres tipos de advertencias se definen de la siguiente manera:

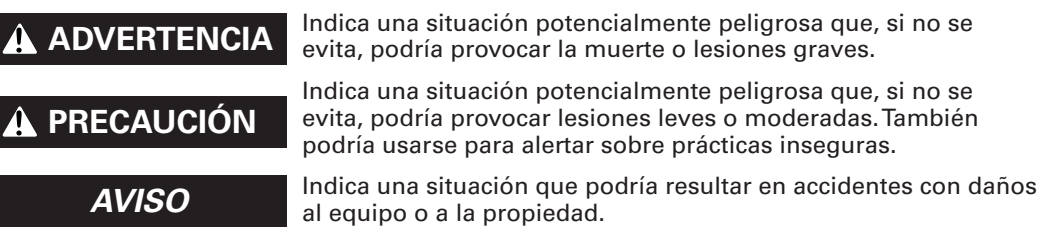

#### **Preocupaciones ambientales importantes**

La investigación científica ha demostrado que determinados químicos creados por el hombre pueden afectar la capa de ozono estratosférico presente de manera natural en la Tierra cuando se liberan a la atmósfera. En particular, varios de los productos químicos identificados que pueden afectar a la capa de ozono son refrigerantes que contienen cloro, flúor y carbono (CFC) y los que contienen hidrógeno, cloro, flúor y carbono (HCFC). No todos los refrigerantes que contienen estos compuestos tienen el mismo impacto potencial en el medio ambiente. Trane promueve el manejo responsable de todos los refrigerantes, incluidos los sustitutos industriales de los CFC y HCFC, tales como los HCFC y los HFC saturados o insaturados.

#### **Prácticas importantes de responsabilidad sobre refrigerantes**

Trane cree que las prácticas responsables sobre refrigerantes son importantes para el medio ambiente, nuestros clientes y la industria del aire acondicionado. Todos los técnicos que manejan refrigerantes deben tener certificación según las normas locales. En el caso de Estados Unidos, La Ley Federal de Aire Limpio (Sección 608) establece los requisitos para manipular, reclamar, recuperar y reciclar determinados refrigerantes y el equipo que se utiliza en estos procedimientos de servicio. Además, algunos estados o municipios pueden tener requisitos adicionales que también se deben cumplir para el manejo responsable de los refrigerantes. Conozca las leyes correspondientes y cumpla con ellas.

#### **A** ADVERTENCIA

#### **Se requiere cableado de campo y derivación a tierra adecuados.**

El incumplimiento del código podría producir la muerte o lesiones graves. El personal calificado DEBE realizar todo el cableado de campo. El cableado de campo mal instalado y con cableado de campo de derivación a tierra corre riesgo de incendio y electrocución. Para evitar estos peligros, DEBE cumplir con los requisitos para la instalación y derivación a tierra del cableado de campo, como se describe en NEC y sus códigos eléctricos locales o estatales. El incumplimiento del código podría producir la muerte o lesiones graves.

## **A** ADVERTENCIA

## **Se requiere equipo de protección personal (EPP).**

No usar un EPP apropiado para el trabajo que se está realizando podría causar la muerte o lesiones graves. Los técnicos, para protegerse de posibles peligros eléctricos, mecánicos y químicos, DEBEN respetar las precauciones de este manual y de los folletos, etiquetas y autoadhesivos, así como también las siguientes instrucciones:

- Antes de instalar o realizar mantenimiento a esta unidad, los técnicos DEBEN ponerse todo el PPE necesario para el trabajo que se está realizando (p.ej., guantes o mangas resistentes a los cortes, guantes de butilo, gafas de seguridad, casco o gorra antigolpes, protección contra caídas, PPE para electricidad y ropa de arco eléctrico). SIEMPRE consulte las Hoja de datos de seguridad de material (MSDS) o las Hoja de datos de seguridad (SDS) adecuadas y las indicaciones de OSHA para un PPE apropiado.
- Cuando trabaje con o alrededor de productos químicos peligrosos, SIEMPRE consulte las indicaciones adecuadas de MSDS o SDS y OSHA/GHS (Sistema Globalmente Armonizado de Clasificación y Etiquetado de Productos Químicos) para obtener información sobre los niveles de exposición personal permitidos, la protección respiratoria adecuada y las instrucciones de manipulación
- Si existe el riesgo de contacto eléctrico energizado, arco o eléctrico, los técnicos DEBEN ponerse todos los PPE conforme a OSHA, NFPA 70E, u otros requisitos específicos del país para la protección de arco eléctrico,ANTES de realizar mantenimiento a la unidad. NUNCA REALICE PRUEBAS DE CONMUTACIÓN, DESCONEXIÓN O VOLTAJE SIN LA VESTIMENTA ADECUADA PARA ARCO ELÉCTRICO. ASEGÚRESE DE QUE LOS CONTADORES ELÉCTRICOS Y EL EQUIPO SE CLASIFICARON CORRECTAMENTE PARA EL VOLTAJE PREVISTO.

## **ADVERTENCIA**

#### **¡Siga las políticas de EHS!**

El incumplimiento de las instrucciones que aparecen a continuación podría provocar la muerte o lesiones graves.

- Todo el personal deTrane debe seguir las políticas medioambientales, de salud y seguridad (EHS) de la empresa al realizar trabajos tales como trabajos en caliente, electricidad, protección contra caídas, bloqueo, etiquetado, manipulación de refrigerantes, etc. Cuando las regulaciones locales son más estrictas que estas políticas, esas regulaciones sustituyen a estas políticas.
- El personal que no pertenece a Trane siempre debe seguir las regulaciones locales.

## **Derechos de autor**

Este documento y la información que contiene son propiedad de Trane, y no se pueden utilizar o reproducir en su totalidad o en parte sin un permiso por escrito. Trane se reserva el derecho de revisar esta publicación en cualquier momento y de realizar cambios en su contenido sin obligación de notificar a ninguna persona de dicha revisión o cambio.

## **Marcas comerciales**

Todas las marcas comerciales a las que se hace referencia en este documento son marcas comerciales de sus respectivos propietarios.

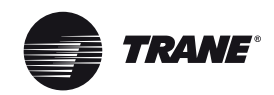

## **Contenido**

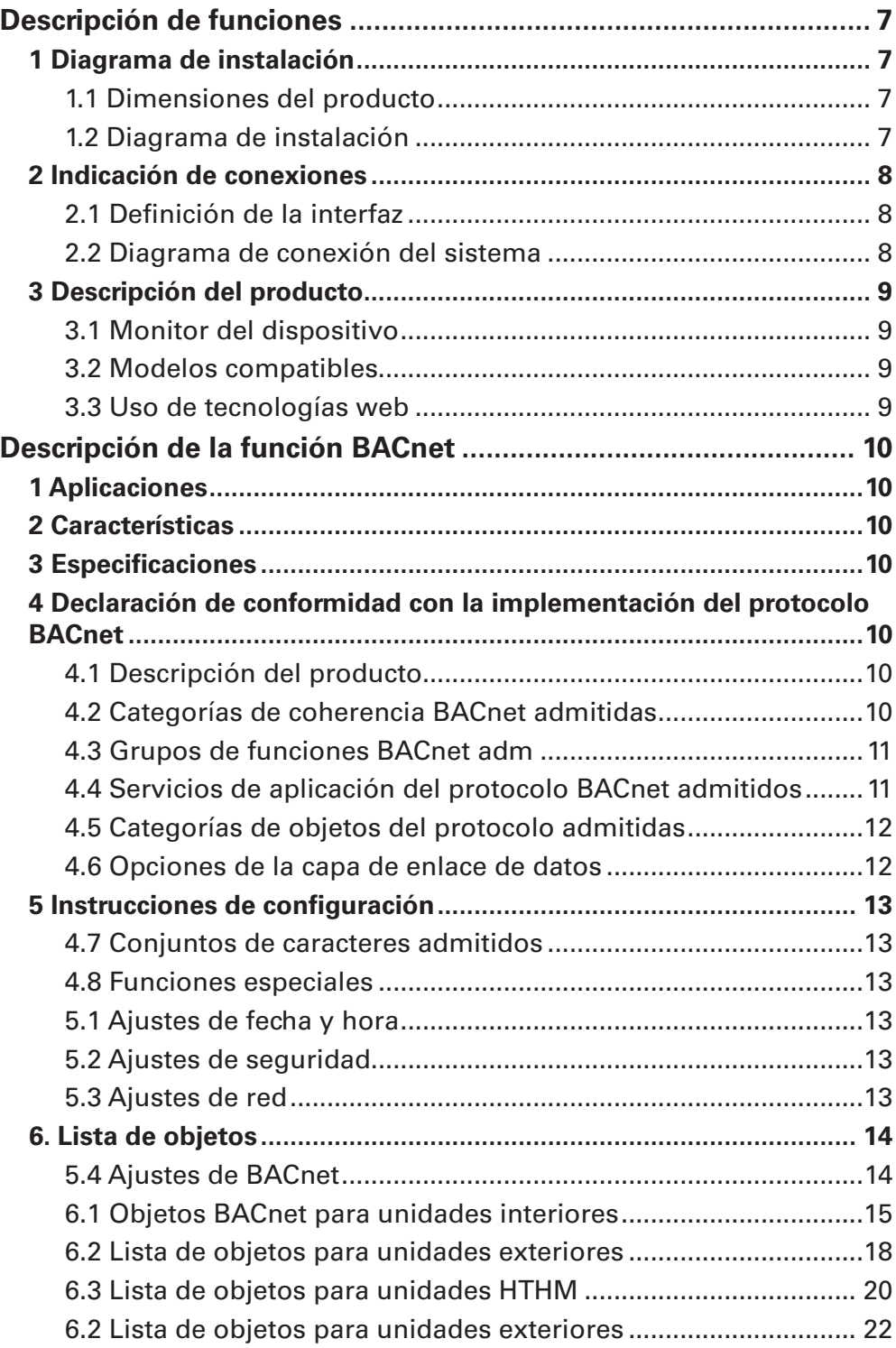

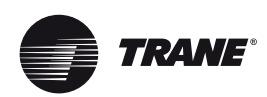

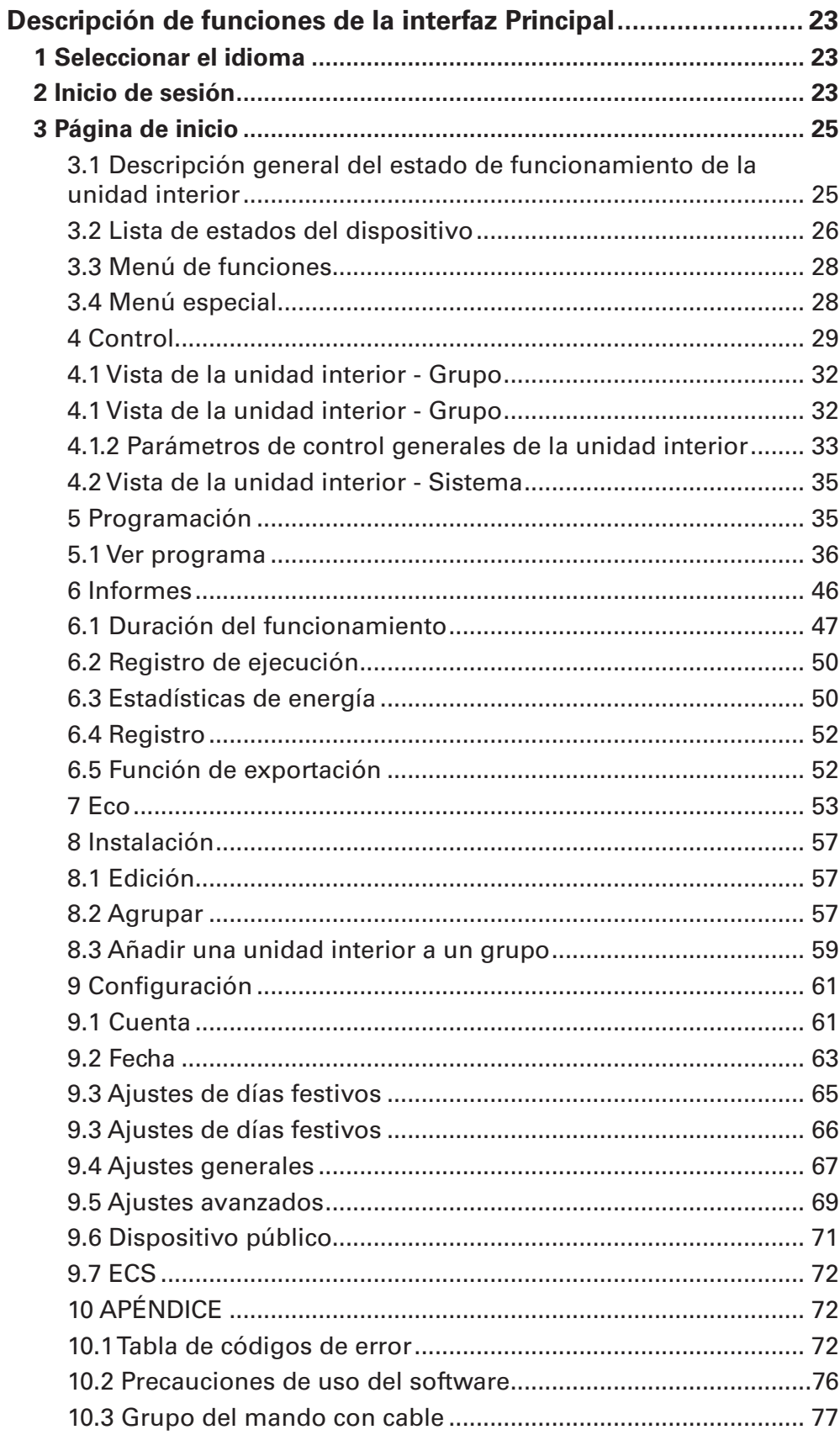

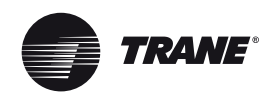

## **Descripción de funciones**

## **1 Diagrama de instalación**

## **1.1 Dimensiones del producto**

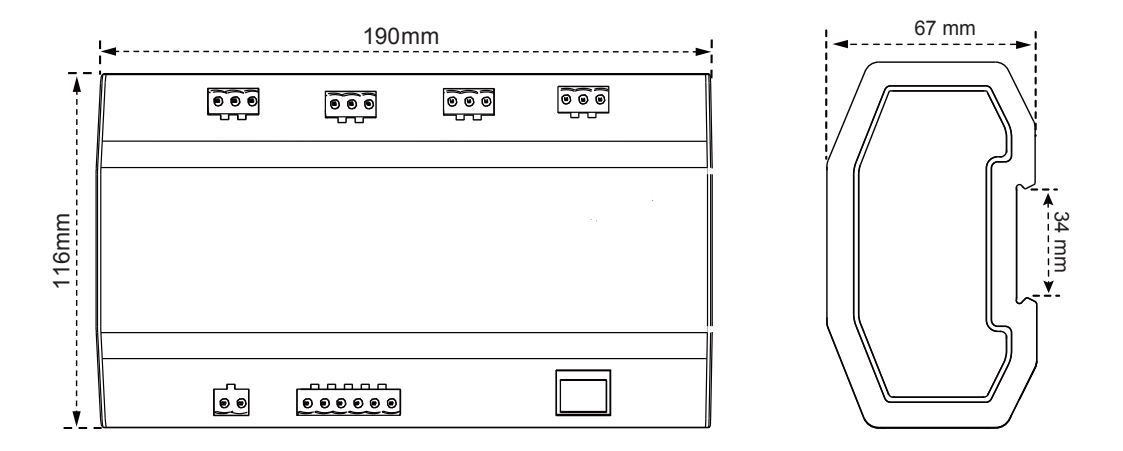

## **1.2 Diagrama de instalación**

El producto utiliza el método de instalación de tipo carril: primero fije el carril que se incluye en la caja en la posición en la que se instalará el producto y, a continuación, fije el muelle de la puerta de enlace en el carril.

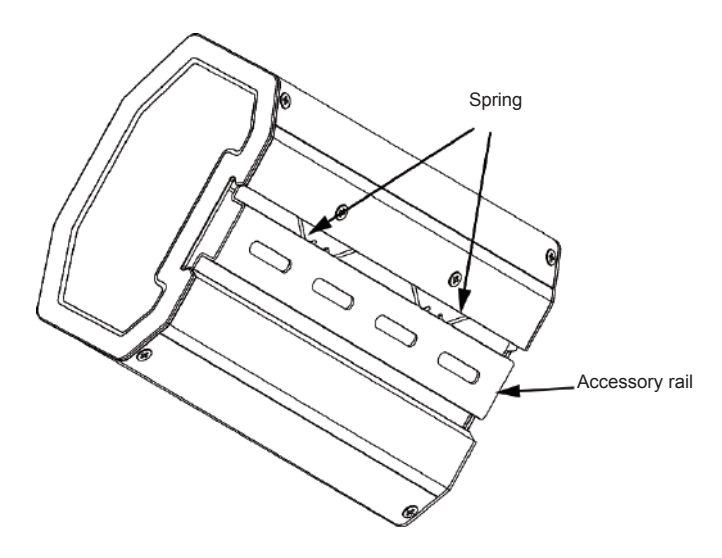

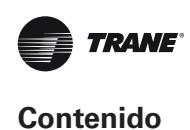

## **2 Indicación de conexiones**

## **2.1 Definición de la interfaz**

Conexión de la interfaz Ethernet con la red BACnet/IP.

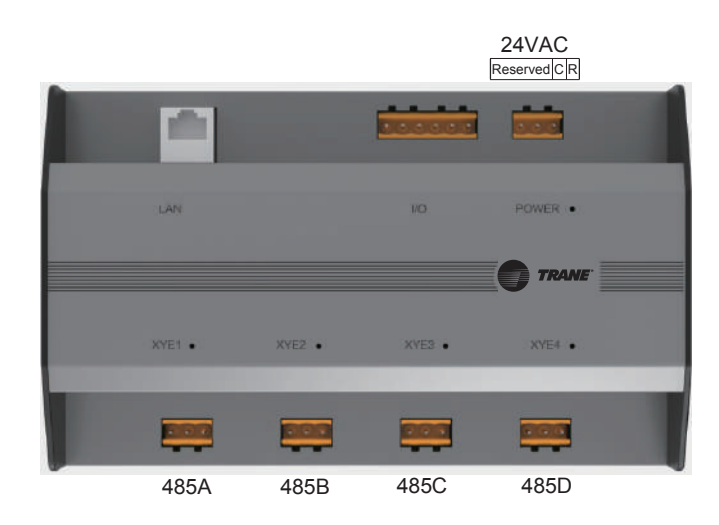

Conexión de puertos entre el equipo de aire acondicionado y el bus X/Y/E de la unidad exterior.

### **2.2 Diagrama de conexión del sistema**

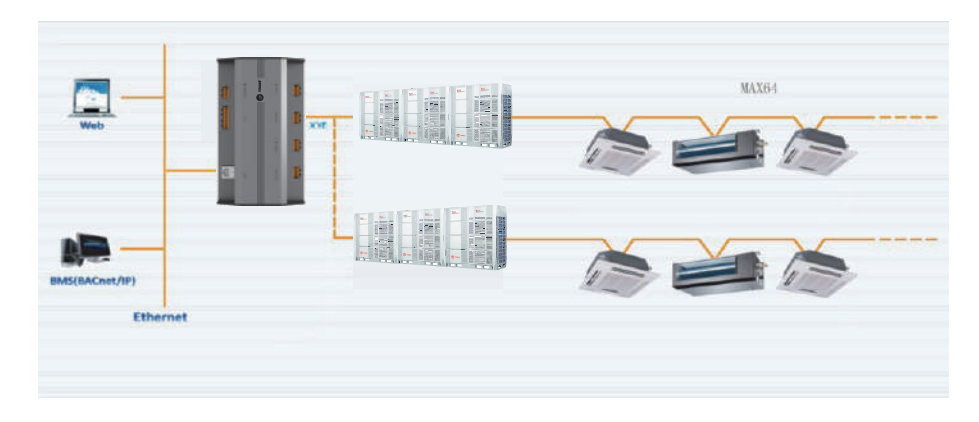

#### *Nota:*

La puerta de enlace debe estar en el mismo segmento de red que el ordenador principal del sistema de control del edificio para poder comunicarse con él.

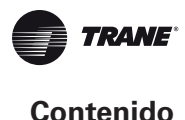

## **3 Descripción del producto**

Cada cable principal de este aparato puede conectarse con un máximo de 64 unidades interiores y 32 exteriores. El dispositivo incluye 4 cables principales y se puede conectar con un total de 384 unidades interiores y exteriores. Lleva integrados un módulo de funciones TCONTWEBBAC02 y un módulo de puerta de enlace TCONTCNTSUT. La puerta de enlace se puede utilizar con TCONTCNTSUT para habilitar la función de facturación de la energía. El sistema VRF y el sistema de gestión del edificio también están integrados.

### **3.1 Monitor del dispositivo**

- 1. Integrado con el sistema del edificio: el sistema de gestión del edificio obtiene información de las unidades interiores y exteriores accediendo a un objeto BACnet específico. Consulte los detalles en la «Lista de objetos» correspondiente. El sistema de control de edificios permite configurar el modo de funcionamiento de la unidad interior cambiando un objeto BACnet especifico. Para obtener más información, consulte la «Lista de objetos» correspondiente.
- 2. Integrado con TCONTCNTSUT para el equipo de aire acondicionado central VRF: habilita la función de facturación de la energía en la unidad VRF. También puede iniciar sesión en la interfaz web de la sección de la puerta de enlace TCONTCNTSUT, en la puerta de enlace de control, para controlar varias conexiones. Para obtener más información, consulte la sección de funcionamiento de la puerta de enlace TCONTCNTSUT de este manual.

#### **3.2 Modelos compatibles**

\* Consulte la compatibilidad de modelos y funciones de las unidades interiores con los ingenieros de fábrica.

#### **3.3 Uso de tecnologías web**

Mediante la función de depuración WEB (se recomienda utilizar el navegador Google Chrome), la puerta de enlace se puede conectar con la red local mediante el interruptor. El ordenador o dispositivo debe utilizar el mismo segmento de red que la dirección IP de la puerta de enlace del control centralizado.

- 1. La dirección IP predeterminada de esta puerta de enlace es 192.168.1.8, que se puede utilizar para iniciar sesión en la página de depuración de la función TCONTWEBBAC02.
- 2. Integrado con TCONTCNTSUT para el equipo de aire acondicionado central VRF: habilita la función de facturación de la energía en la unidad VRF. También puede iniciar sesión en la interfaz web de la sección de la puerta de enlace TCONTCNTSUT, en la puerta de enlace de control, para controlar varias conexiones. Para obtener más información, consulte la sección de funcionamiento de la puerta de enlace TCONTCNTSUT de este manual.

La dirección para iniciar sesión en la web de la función de puerta de enlace de TCONTCNTSUT es la siguiente IP: 8000. Si la dirección de la puerta de enlace es 192.168.1.8, la dirección del servidor web será: http://192.168.1.8:8000/ui/login/login.html. La sección de la función de la página web consulta la función de la puerta de enlace.

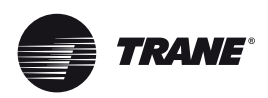

## **1 Aplicaciones**

Este dispositivo se utiliza para facilitar las comunicaciones entre el sistema VRF y el sistema de control de edificios que tiene la interfaz BACnet. La finalidad es integrar el sistema VRF en el sistema de control de edificios.

## **2 Características**

Conecta el sistema VRF a la red BACnet.

Admite los protocolos TCONTWEBBAC02 y cumple los estándares del protocolo BACnet. Cada puerto se puede conectar a un máximo de 64 unidades interiores; el número total de unidades interiores y exteriores en los 4 puertos es de 384 como máximo.

Para facilitar el cableado, se utiliza una interfaz de terminales enchufables.

## **3 Especificaciones**

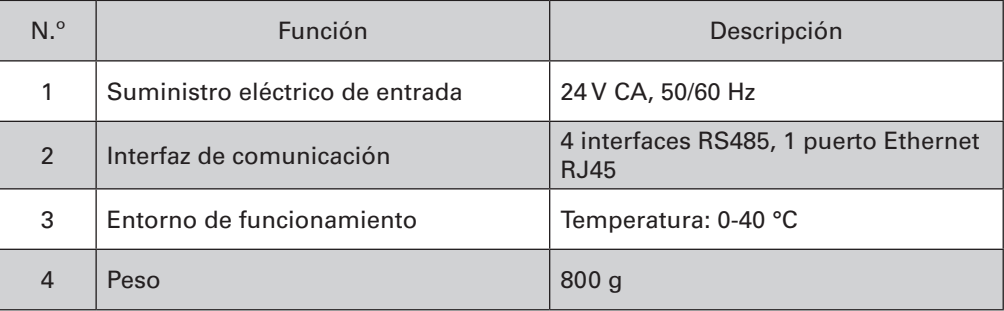

## **4 Declaración de conformidad con la implementación del protocolo BACnet**

## **4.1 Descripción del producto**

La puerta de enlace BACnet controla las unidades VRF interiores y exteriores a través de la interfaz RS485, y se comunica con el sistema de gestión del edificio mediante la interfaz TCONTWEBBAC02.

## **4.2 Categorías de coherencia BACnet admitidas**

Categoría 3

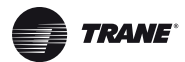

## **4.3 Grupos de funciones BACnet adm**

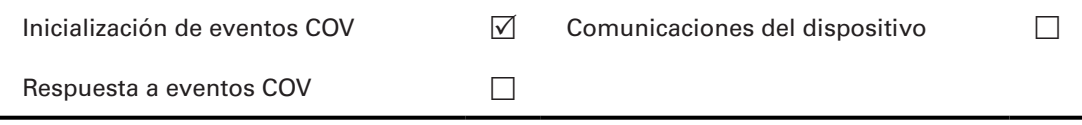

## **4.4 Servicios de aplicación del protocolo BACnet admitidos**

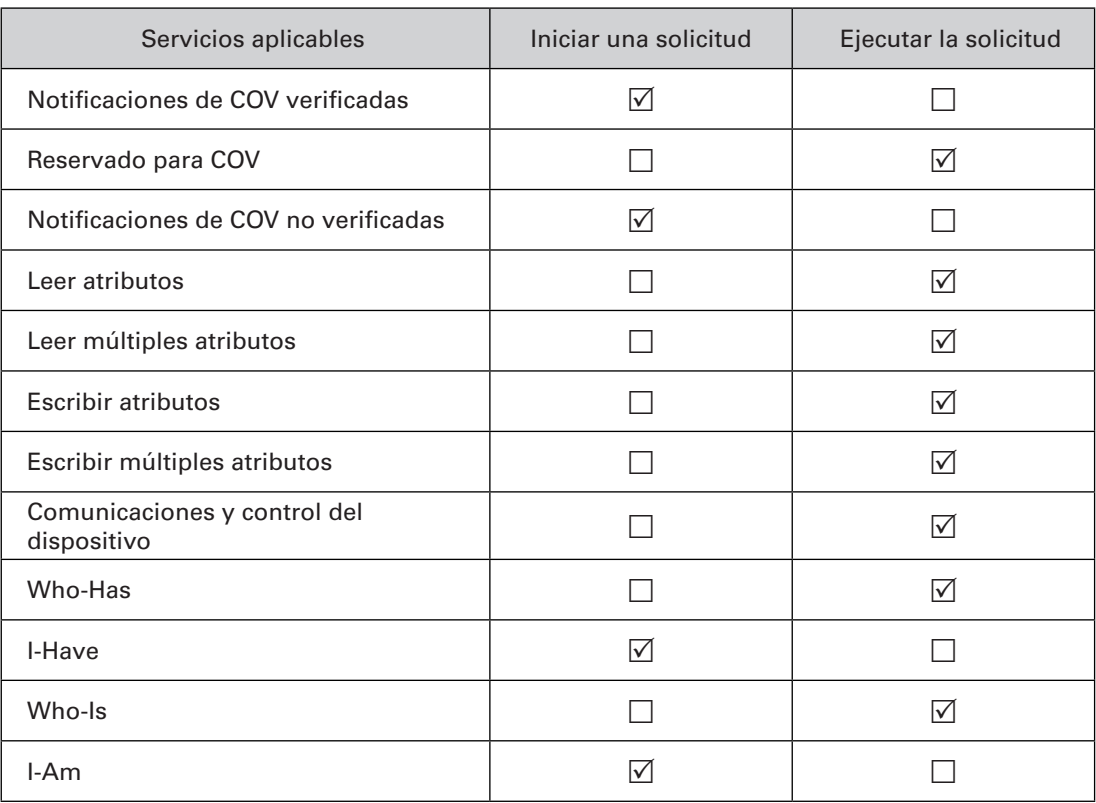

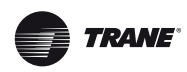

## **4.5 Categorías de objetos del protocolo admitidas**

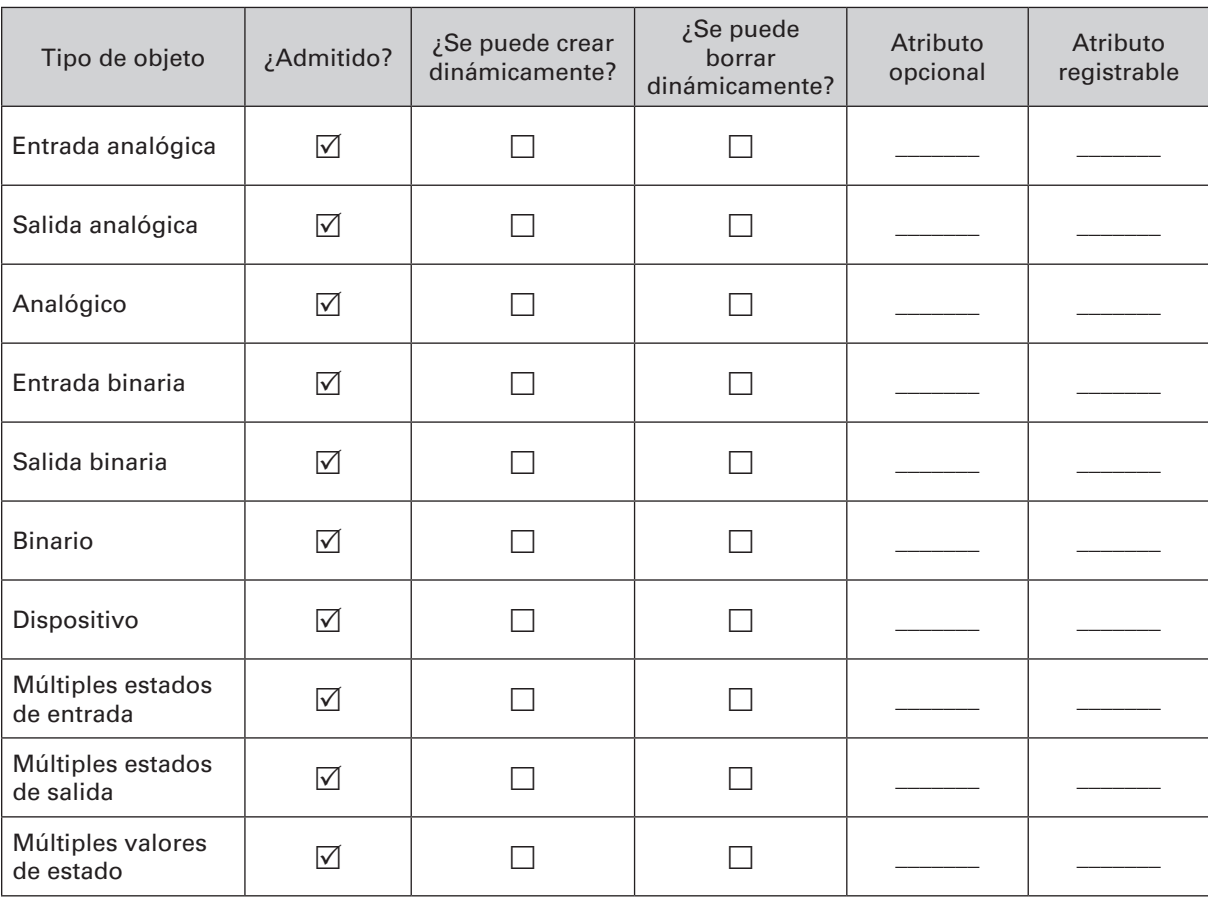

## **4.6 Opciones de la capa de enlace de datos**

 $\lceil$ 

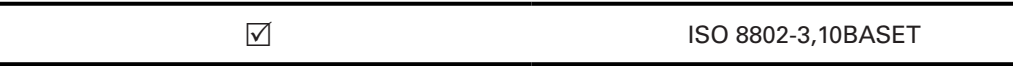

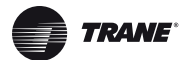

## **4.7 Conjuntos de caracteres admitidos**

La compatibilidad con diversos conjuntos de caracteres no implica que todos los conjuntos de caracteres se admitan simultáneamente.  $\triangledown$  ANSI X3.4

#### **4.8 Funciones especiales**

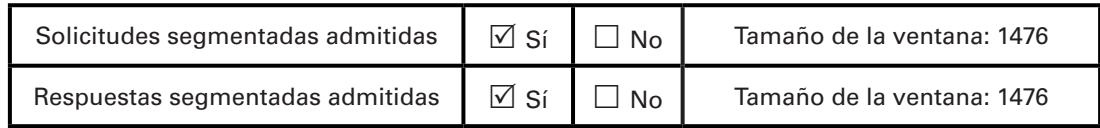

## **5 Instrucciones de configuración**

Antes de utilizar el dispositivo tendrá que configurar lo. Para acceder a la página de configuración, inicie un navegador e introduzca la dirección IP del dispositivo.

#### **5.1 Ajustes de fecha y hora**

Permiten ajustar la fecha y hora del dispositivo. Los ajustes surten efecto inmediatamente.

#### **5.2 Ajustes de seguridad**

Permite crear la contraseña de administrador. Los ajustes surten efecto inmediatamente. El nombre de la cuenta del administrador es «admin» y la contraseña predeterminada es «123456».

#### **5.3 Ajustes de red**

La dirección IP predeterminada del puerto Ethernet es «192.168.1.8». Puede solicitar al administrador de la red que le asigne una dirección IP en función de las circunstancias. A continuación, puede acceder a la página de configuración para cambiar la dirección IP de la pasarela. Puerta de enlace pura.

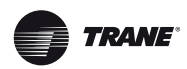

#### **5.4 Ajustes de BACnet**

El número de red de BACnet debe estar comprendido entre 2 y 254. Para que los ajustes surtan efecto será necesario reiniciar el dispositivo. Varias puertas de enlace pueden tener distintos números de red BACnet; sin embargo, no se puede utilizar el mismo número de red en otros dispositivos. Las reglas para generar el número de instancia del dispositivo BACnet son las siguientes:

El número de instancia del dispositivo BACnet para la unidad interior = (número de red de BACnet \* 10 000) + (Número de puerto \* 1000) + (dirección de la unidad interior).

El número de instancia del dispositivo BACnet para la unidad exterior = (número de red de BACnet \* 10 000) + (Número de puerto \* 1000) +100+ (dirección de la unidad exterior).

Número del puerto 485: 0~3. Para el puerto 485 situado cerca del puerto de red, el número será 0. Dirección de la unidad interior: 0~63; dirección de la unidad exterior: 0~31.

Nota: La operación de control del aire acondicionado no debe ser demasiado frecuente, ya que podría suceder que la orden no se pueda ejecutar a tiempo y se pierda. Se recomienda espaciar los comandos un mínimo de 200 milisegundos.

## **6. Lista de objetos**

En la tabla siguiente se describen las abreviaturas utilizadas para los distintos tipos de objetos:

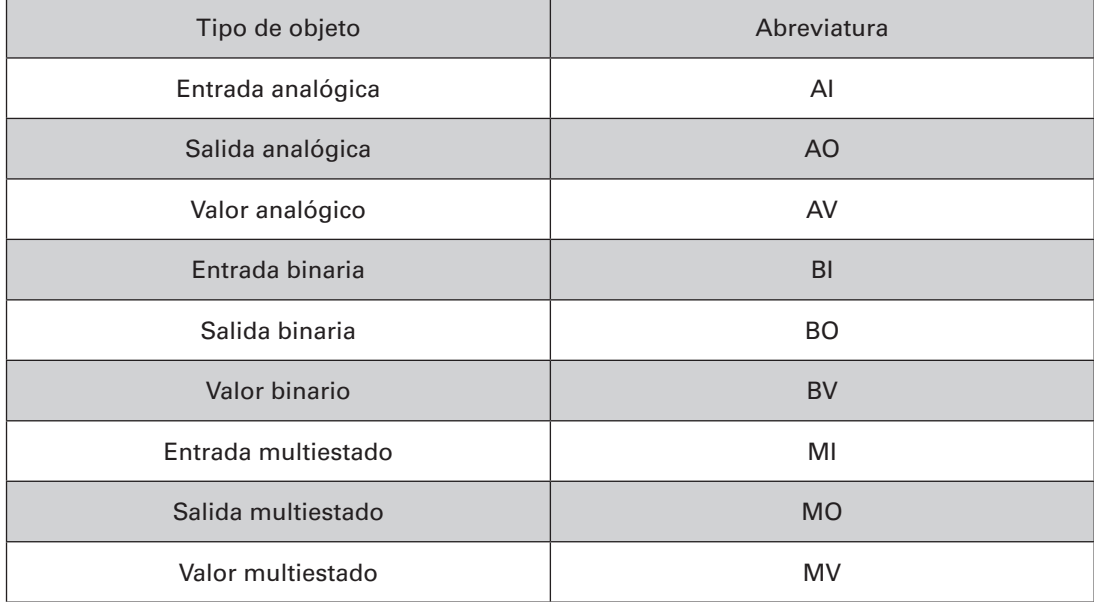

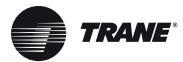

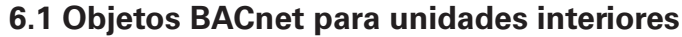

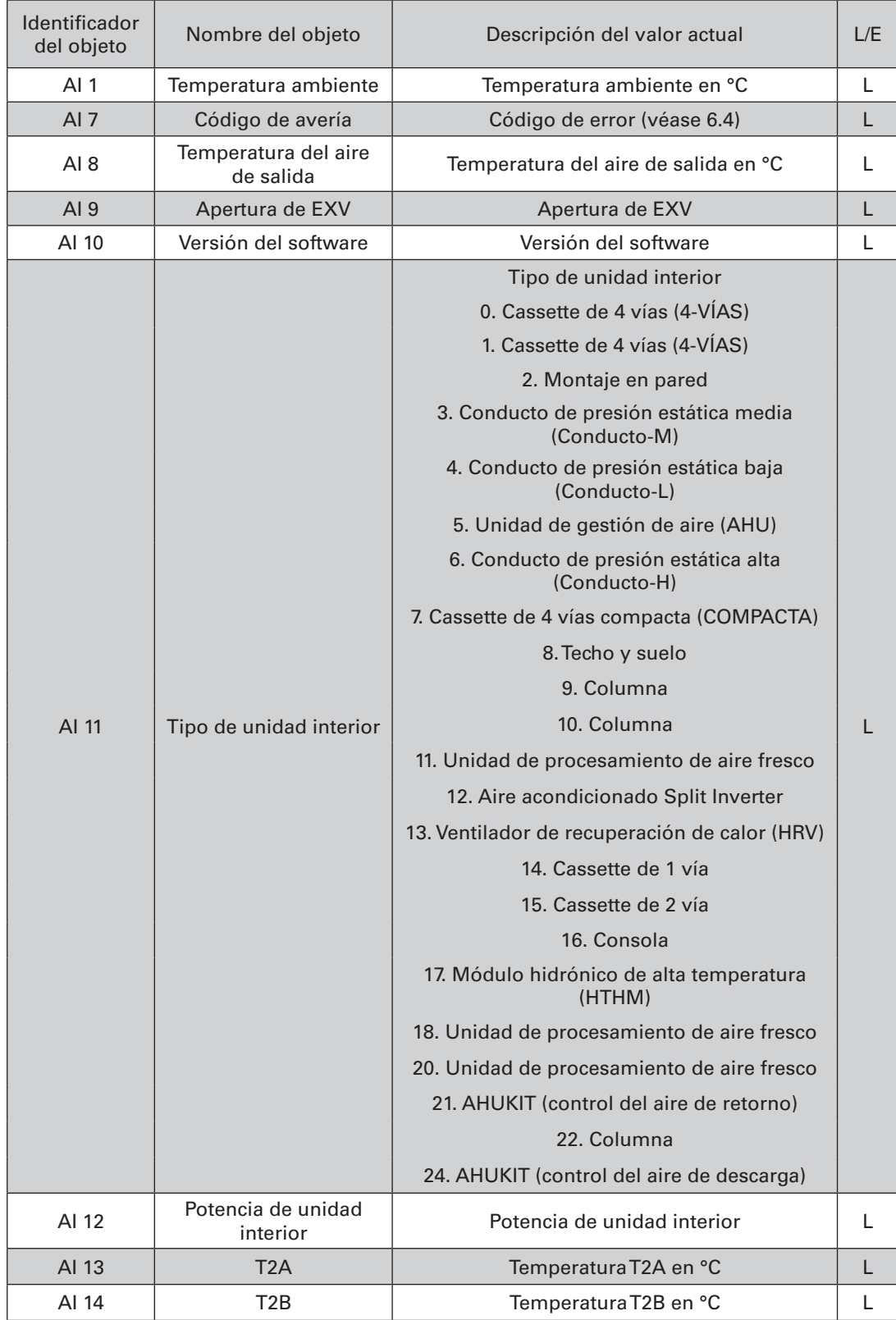

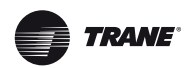

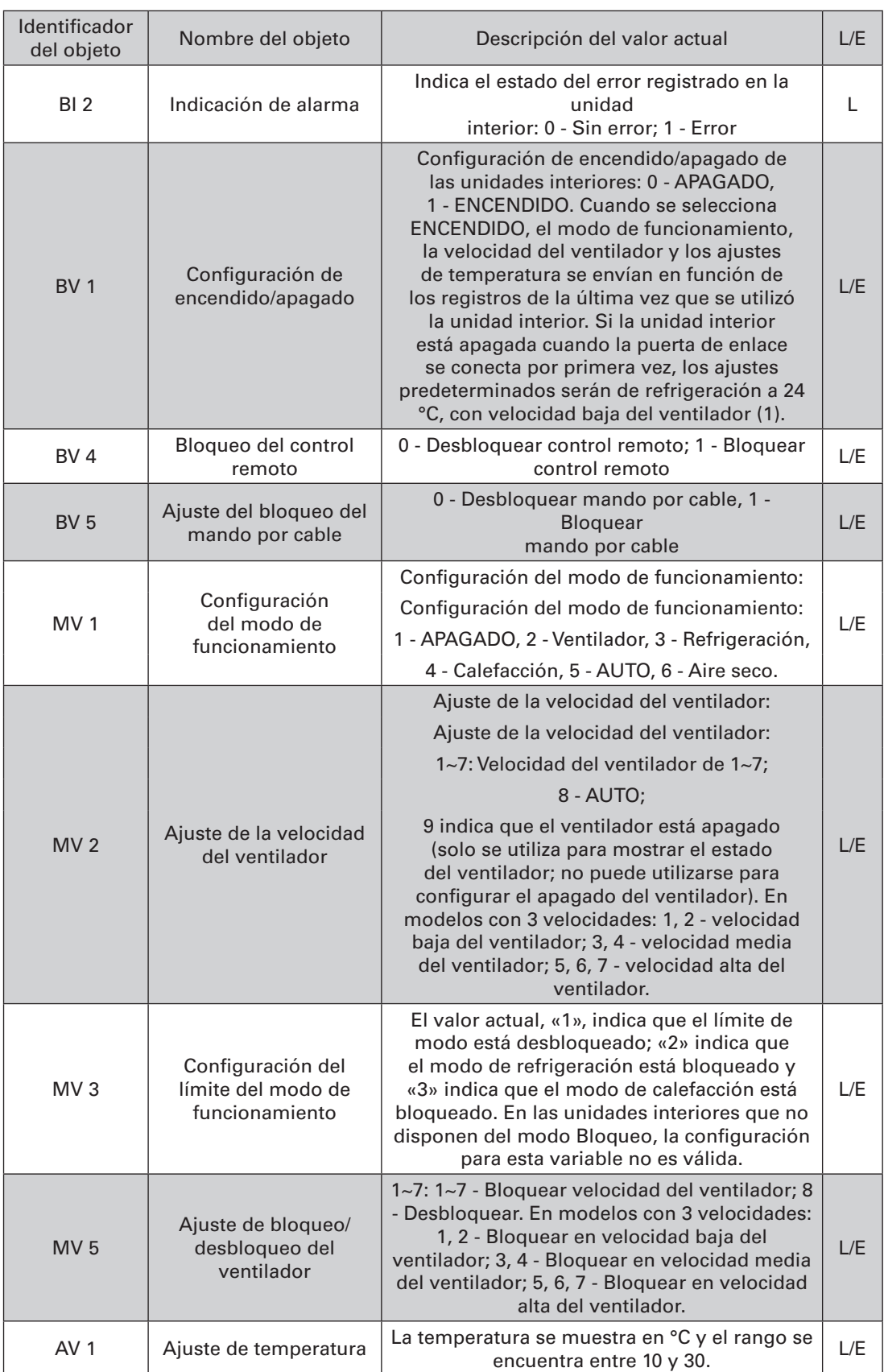

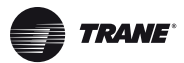

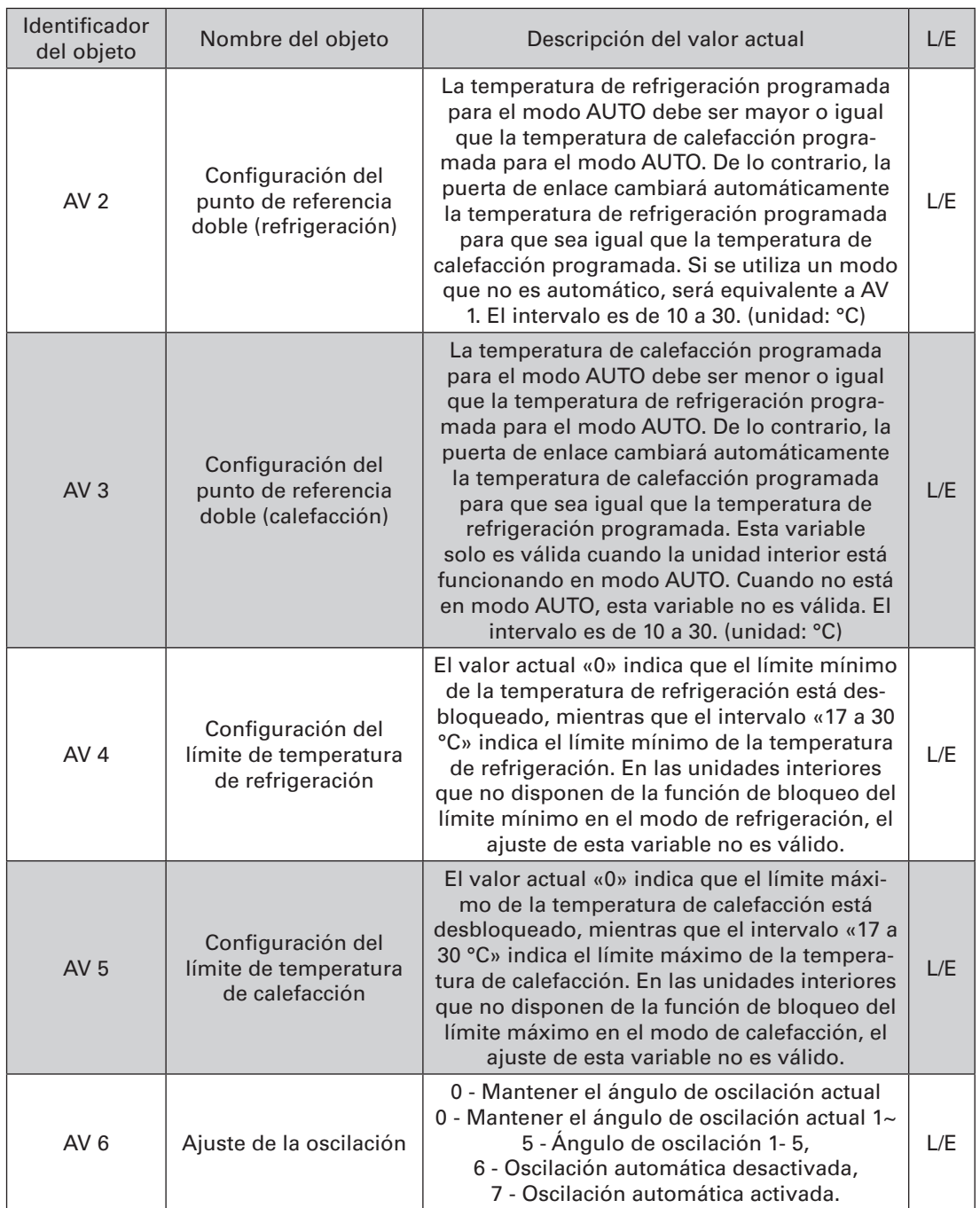

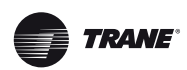

La letra «L» indica que el valor actual del objeto es de solo lectura. La letra «E» indica que el valor del objeto se puede escribir. «L/E» indica que el valor actual de la variable corresponde al estado actual de la unidad interior y que dicho valor se puede escribir para cambiar el estado de la unidad interior. Notas: Algunos modelos no admiten todos los parámetros anteriores. Póngase en contacto con un técnico de asistencia para obtener más información. Por ejemplo: Las unidades interiores del sistema de refrigeración únicamente no admiten los modos automático o de calefacción. Si se requieren los modos automático o de calefacción, el modo de funcionamiento real de las unidades interiores puede que no sea el esperado.

### **6.2 Lista de objetos para unidades exteriores**

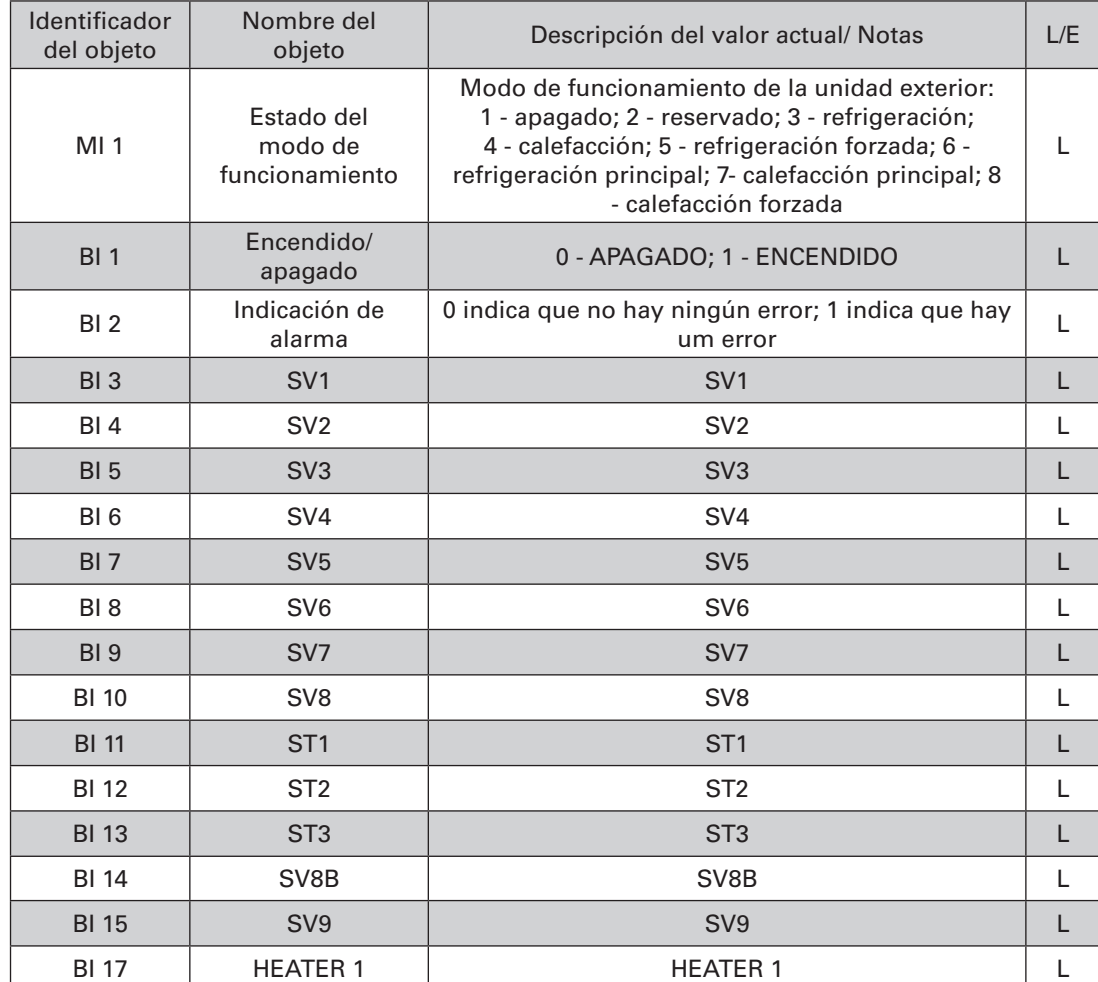

El dispositivo BACnet para cada unidad exterior proporciona los objetos siguientes:

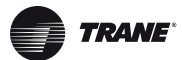

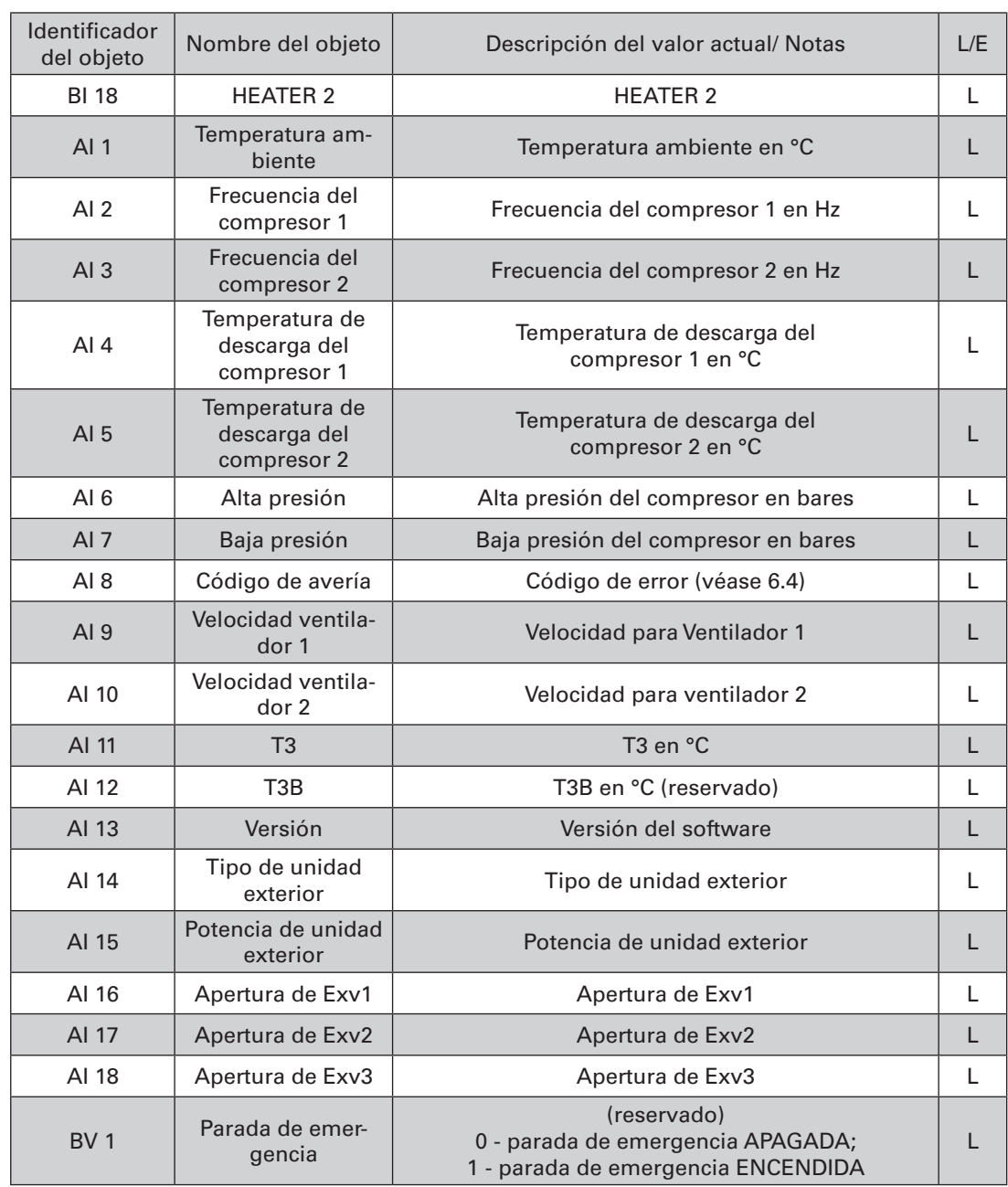

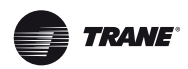

## **6.3 Lista de objetos para unidades HTHM**

El dispositivo BACnet de cada unidad HTHM incluye los siguientes objetos:

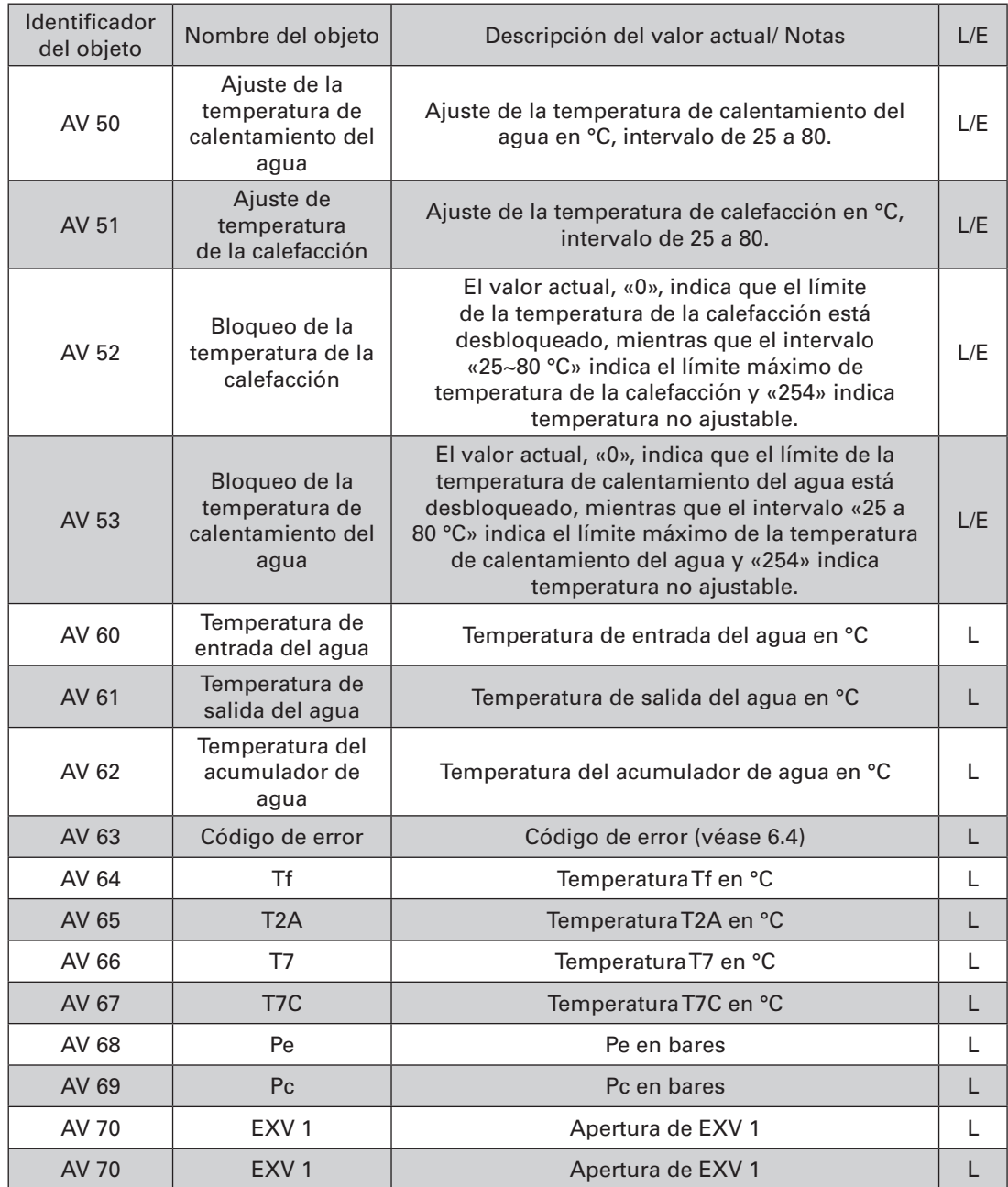

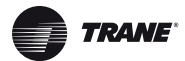

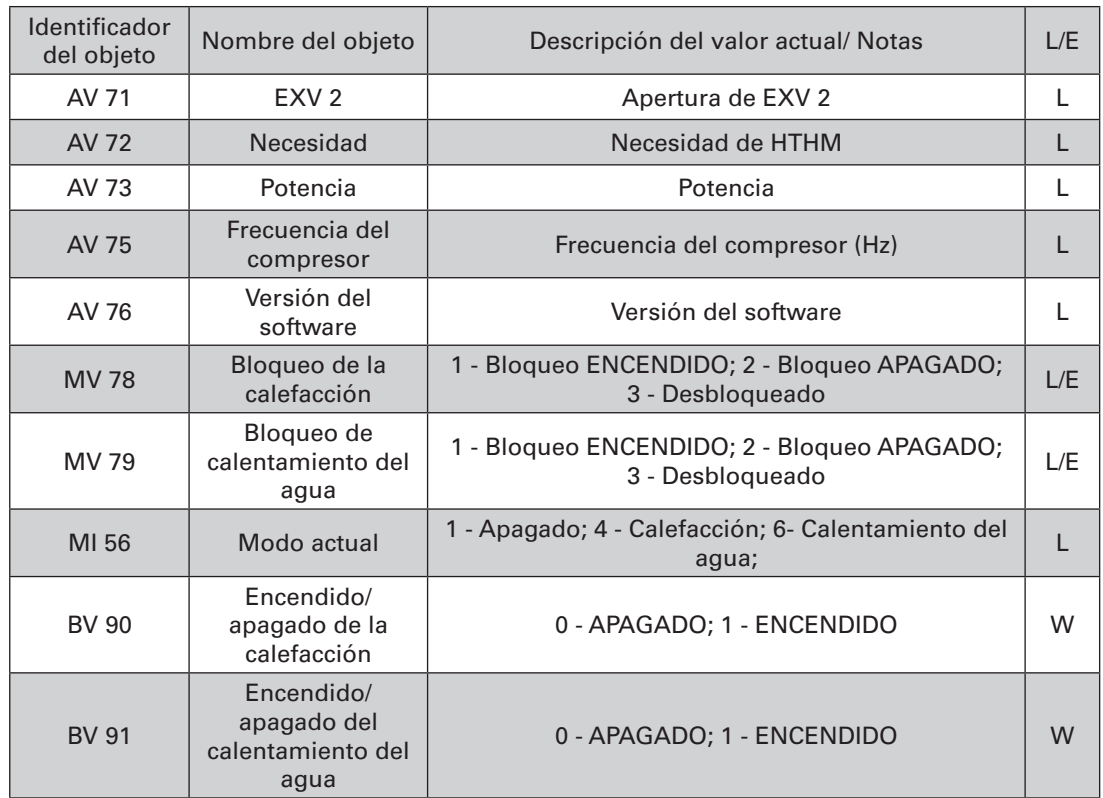

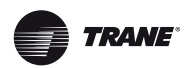

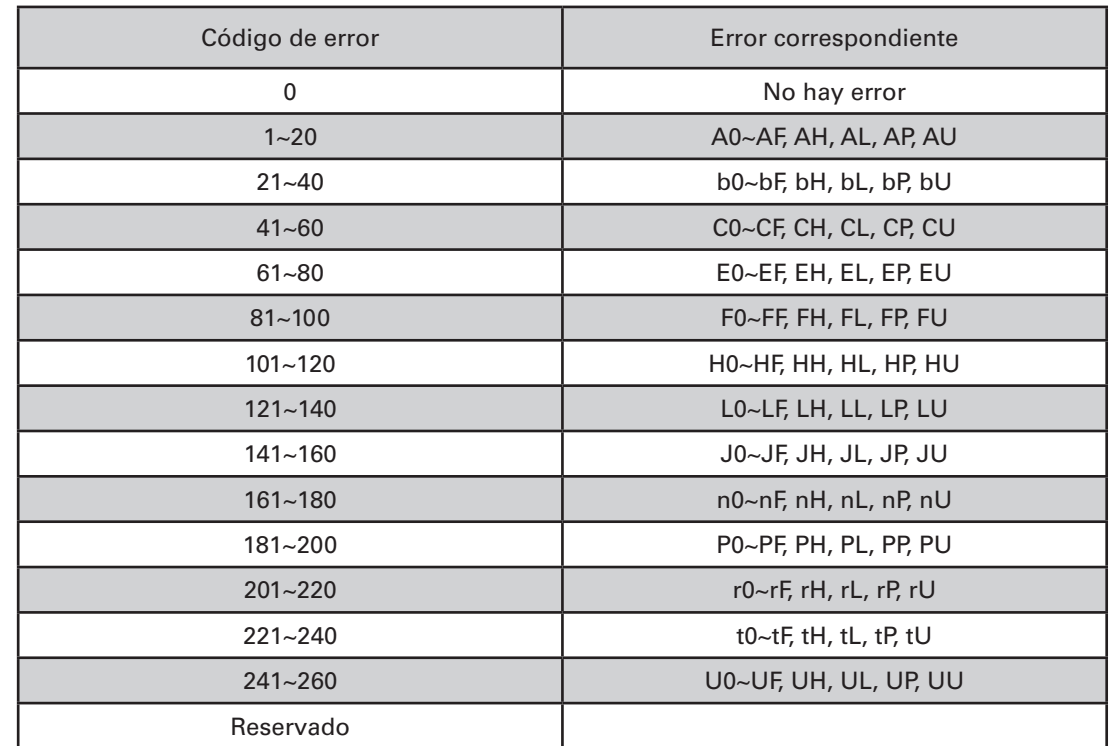

## **6.2 Lista de objetos para unidades exteriores**

#### *Notas:*

- 1. A0~AF se refiere a A0, A1, A2, A3, A4, A5, A6, A7, A8, A9, AA, AB, AC, AD, AE, AF, etc.
- 2. En los casos en los que el código de error mostrado no refleje el error que afecta a la máquina, tendrá prioridad el error real de la máquina. El significado específico del código de error se basa en la interpretación del manual de mantenimiento.

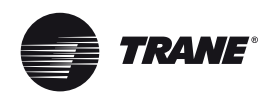

## **1 Seleccionar el idioma**

La interfaz de selección del idioma únicamente aparece cuando se enciende la unidad por primera vez, momento en el que no tiene ningún idioma seleccionado.

*Nota:* El idioma se puede cambiar posteriormente en el menú de ajustes.

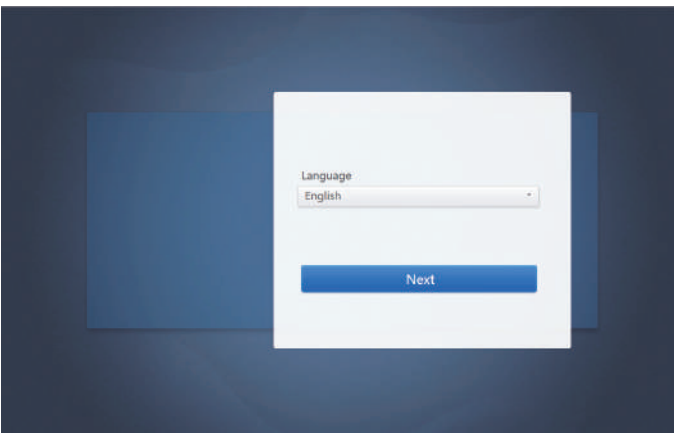

## **2 Inicio de sesión**

(Las funciones de esta sección son las mismas en el terminal web y en la pantalla táctil. La opción «Save Password» [Guardar contraseña] estará disponible o no en función del navegador utilizado).

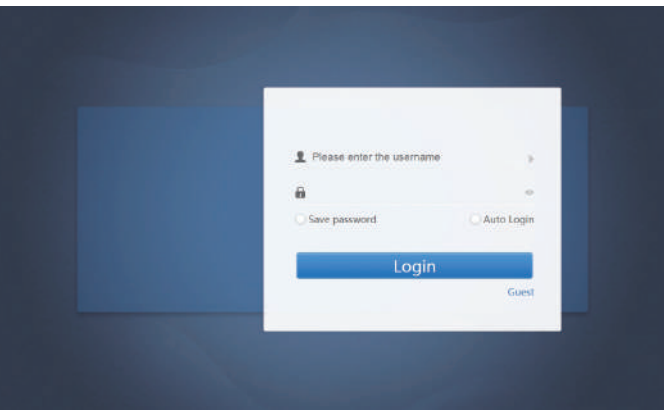

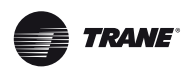

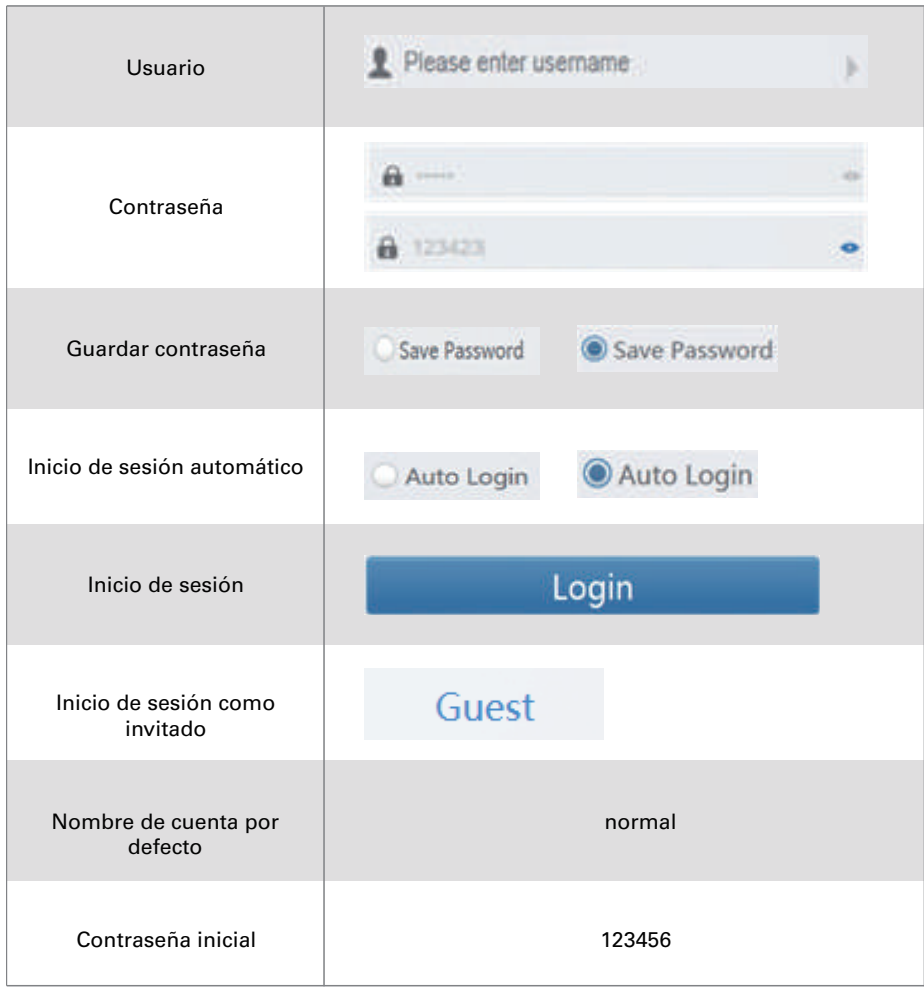

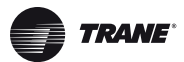

## **3 Página de inicio**

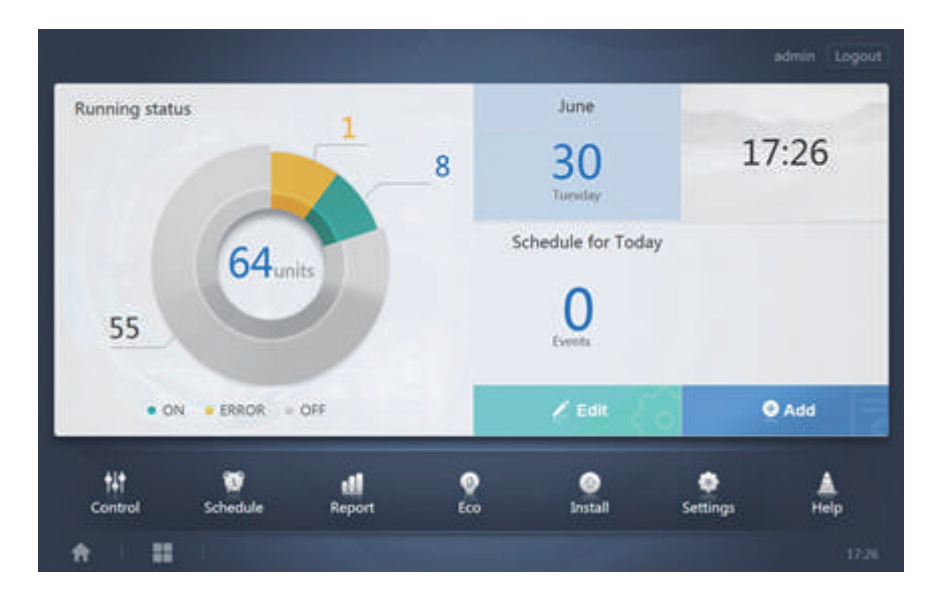

## **3.1 Descripción general del estado de funcionamiento de la unidad interior**

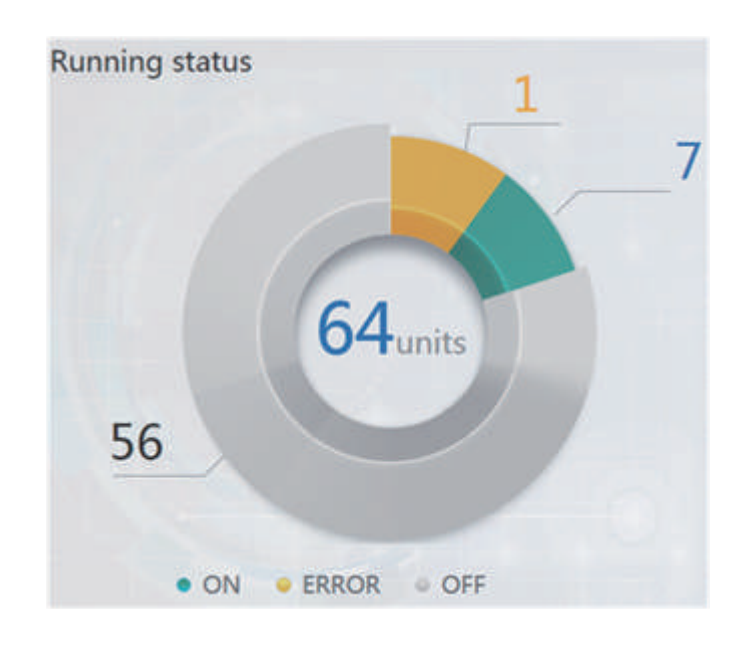

En este apartado se clasifica el estado de las unidades interiores en las tres categorías siguientes:

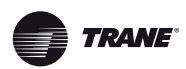

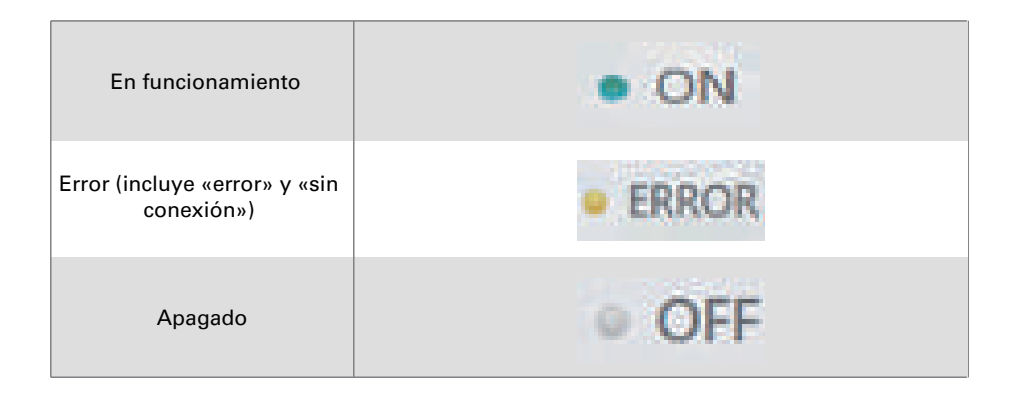

## **3.2 Lista de estados del dispositivo**

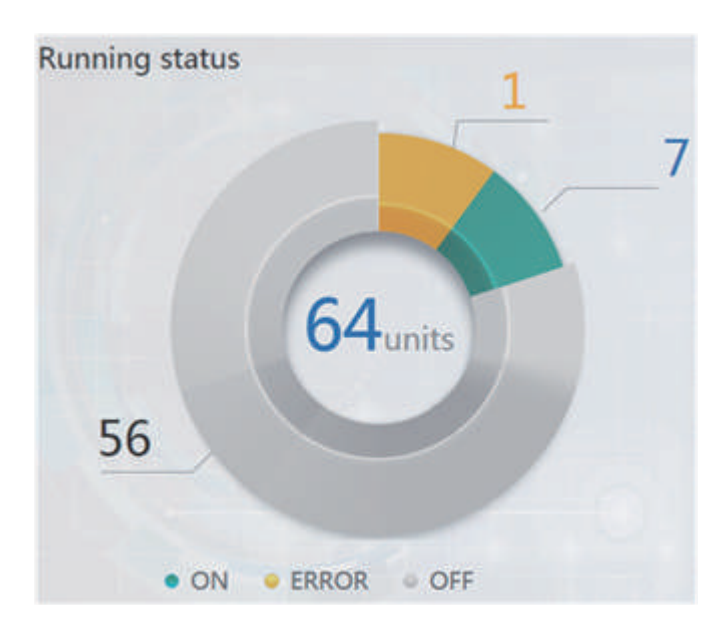

Estadísticas de estado de la unidad interior

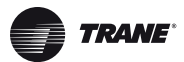

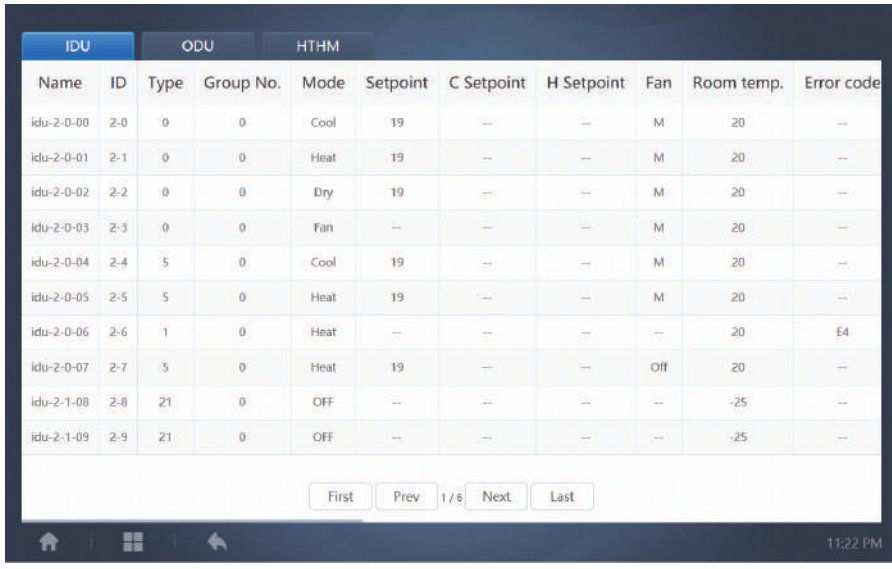

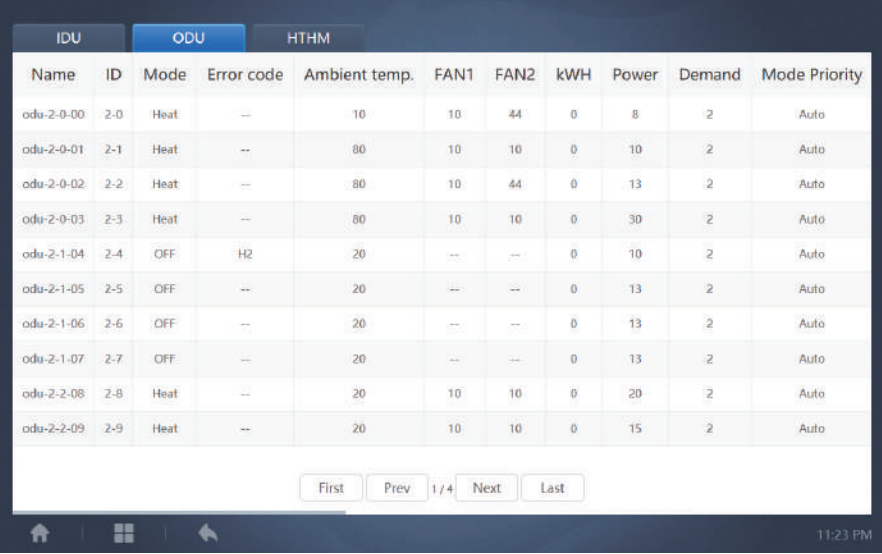

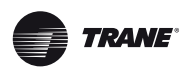

|                    | <b>IDU</b> |                        | ODU          |       |                          |                          |                   |                    |
|--------------------|------------|------------------------|--------------|-------|--------------------------|--------------------------|-------------------|--------------------|
| Name               | ID         | <b>Type</b>            | Group No.    | Mode  | H Setpoint               | <b>WH Setpoint</b>       | Water inlet temp. | Water outlet temp. |
| $idu - 2 - 7 - 60$ | $2 - 60$   | 17                     | $\mathbf{0}$ | OFF   | ÷.                       | $\sim$                   | $-25$             | $-25$              |
| $idu-2-7-61$       | $2 - 61$   | $\overline{17}$        | $\mathbf{0}$ | OFF   | ÷                        | $\sim$                   | $-25$             | $-25$              |
| idu-2-7-62         | $2 - 62$   | 17                     | $\theta$     | WH    | 25                       | 25                       | 90                | 90                 |
| $du - 2 - 6 - 63$  | $2 - 63$   | $\mathsf{T}\mathsf{T}$ | $\bf{0}$     | OFF   | $\overline{\phantom{a}}$ | $\overline{\phantom{a}}$ | 90                | 90                 |
|                    |            |                        |              |       |                          |                          |                   |                    |
|                    |            |                        |              | First | Prev<br>1/1              | Next<br>Last             |                   |                    |

Desplácese por la interfaz en horizontal para ver más parámetros de IDU, ODU y HTHM.

## **3.3 Menú de funciones**

La opción de navegar por todas las funciones está disponible en la parte inferior de la página de inicio.

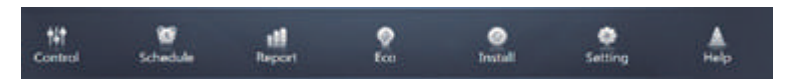

## **3.4 Menú especial**

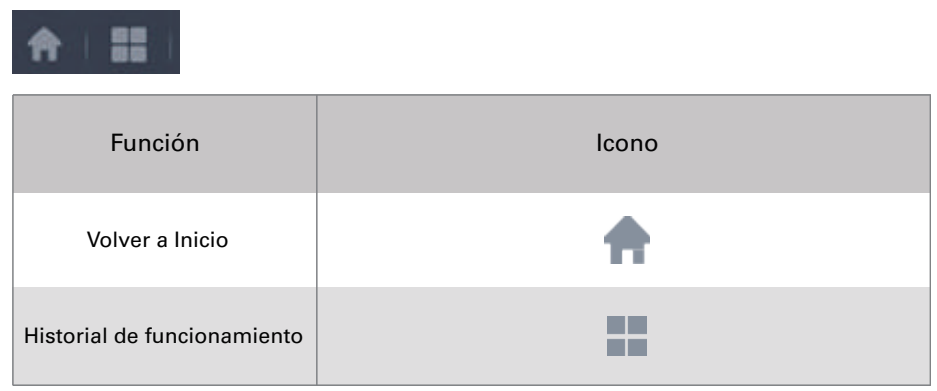

*Nota:* El tiempo de respuesta de la interfaz se puede alargar si el usuario consulta un periodo largo del historial de funcionamiento.

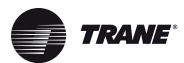

### **4 Control**

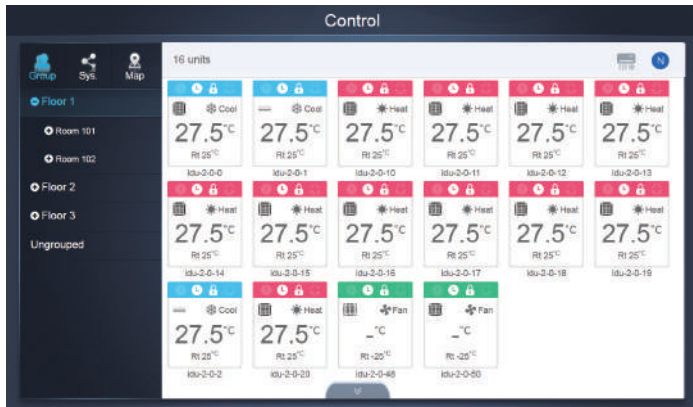

#### Control

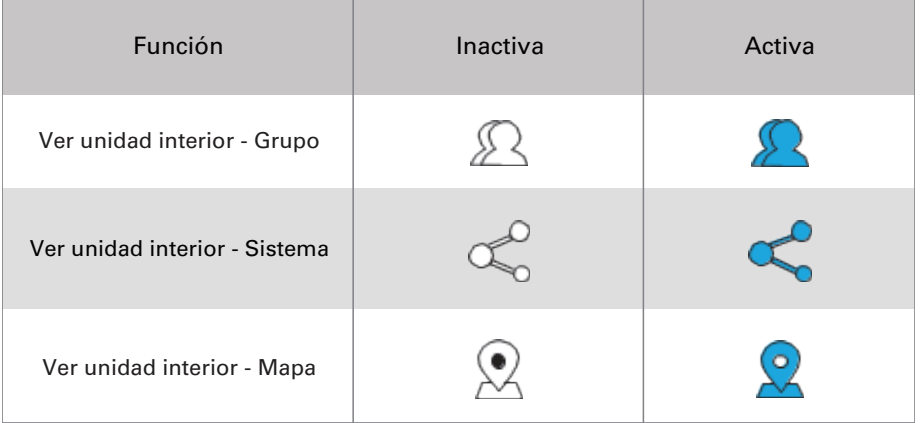

Seleccione «Group» (Grupo) para ver a la derecha de la pantalla la unidad interior correspondiente. Se mostrarán una serie de iconos que contienen las siguientes funciones.

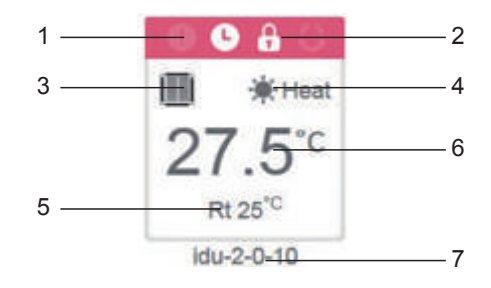

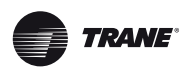

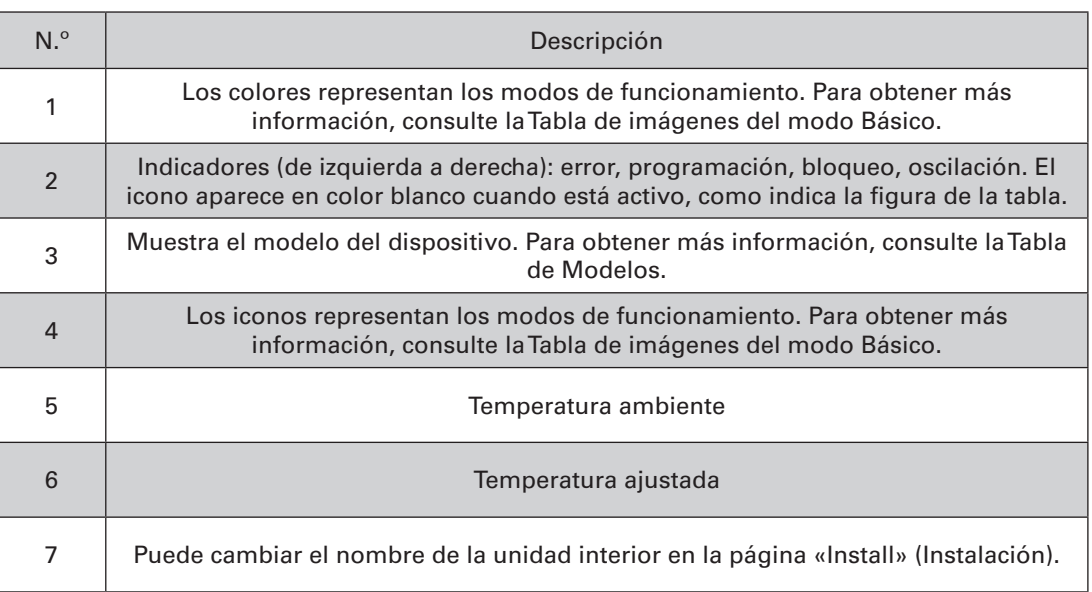

*Nota:* El código de error que aparece en la unidad interior de la plataforma antigua es diferente del código de error que aparece en la pantalla del tubo Nixie de la unidad interior.

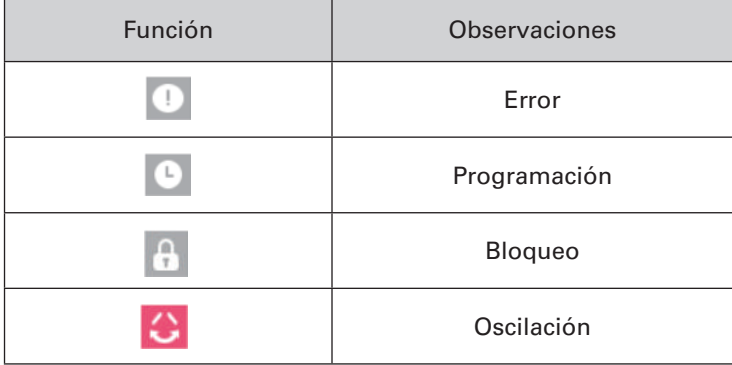

#### Imágenes del modelo Básico

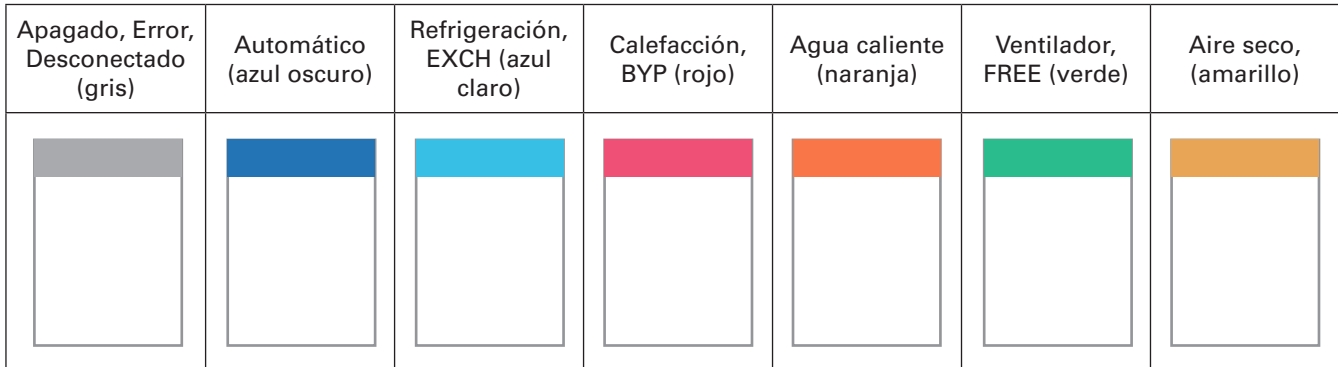

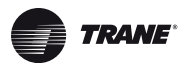

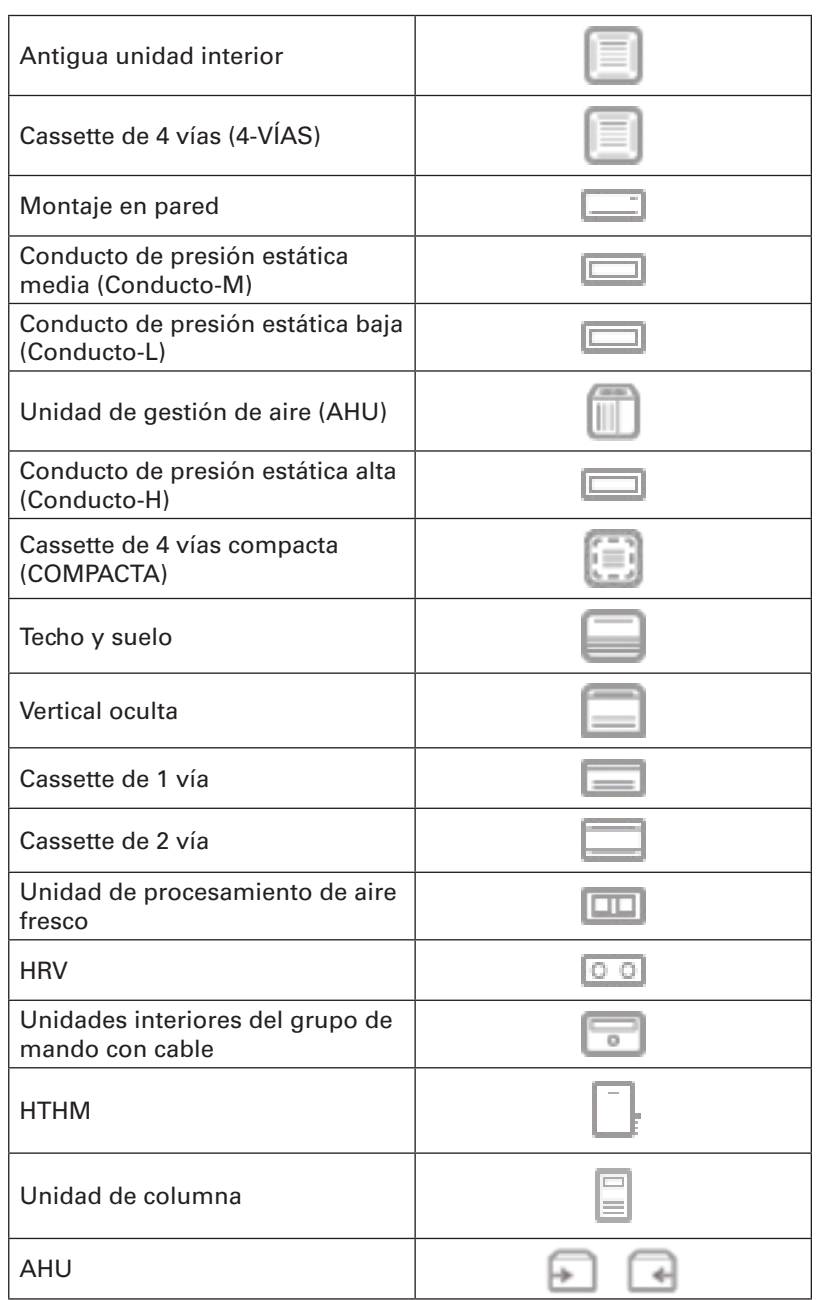

Cuando el sistema de refrigerante admite el uso del modo automático para puntos de ajuste dobles, aparece una pequeña barra horizontal debajo del icono del modelo; p. ej.:

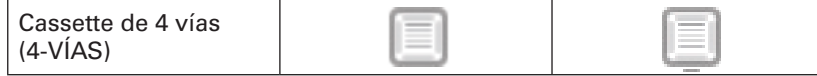

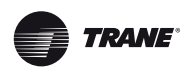

## **4.1 Vista de la unidad interior - Grupo**

Nota: La interfaz del grupo muestra por defecto la sección «Ungrouped» (Desagrupado). Aquí se incluyen todos los dispositivos a los que no se ha asignado un grupo.

Los grupos definidos por el usuario se muestran a la izquierda de la página del monitor del dispositivo. Una vez seleccionado un grupo, las unidades interiores del grupo seleccionado se muestran a la derecha.

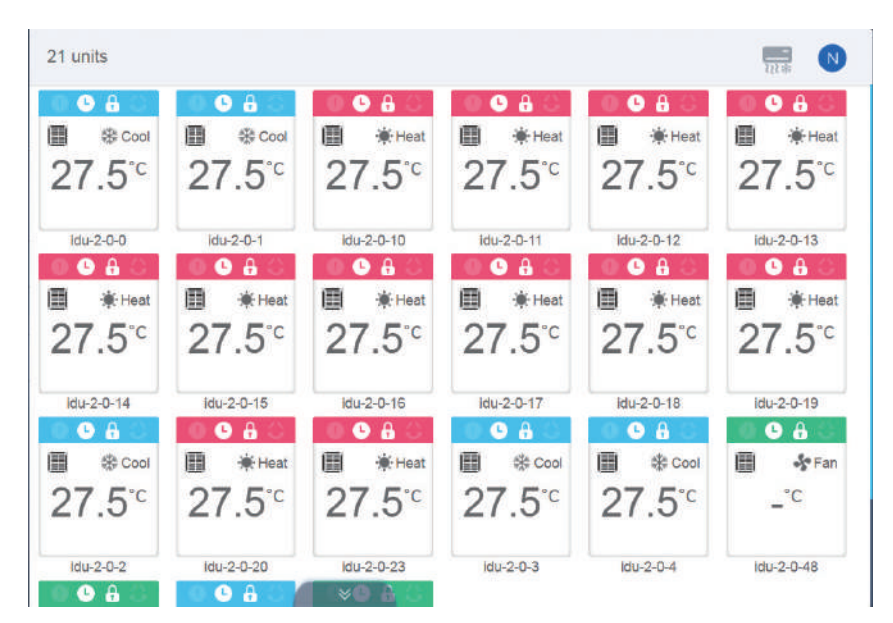

La esquina superior izquierda muestra el número de unidades interiores del grupo.

#### **4.1 Vista de la unidad interior - Grupo**

Las unidades interiores se pueden ordenar por nombre o modo de funcionamiento.

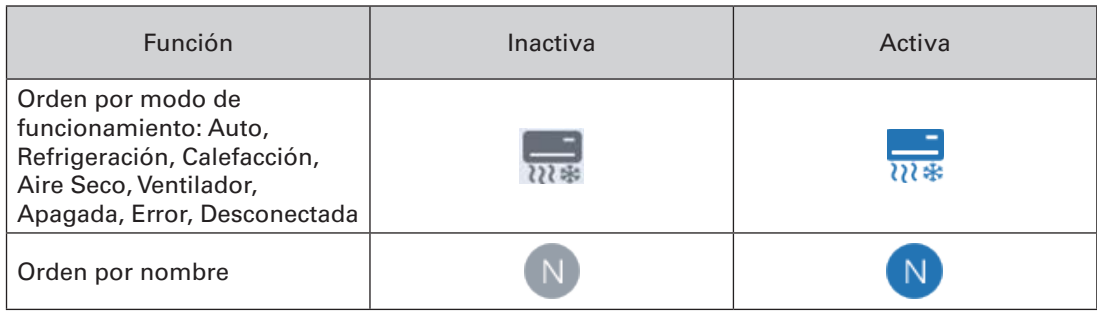

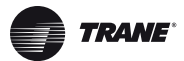

### **4.1.2 Parámetros de control generales de la unidad interior**

Toque la pantalla para seleccionar la unidad interior y cambiar su estado a seleccionado.

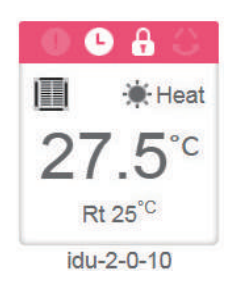

En la esquina superior izquierda, verá las opciones «All» (Todas), «Control» y «Cancel» (Cancelar).

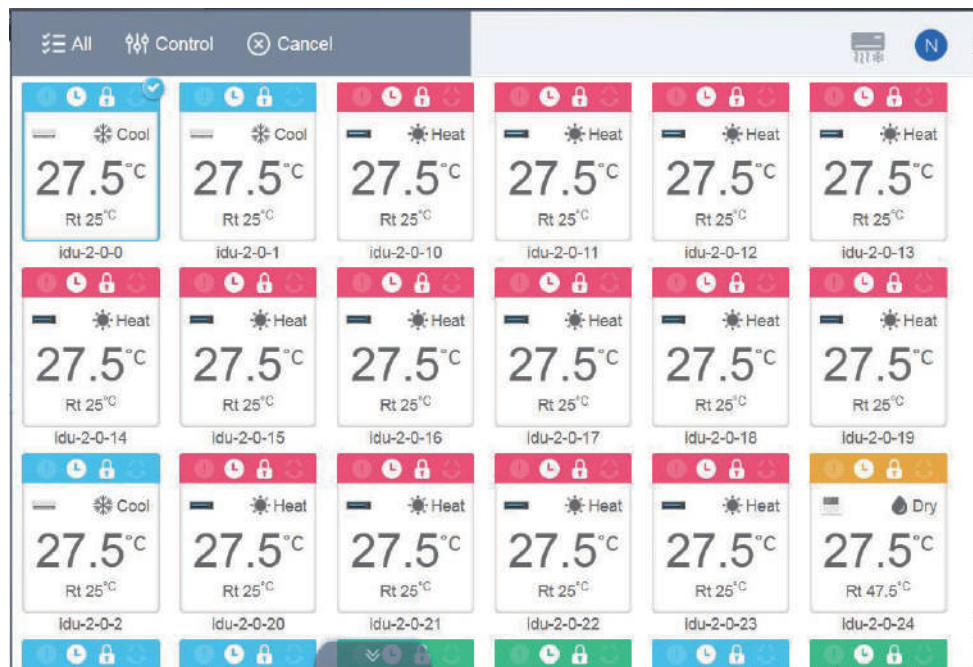

Toque «All» (Todas) para seleccionar todas las unidades interiores de la interfaz. Si toca una unidad interior después de haber seleccionado «All» (Todas), se anulará la selección de la unidad interior y la opción «All» cambiará al modo normal.

Si selecciona «Cancel» (Cancelar), se anulará la selección de todas las unidades interiores.

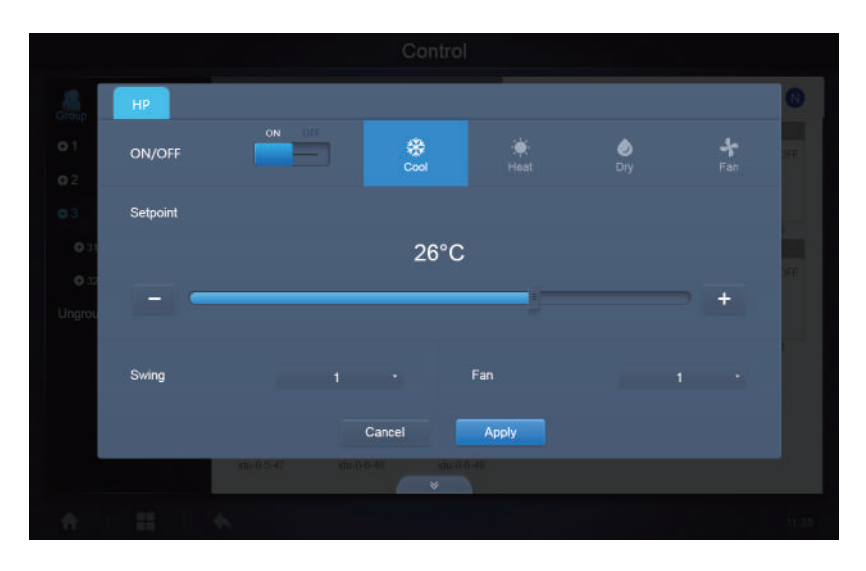

Control simultáneo de varias unidades interiores:

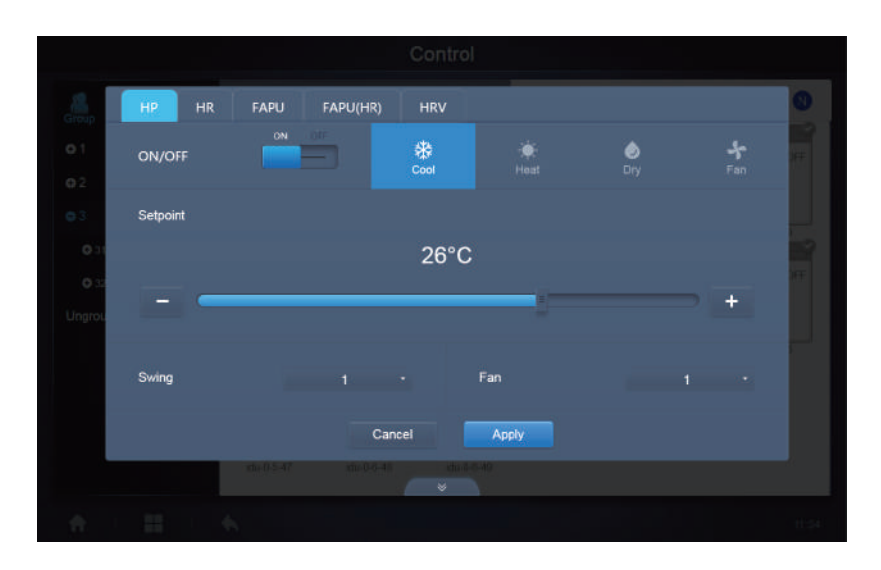

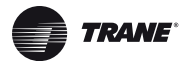

### **4.2 Vista de la unidad interior - Sistema**

Esta opción es similar a la navegación de grupo, excepto que el sistema (en lugar de los grupos) se muestra a la izquierda. El nombre del sistema es el predeterminado y no se puede cambiar.

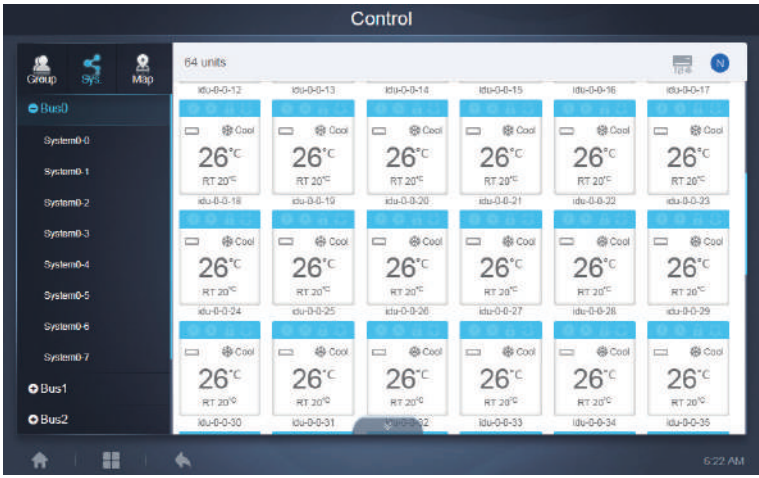

## **5 Programación**

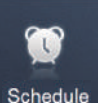

Toque el icono en Schedule en la página de inicio para acceder a las funciones del sistema y, a continuación, vaya a la página de programación.

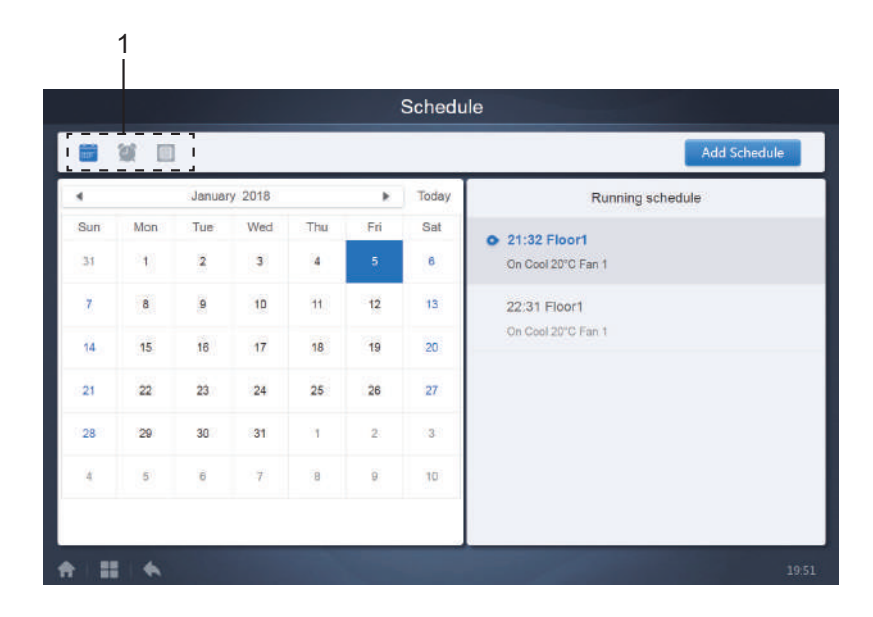

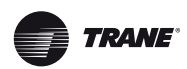

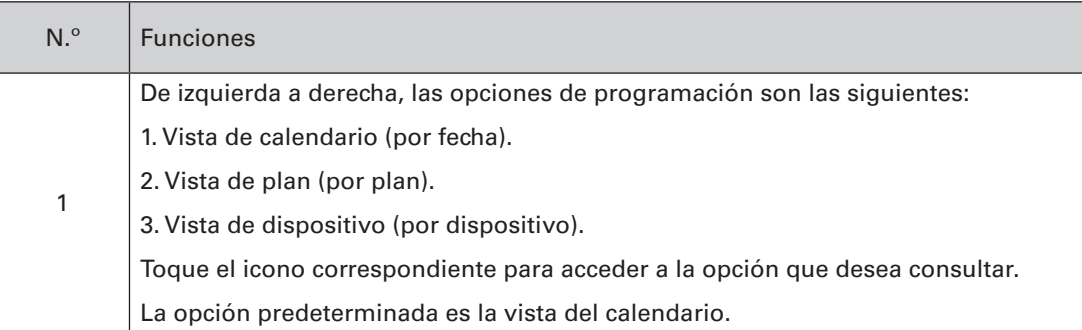

*Nota:* No se pueden añadir distintos tipos de unidades interiores a la misma programación.

## **5.1 Ver programa**

#### **5.1.1 Vista de calendario**

En la vista de calendario, seleccione una fecha en la parte izquierda de la pantalla para ver la programación de ese día en la pantalla de la derecha.

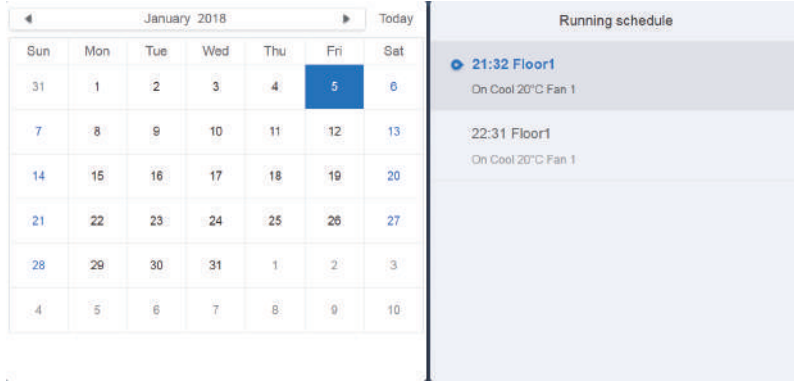

#### Vista de calendario

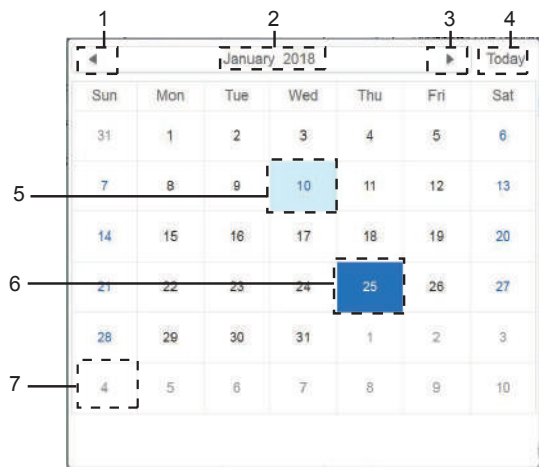
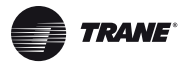

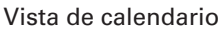

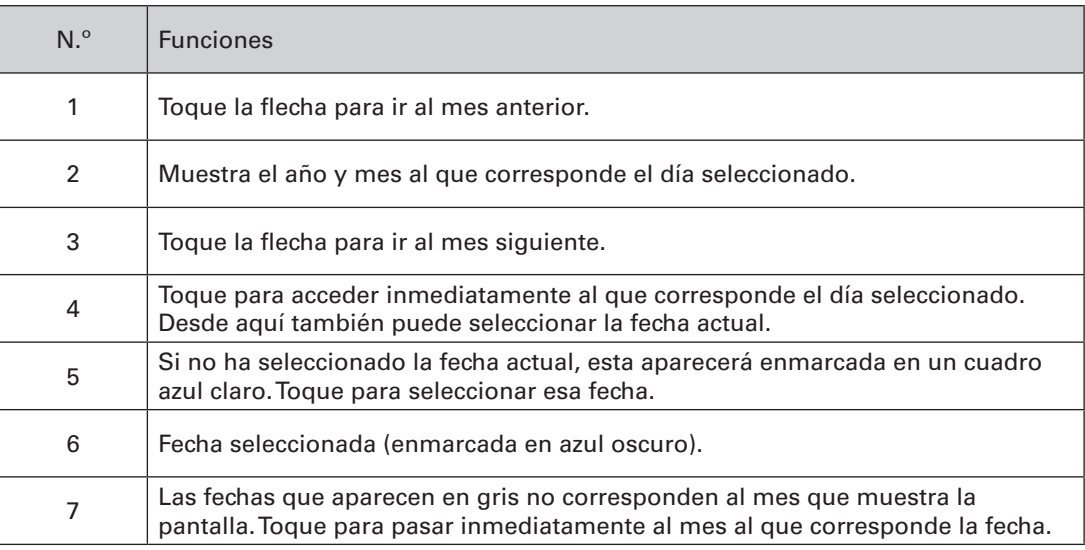

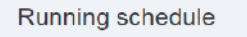

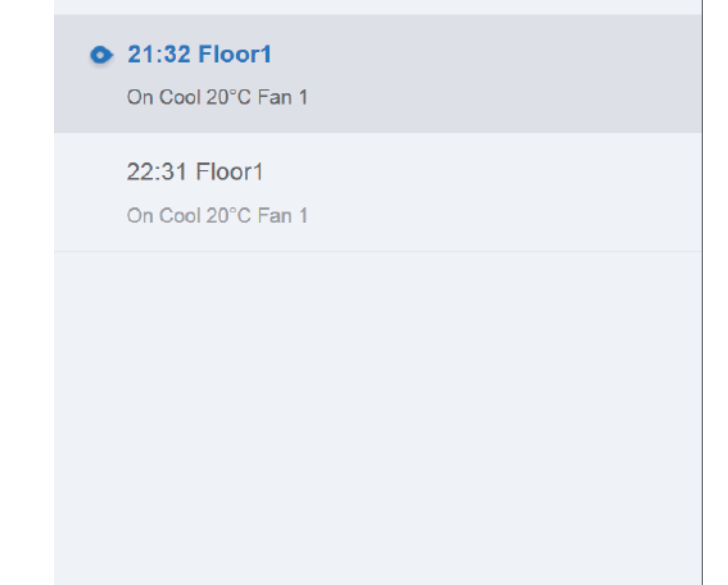

#### Programación

La página Calendario solo muestra las tareas programadas que no se han realizado para la fecha seleccionada (ordenadas según el tiempo de implementación). La información que se muestra en pantalla es la siguiente.

- 1. Hora
- 2. Nombre del programa

3. Datos sobre el comando ejecutado (apagar/encender, modo, ajuste de temperatura, velocidad de ventilador).

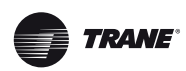

# **5.1.2 Vista de plan**

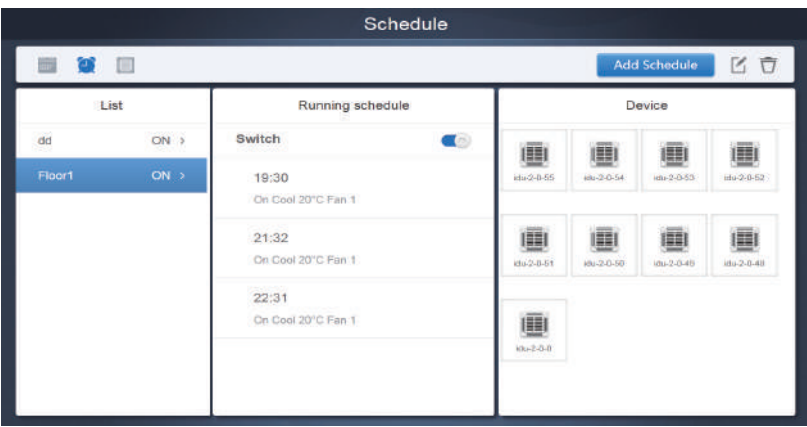

Toque el segundo icono para ver la planificación por plan como se muestra en la figura anterior.

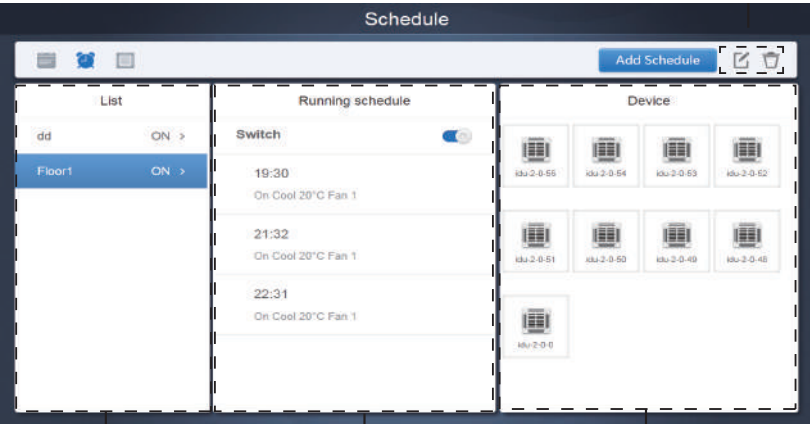

Vista de calendario (parte)

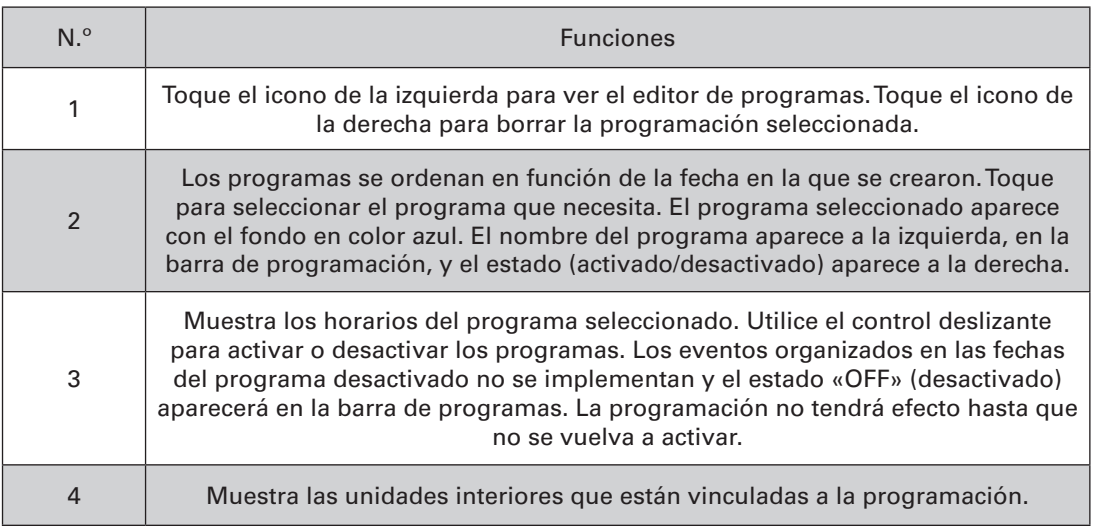

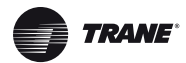

#### 1 2 3 Schedule 画 Add Schedule m ú List Group Device Ч. ö Floor 1  $\overline{1}$ Floor1 画 圃 O E i L ö Room 101 ide-2-0-8  $rdu - 2 - 0 - 40$  $div 2 - 22$ Room 102  $\circ$  $\alpha$ Floor<sub>2</sub> - 1 O ▦ ö Floor<sub>3</sub> 壨 僵  $\overline{1}$  $169 - 240$  $321$ Ungrouped тT  $\blacksquare$ 画 画 画 O ۱.  $0.201$ 'nΙ LΓ

#### **5.1.3 Vista de dispositivo**

Toque el tercer icono para ir a la vista del dispositivo.

La pantalla se divide en tres secciones.

1. Lista de grupos: permite localizar rápidamente el dispositivo. Toque el símbolo «+» para ampliar la vista del grupo y «-» para reducirla. Todas las unidades interiores del grupo seleccionado se muestran en la segunda columna. Toque «Ungrouped» (Desagrupados) para ver los dispositivos que no han sido agrupados.

2. La segunda lista es una lista de todos los dispositivos del grupo seleccionado.

3. La tercera columna es la lista de programas y muestra los nombres de todos los programas asociados con el dispositivo seleccionado.

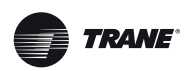

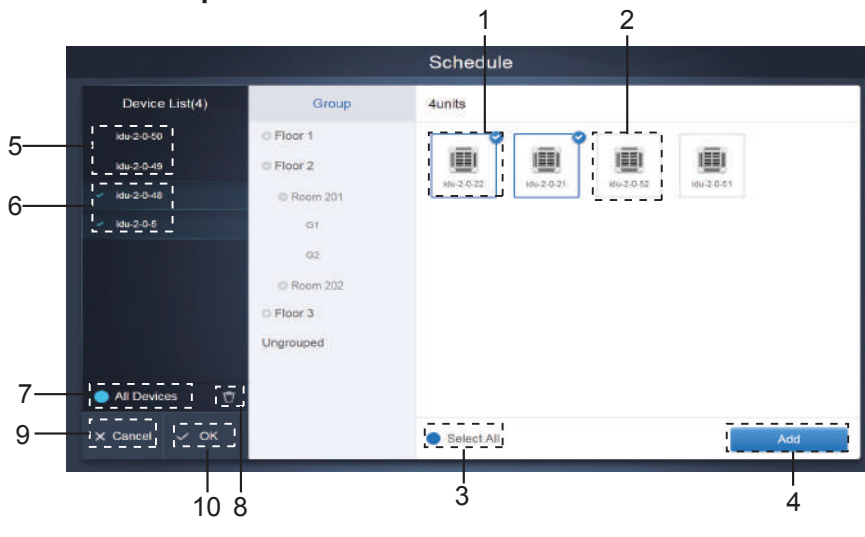

### **5.2.1 Añadir dispositivo**

Vista de calendario (parte)

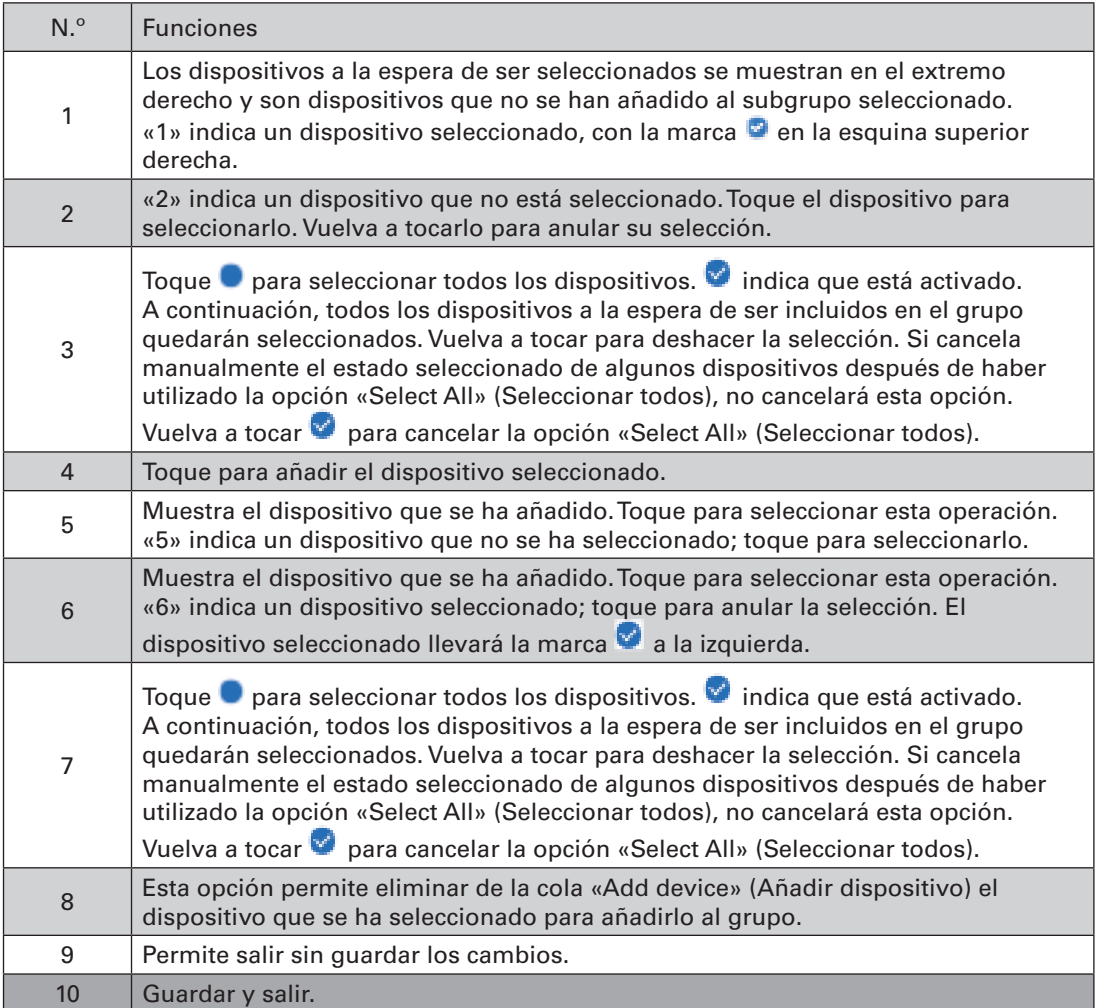

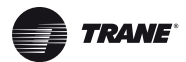

#### **5.2.2 Ajustes de fecha**

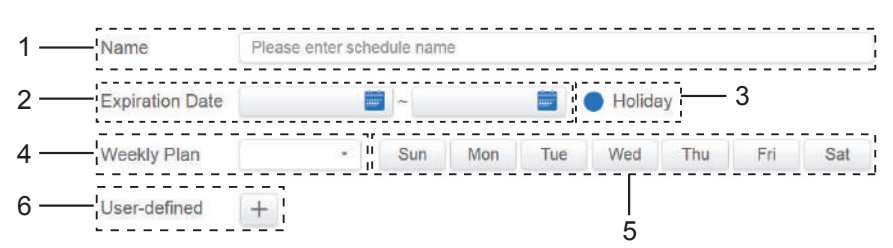

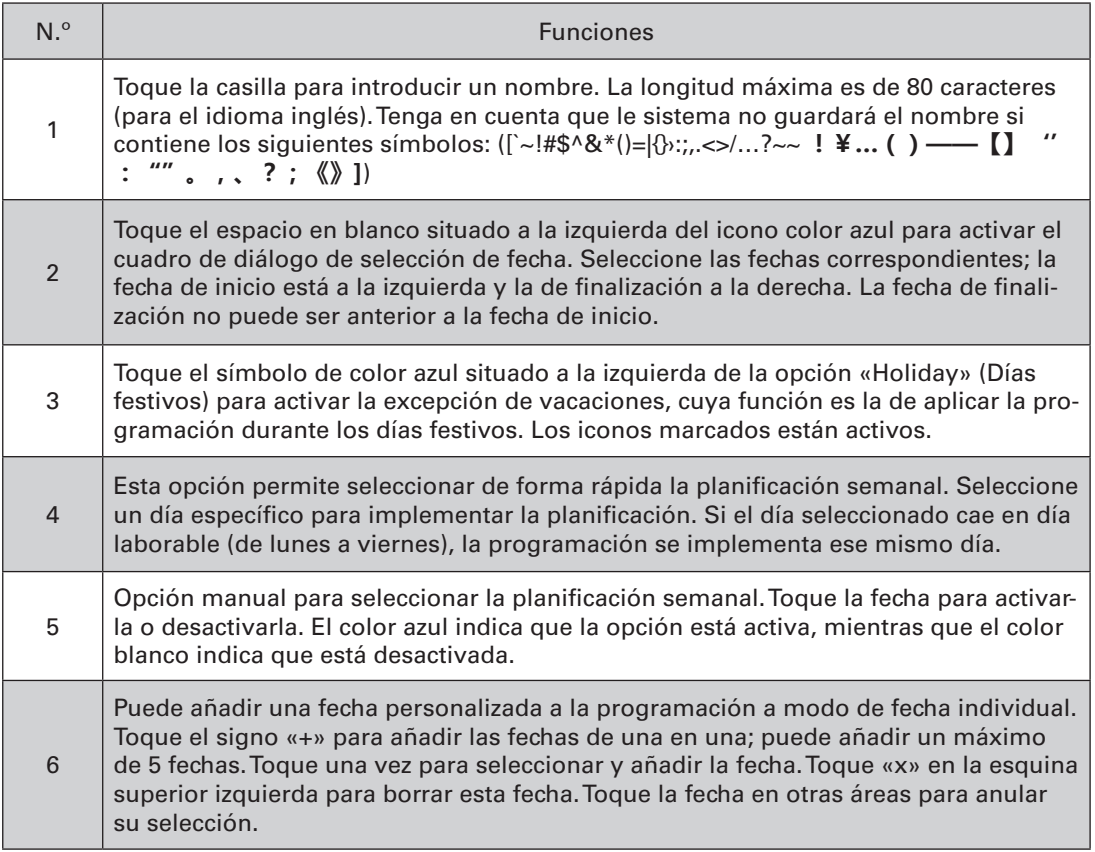

#### *Nota:*

La programación no se implementará durante los días festivos si no se ha seleccionado la opción «Holiday».

La programación de la fecha personalizada se implementará, independientemente de que la fecha caiga en días de la programación, en el plan semanal o en días festivos.

La programación para el resto de fechas debe cumplir los requisitos de las fechas de entrada en vigor y del plan semanal.

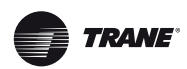

#### **5.2.3 Añadir comandos programados**

Toque para abrir el cuadro de diálogo que permite añadir comandos programados. Se mostrarán las siguientes interfaces con los tipos de comandos de programación en función del tipo de unidad interior seleccionada (debe añadir las unidades interiores previamente para poder crear un comando de programación). Una vez creado el primer comando de

programación, toque el icono para crear otro.

- Time ON/OFF  $0<sup>0</sup>$  $00$ Mode Cool **Setpo**  $26^{\circ}$ C Cancel Apply
- 1. Bomba de calor

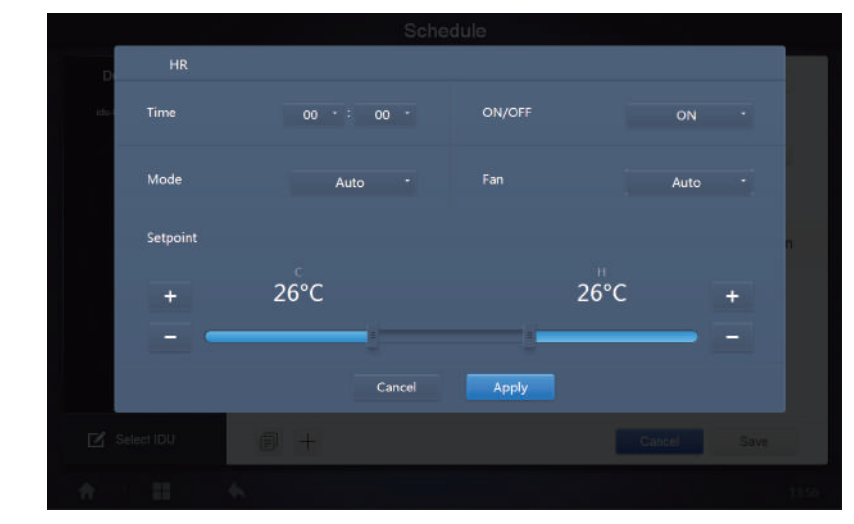

#### 2. Recuperación de calor

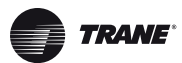

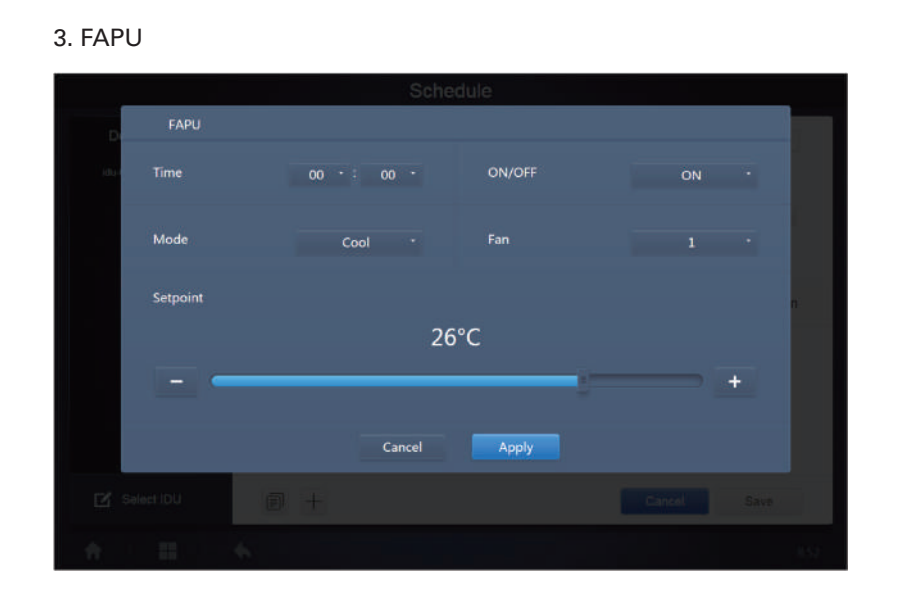

#### 4. FAPU(HR)

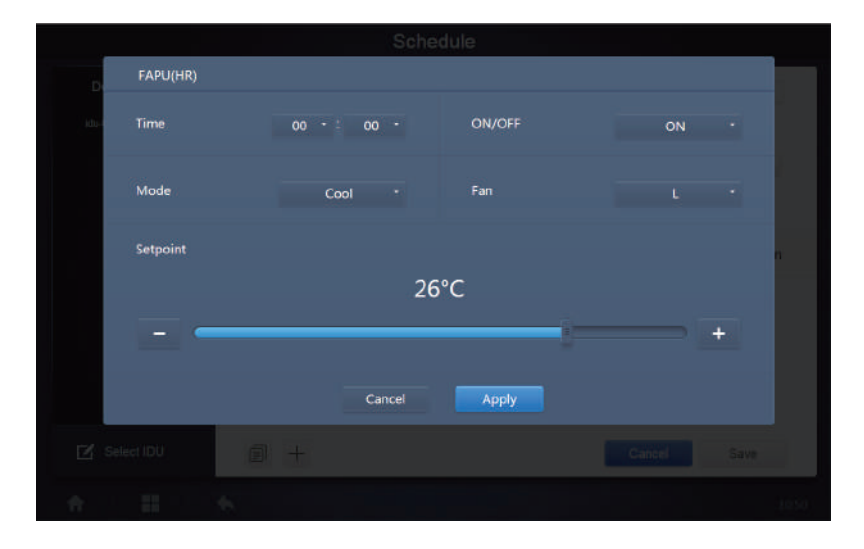

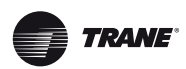

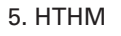

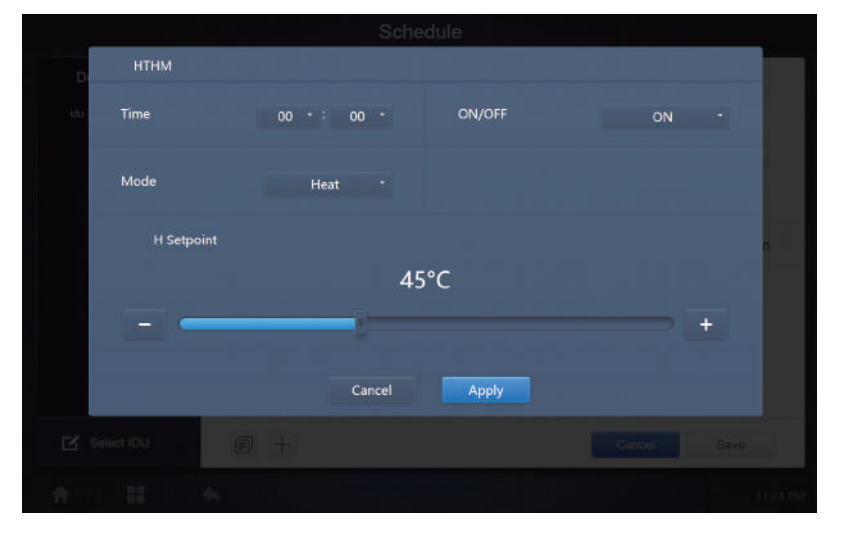

6. AHU

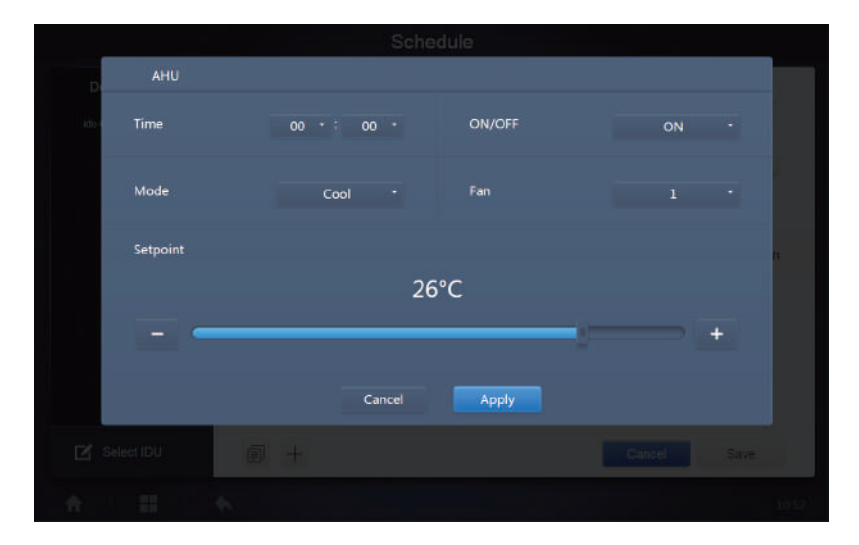

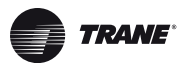

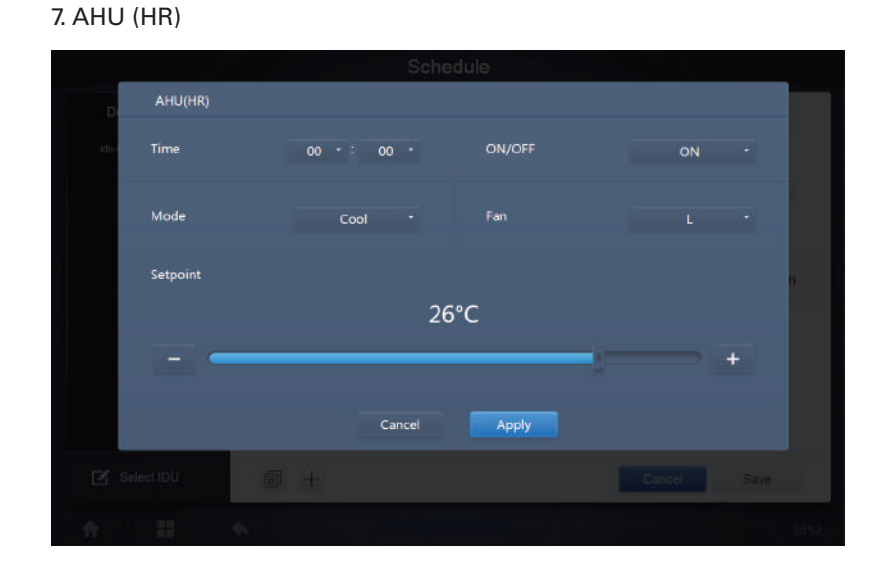

8. HRV

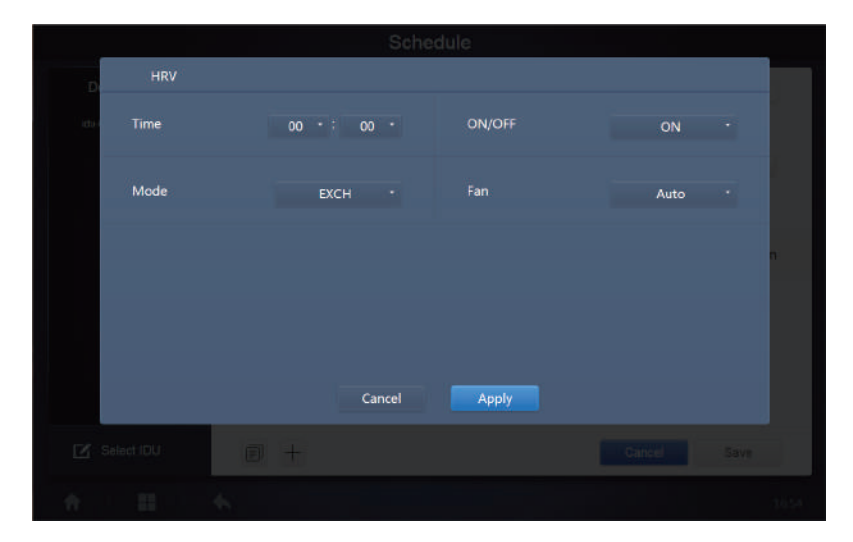

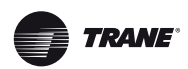

#### *Nota:*

- 1. Toque los iconos «+» o «-» en «Setpoint» (Punto de ajuste) para aumentar o reducir la temperatura 0,5/1 grados (los parámetros correspondientes se configuran en los ajustes).
- 2. Toque los iconos «+» o «-» en «Time» (Hora) para aumentar
- o reducir la hora en incrementos de 1. 3. Toque el icono  $\blacksquare$  para copiar la tarea asignada al último horario y añadir un minuto más a la hora de implementación. El comando 23:59 no se puede copiar.
- 4. Para volver a editar las horas guardadas, toque el  $\mathbb{F}$  icono ; para borrarlas, toque  $\Box$ .

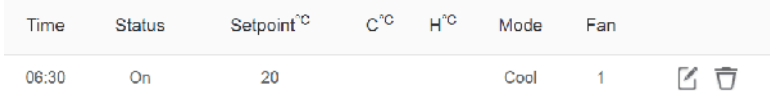

*Nota:* En la interfaz de edición de los comandos de programación, la hora sigue el formato de 24 horas. La interfaz de la página de inicio se puede configurar para mostrar la hora en el formato de 24 o de 12 horas.

#### **5.2.4 Guardar**

Toque «Save» (Guardar) para guardar todas las operaciones de la página y abrir una nueva programación para añadir páginas. Si hay algún elemento no válido o incompleto, se mostrarán los correspondientes avisos.

Toque «Cancel» (Cancelar) para cancelar todas las operaciones que iba a añadir a esta programación y salir de la vista de calendario.

#### **5.2.5 Cambiar programación**

Toque  $e^{i\omega}$  en la página de inicio o toque  $\Box$  en la programación del calendario para cambiarla. En la página de inicio, la programación se indica con el símbolo . En la pantalla de la programación, el punto de entrada es la programación seleccionada.

El editor de la programación funciona del mismo modo que el utilizado para añadir una página nueva. La diferencia está en que el editor de la programación permanecerá en pantalla hasta que se guarden los cambios.

#### **6 Informes**

(Los archivos se exportan a la carpeta local cuando el software se abre en un terminal web).

Toque **en la página de inicio**.

Hay 3 opciones disponibles:

- 1. Duración de funcionamiento.
- 2. Registro de ejecución.
- 3. Estadísticas de energía.

Toque la opción que desee.

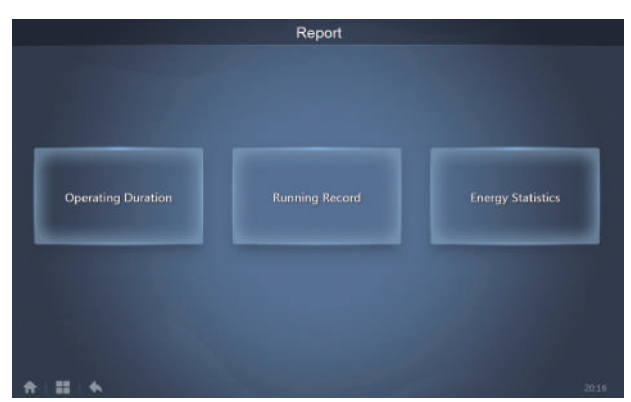

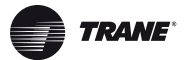

# **6.1 Duración del funcionamiento**

Informe de duración de funcionamiento: permite ver la duración total del funcionamiento de las unidades interiores en un periodo de tiempo específico. Nota: Los informes de programación y de consumo de energía solo se pueden consultar después de haber activado esta función.

Nota: Los datos de energía y de tiempo de funcionamiento de la hora anterior se generan cada hora.

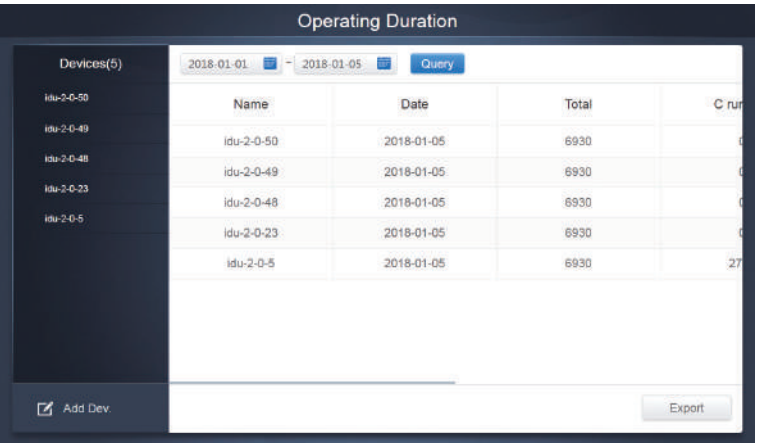

#### **6.1.1 Consulta de la duración del funcionamiento**

Duración de funcionamiento.

#### **6.1.2 Procedimientos de funcionamiento**

1. Toque el aparato seleccionado para ir a la pantalla de selección de dispositivo.

2. La información disponible en la pantalla de selección de dispositivos es la siguiente:

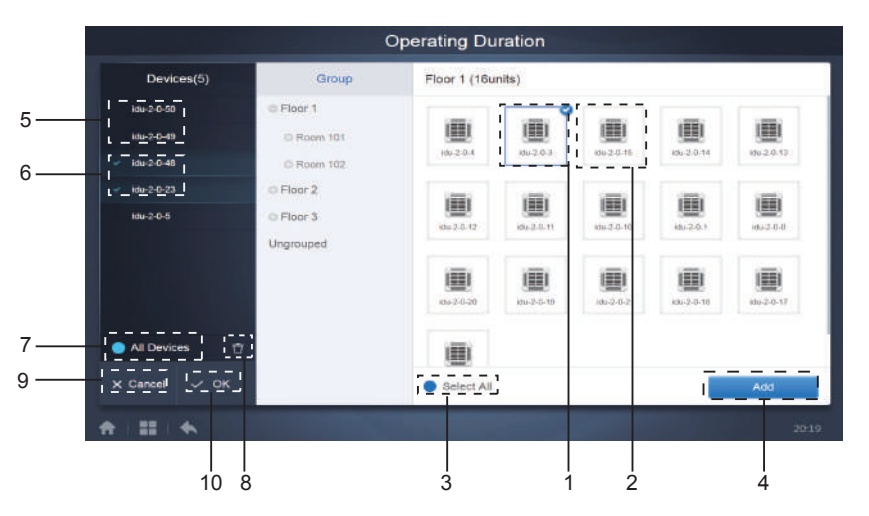

Pantalla de selección de dispositivos

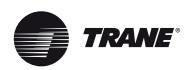

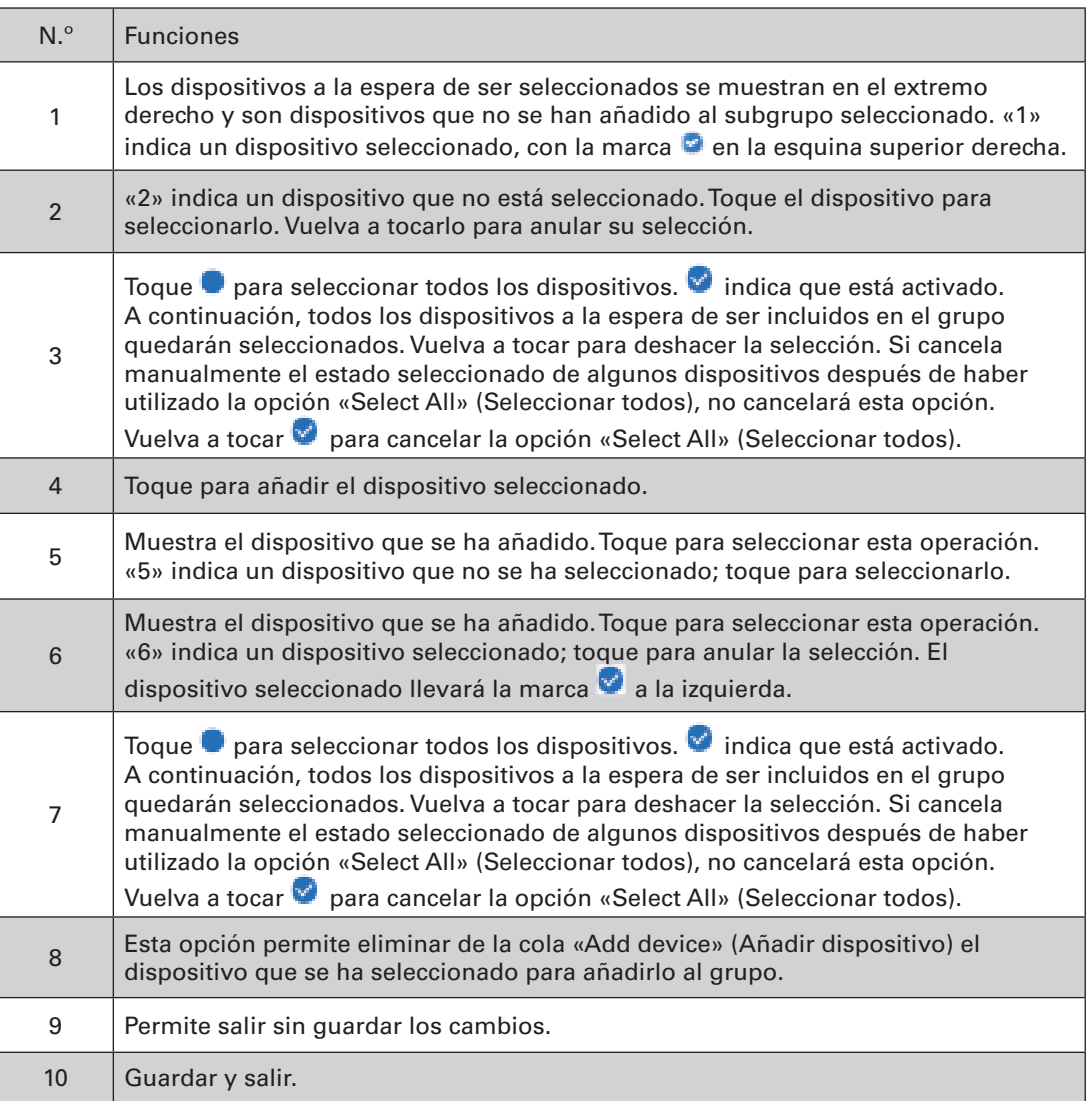

3. Selecciona la hora después de haber añadido el dispositivo.

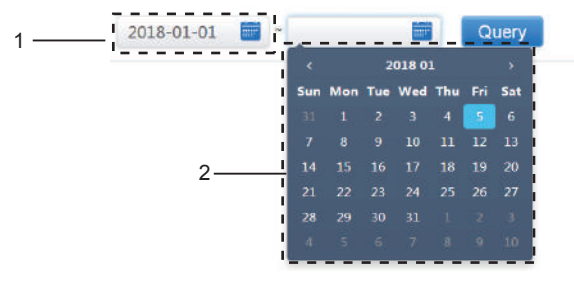

Time Selection Page

Pantalla de selección de fecha

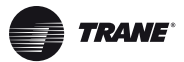

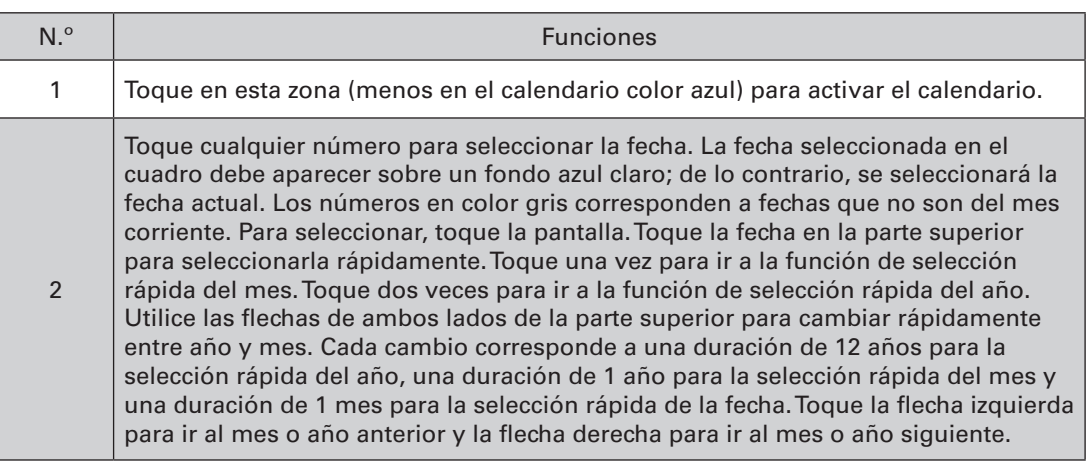

*Nota:* No se puede consultar simultáneamente una HTHM y una unidad interior común. Los elementos de la lista de una HTHM son diferentes de los de la lista de una unidad interior común.

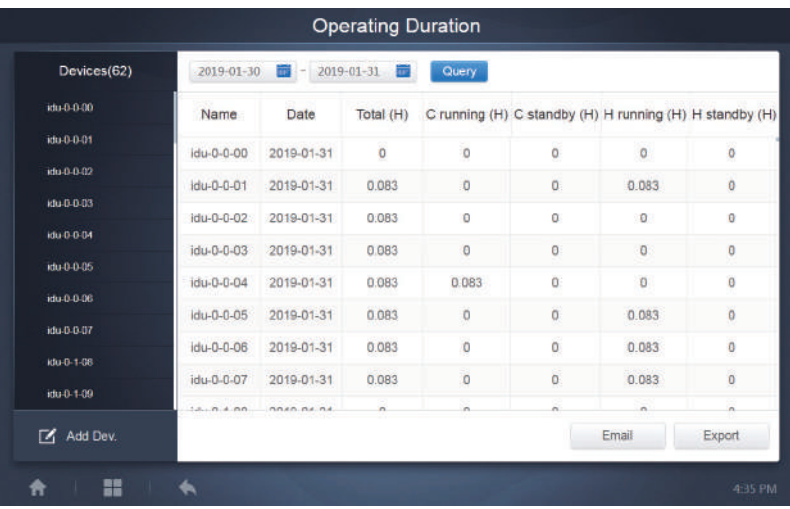

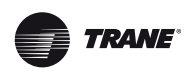

# **6.2 Registro de ejecución**

El registro de ejecución también debe cumplir dos condiciones para que se lleve a cabo la consulta. Los procedimientos de funcionamiento y el método de consulta son similares a los del apartado 6.1.2 Duración del funcionamiento.

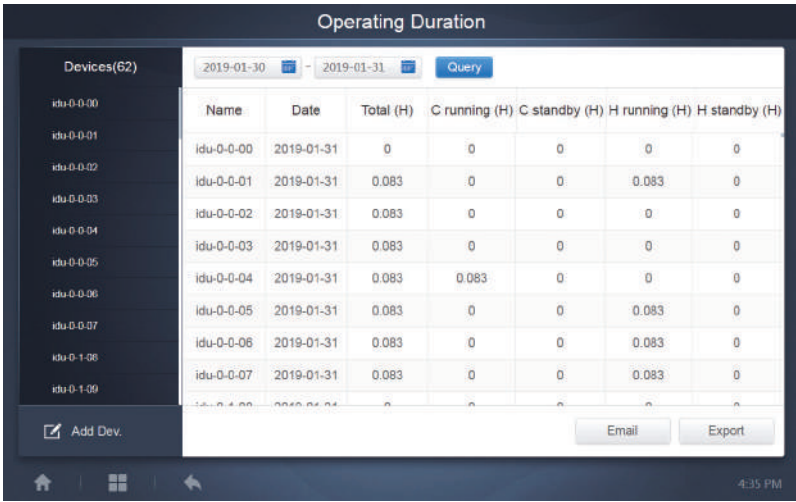

# **6.3 Estadísticas de energía**

El método de consulta de las estadísticas de energía es similar al de las dos funciones anteriores. Sin embargo, en el modo coordinado solo puede añadir un máximo de tres dispositivos a la búsqueda. No hay restricciones en el modo de tabla.

Utilice los iconos  $\frac{\| \mathbf{I} \|}{\| \mathbf{I} \|}$   $\mathbb{C}$   $\mathbb{H}$  situados en la esquina superior derecha de la pantalla para seleccionar los distintos modos. El modo seleccionado aparece en color azul. Los 3 modos se muestran en forma de histograma, gráfico lineal y tabla, respectivamente.

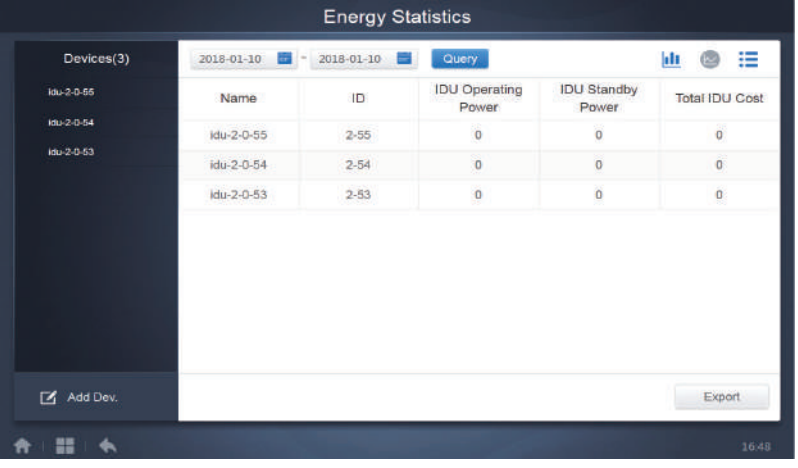

### **6.3.1 Vista de lista**

Vista de lista

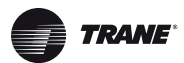

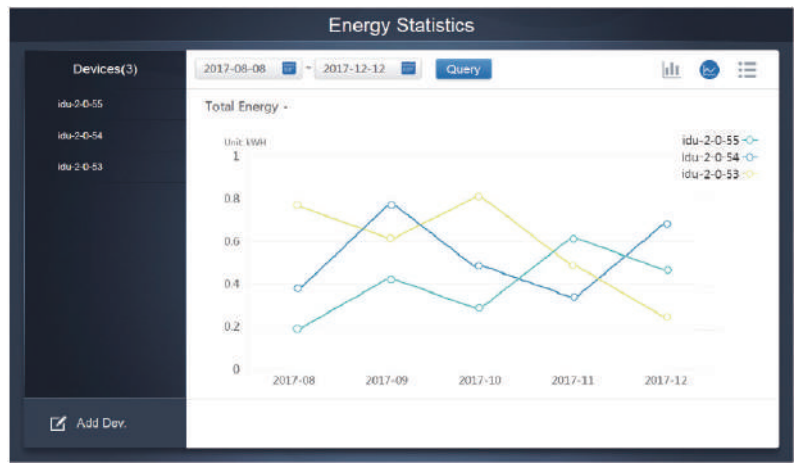

#### **6.3.2 Histograma y gráfico**

Gráfico lineal

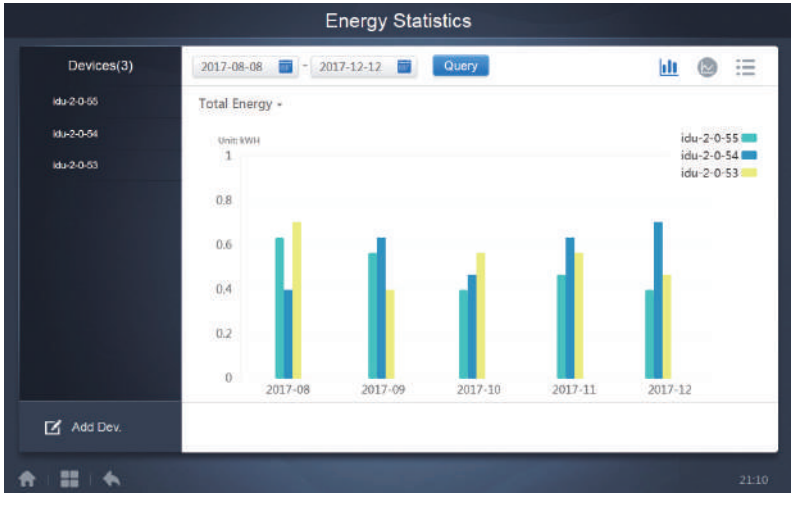

Histograma

Para los histogramas y gráficos solo se pueden seleccionar 3 objetos y escoger la unidad interior o el sistema de refrigerante. El periodo seleccionado para los gráficos y listas se basa en el mes (el gráfico real se basa en el día). Solo hay dos opciones para la energía total: la energía total y la energía de funcionamiento.

En los gráficos, histogramas y tablas, los parámetros opcionales son «Total Energy» (Energía total) y «Operating Energy» (Energía de funcionamiento).

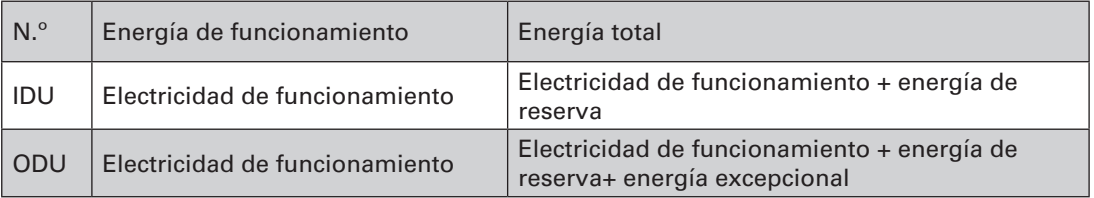

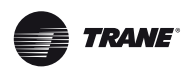

# **6.4 Registro**

Toque el icono **signal estuado en la esquina inferior izquierda de la página de inicio para** acceder a la pantalla del registro.

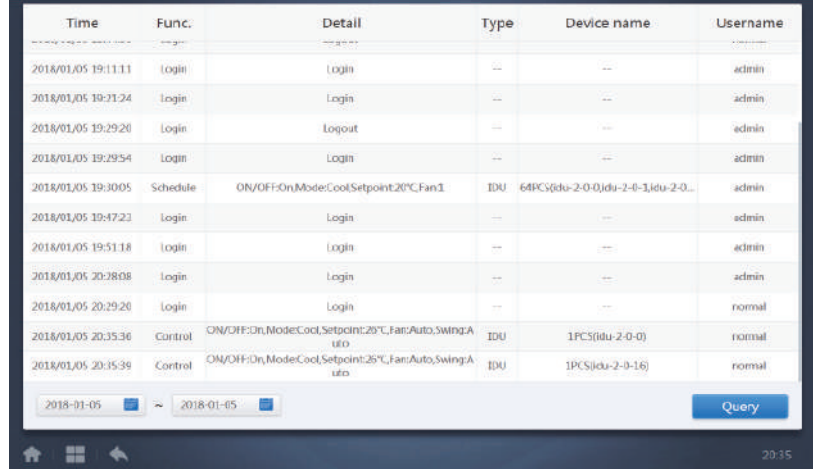

Algunas operaciones del software se guardan en registros, los cuales se clasifican en las categorías siguientes:

Comando de control general

Comando de control ECO

Comando de control de programación

Inicio y cierre de sesión

Seleccione la hora de inicio y la hora de finalización en la esquina inferior izquierda. Toque «Query» (Consulta) para ver la información del registro de este periodo de recopilación estadística.

Nota:

Cuando cambie el idioma, el idioma utilizado para registrar los datos en la programación no se actualiza y el informe se obtiene en el idioma en el cual se creó el registro.

### **6.5 Función de exportación**

Los registros de las funciones Duración de funcionamiento, Registro de ejecución y Estadísticas de energía se pueden exportar como archivos .csv (excepto cuando se quieran obtener histogramas y gráficos). El contenido de los archivos exportados coincide con los resultados reales de las consultas. El formato de archivo es .csv y se puede ver y editar en Excel. La forma de nombrar el archivo exportado sería la siguiente:

Duración de funcionamiento: running\_timestamp.csv;

Registro de ejecución: record\_timestamp.csv;

Estadísticas de energía: energy\_timestamp.csv.

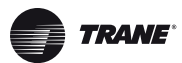

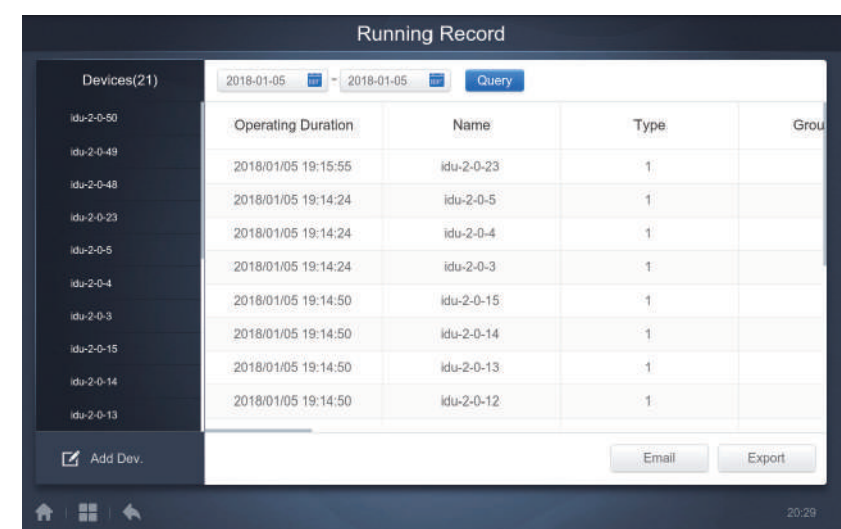

El destino de la exportación es la ruta de descarga predeterminada del navegador actual.

### **7 Eco**

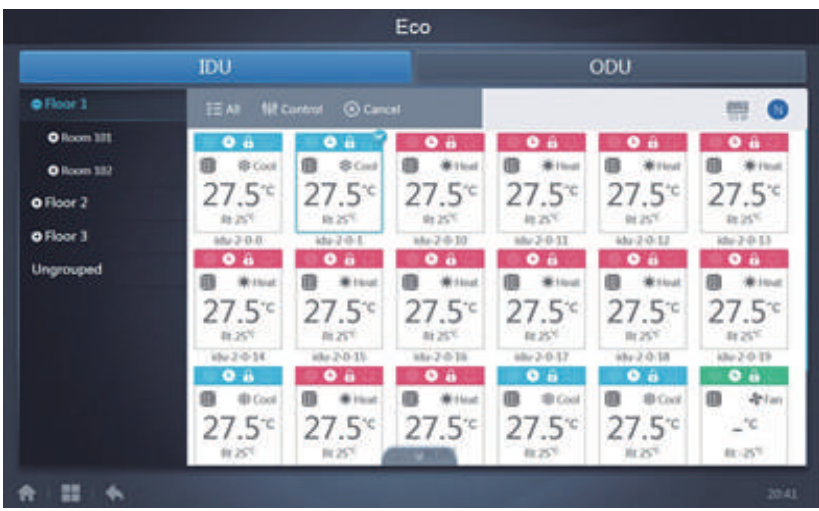

La pantalla ECO tiene dos parámetros: IDU (unidad interior) y ODU (unidad exterior). IDU:

Los grupos de usuarios se encuentran a la izquierda, al igual que sucede en la página de control del dispositivo (excepto que los comandos de control son diferentes).

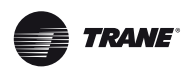

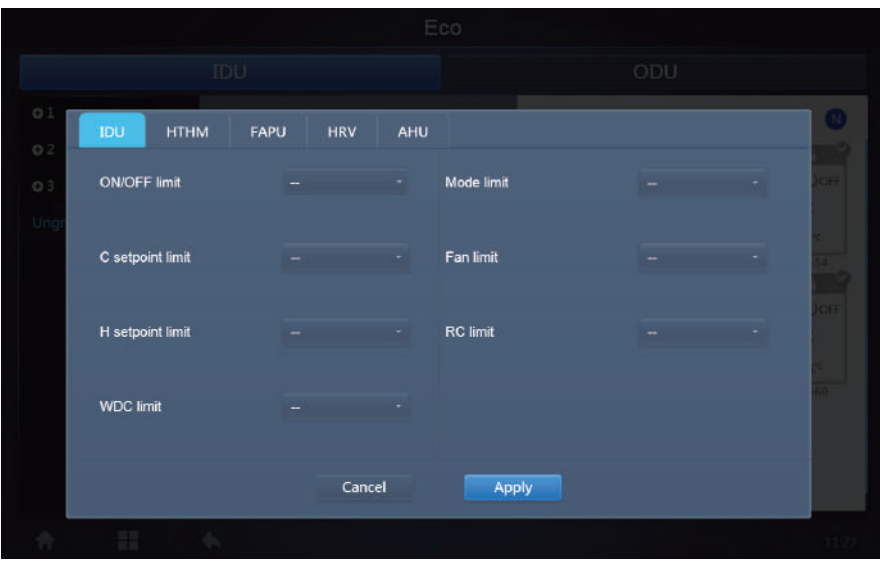

Es posible que algunas unidades interiores no admitan uno o varios de los bloqueos descritos anteriormente. Todos los parámetros son «-» por defecto, lo que significa que no se envía ningún comando.

\*Es posible que algunos modelos de unidades interiores no admitan todas las funciones de bloqueo mencionadas anteriormente. Para obtener más información sobre las distintas funciones de bloqueo disponibles en los diferentes modelos de unidades interiores, póngase en contacto con los técnicos de fábrica.

\*Algunos controladores con cable pueden contener la función de «control remoto/con cable, elija 1 de 2». Esta función no está relacionada con el bloqueo remoto incluido en TCONTWEBBAC02, ya que son independientes.

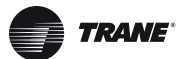

#### ODU:

La pantalla de la unidad exterior muestra directamente elementos relacionados con la unidad exterior.

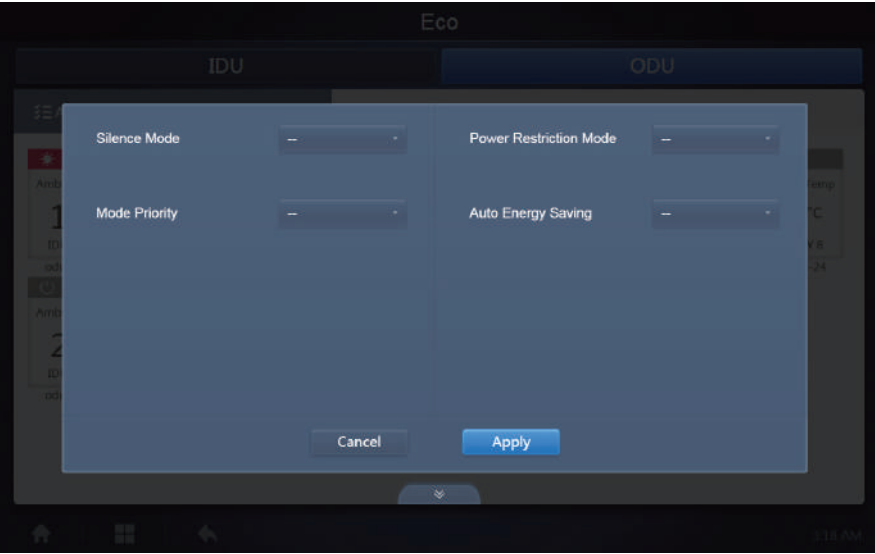

Es posible que algunas unidades exteriores no admitan uno o varios de los bloqueos descritos anteriormente.

El sistema TCONTWEBBAC02 puede enviar a la unidad exterior cualquier comando de bloqueo. Si la unidad exterior no admite un determinado comando de bloqueo, esta procesará el comando basándose en su propia lógica. Para obtener más información sobre las distintas funciones de bloqueo que admiten las unidades exteriores, consulte el manual de instrucciones de la unidad exterior en cuestión.

Todos los parámetros son «-» por defecto, lo que significa que no se envía ningún comando.

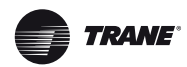

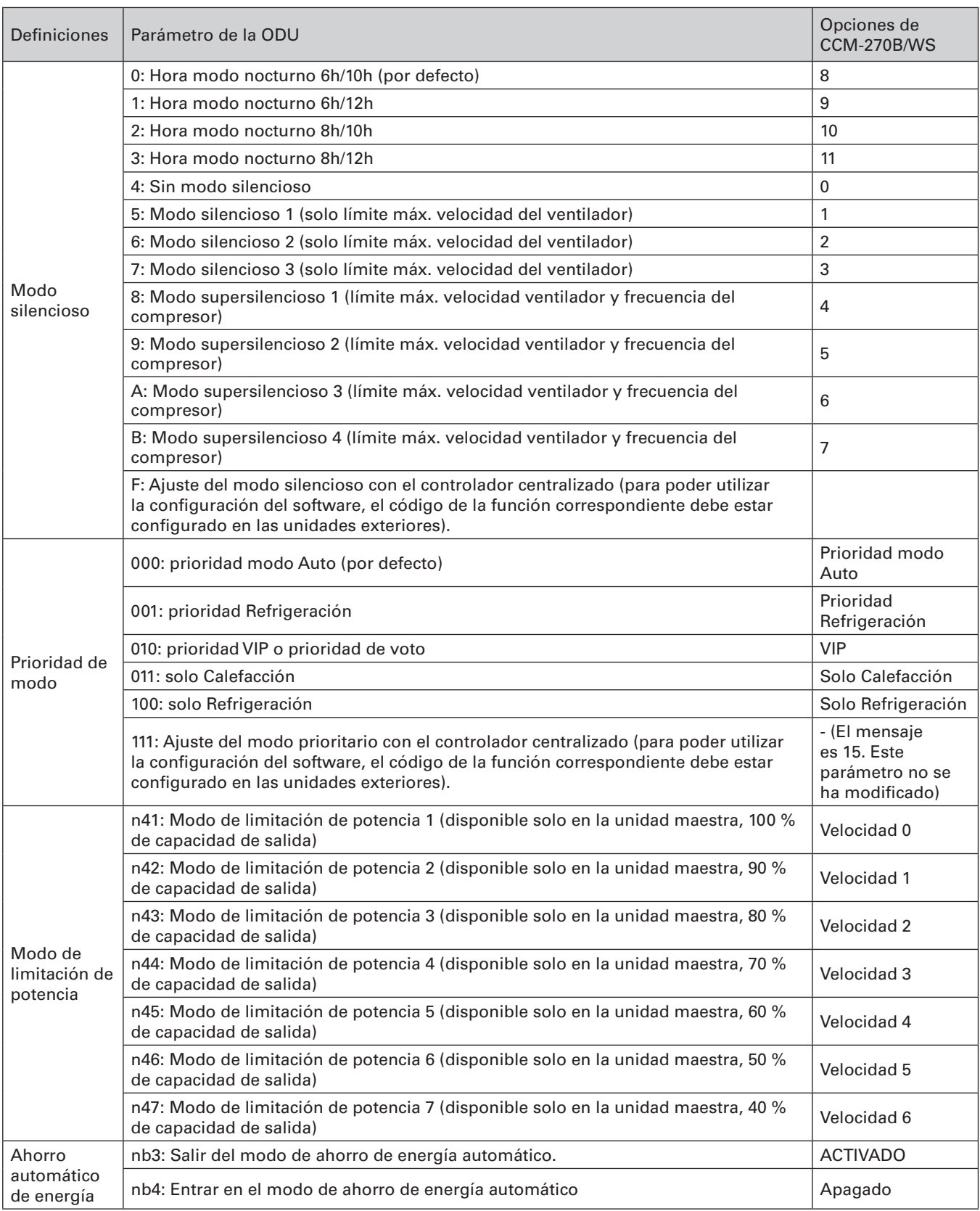

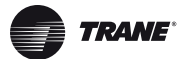

## **8 Instalación**

En la pantalla «Install» (Instalación) se pueden realizar operaciones como buscar dispositivos, editar grupos y cambiar nombres cuando se utilice 10.1 por primera vez.

### **8.1 Edición**

Utilice esta función para editar el nombre, modelo, potencia del ventilador, potencia del calentador auxiliar (otros parámetros no se pueden modificar) de las unidades interiores y exteriores. Toque «Save» (Guardar) para guardar los cambios.

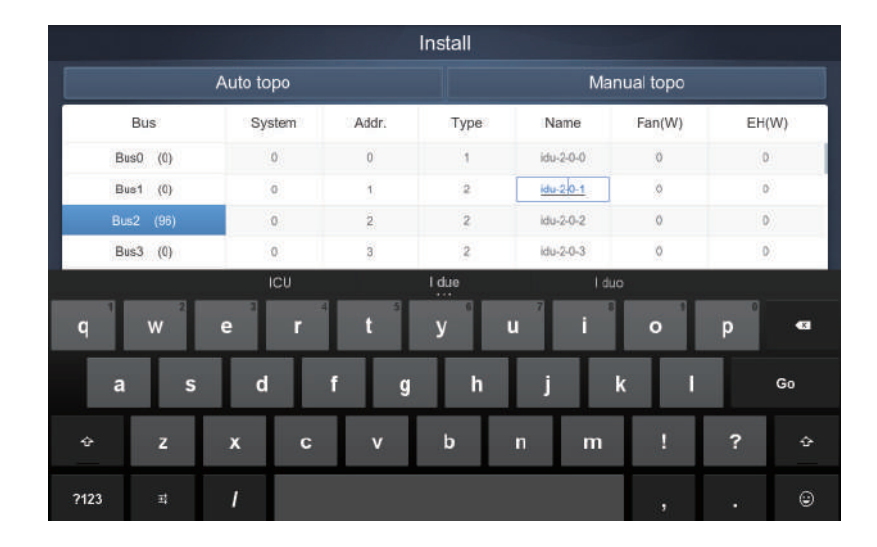

#### *Nota:*

El rango aceptable para el modelo es un número entero de 0 a 12, y el modelo corresponde al número de unidad que figura en la pantalla del dispositivo.

Los valores máximos de la potencia del ventilador y de la potencia de la calefacción auxiliar no deben superar los 65535 y no deben ser valores negativos.

La longitud del nombre del dispositivo no puede superar los 12 caracteres. De lo contrario, recibirá un mensaje indicándole que el nombre no es válido. Los nombres de dispositivos no pueden estar duplicados.

### **8.2 Agrupar**

Toque el icono <sup>Group</sup> situado en la esquina inferior izquierda para acceder al editor de grupos de la pantalla de instalación.

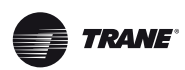

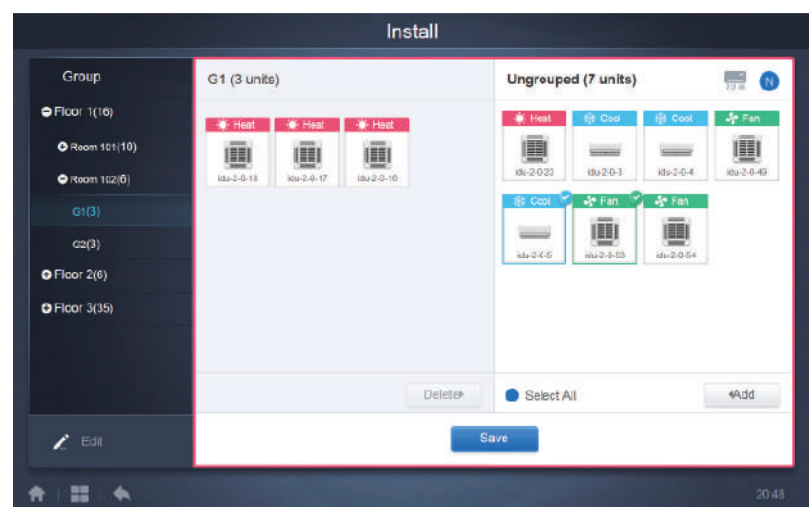

La parte izquierda de la pantalla muestra la creación de los grupos.

Al seleccionar un grupo, dicho grupo y las unidades interiores del mismo aparecen en el centro de la pantalla.

Las unidades interiores que no se han agrupado aparecen a la izquierda de la pantalla.

#### **8.2.1 Crear, editar y borrar grupos**

Toque el icono situado en la esquina inferior izquierda para ir a las páginas para crear, editar y borrar grupos.

El sistema CCM -270B/WS admite tres niveles de grupos.

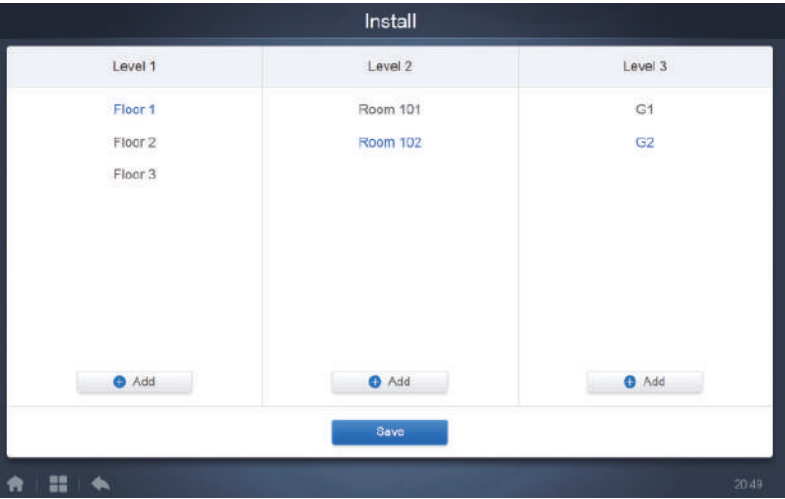

Toque la tecla de volver situada en la esquina inferior izquierda para regresar a la pantalla del grupo.

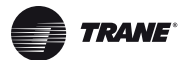

#### **8.2.1.1 Crear grupos**

Toque el icono **c**<sup>Add</sup> para abrir el cuadro de texto que le permitirá editar el nivel de grupo (el cursor aparecerá activo).

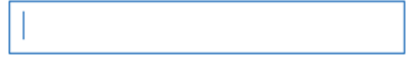

Introduzca el nombre. Para salir del editor, pulse la tecla «CR» (Ir) del teclado o toque el espacio en blanco.

Los grupos pertenecientes al mismo nivel no pueden tener el mismo nombre.

Los nombres de grupos pueden tener un máximo de 12 caracteres. Si excede esta cantidad, el sistema le avisará cuando intente guardar el nombre.

#### **8.2.1.2 Editar y borrar grupos**

A seleccionar un grupo, la pantalla muestra los botones de las funciones Editar y Borrar para ese grupo.

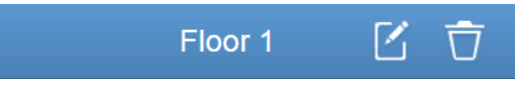

Toque el icono del editor para acceder al cuadro de texto y editar el nombre.

Toque «Delete» (Borrar) para borrar el grupo.

*Nota:* Para guardar todas las operaciones relacionadas con la creación y edición de grupos, asegúrese de tocar el botón «Save» (Guardar) situado en la parte inferior de la pantalla.

De lo contrario, el sistema descartará los datos.

### **8.3 Añadir una unidad interior a un grupo**

Desde la pantalla Grupo puede añadir y eliminar unidades interiores.

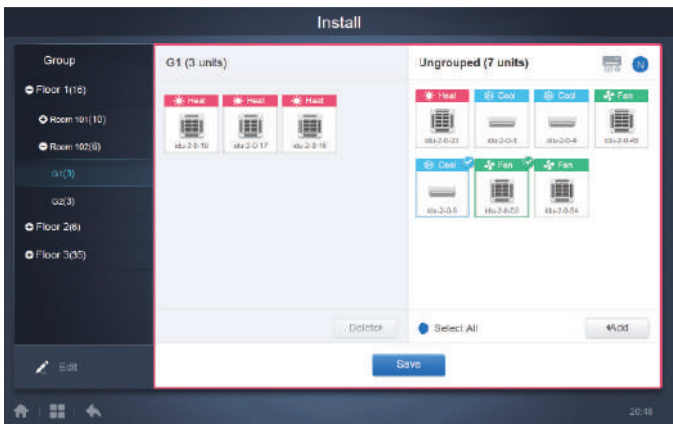

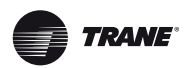

Seleccione la unidad interior que desea manejar desde el grupo situado a la izquierda. Toque el icono **para añadir una unidad interior al grupo correspondiente.** 

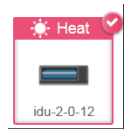

Si el grupo seleccionado tiene a su vez subgrupos, estos aparecerán como sigue:

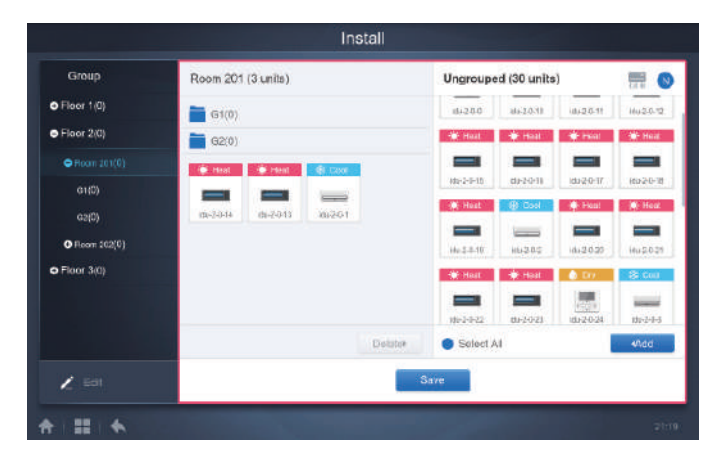

En el centro de la pantalla, seleccione la unidad interior que desea eliminar; a continuación, toque **para quitar la unidad interior del grupo correspondiente.** 

*Nota:* Cuando haya acabado de editar las unidades interiores del grupo, toque el icono

Save (en la parte inferior de la página) para guardar los cambios. Si no guarda los cambios y pasa directamente a otros grupos, se mostrará el siguiente aviso: «Changes have not been saved. Save the changes?» (Los cambios no se han guardado. ¿Desea guardar los cambios).

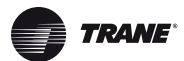

# **9 Configuración**

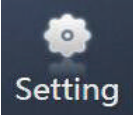

Toque el icono **Setting**<br>
en la página de inicio para ir a la página de configuración. El valor predeterminado es el módulo general.

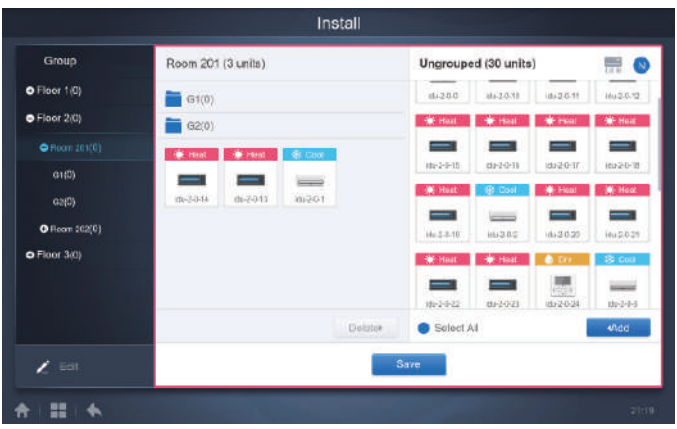

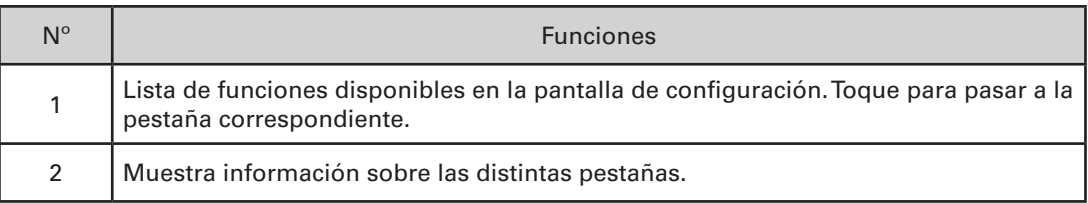

# **9.1 Cuenta**

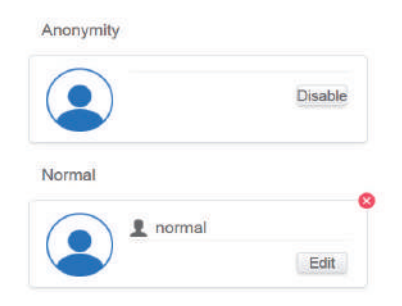

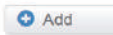

Pantalla para tipo de usuario Normal

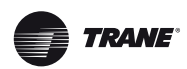

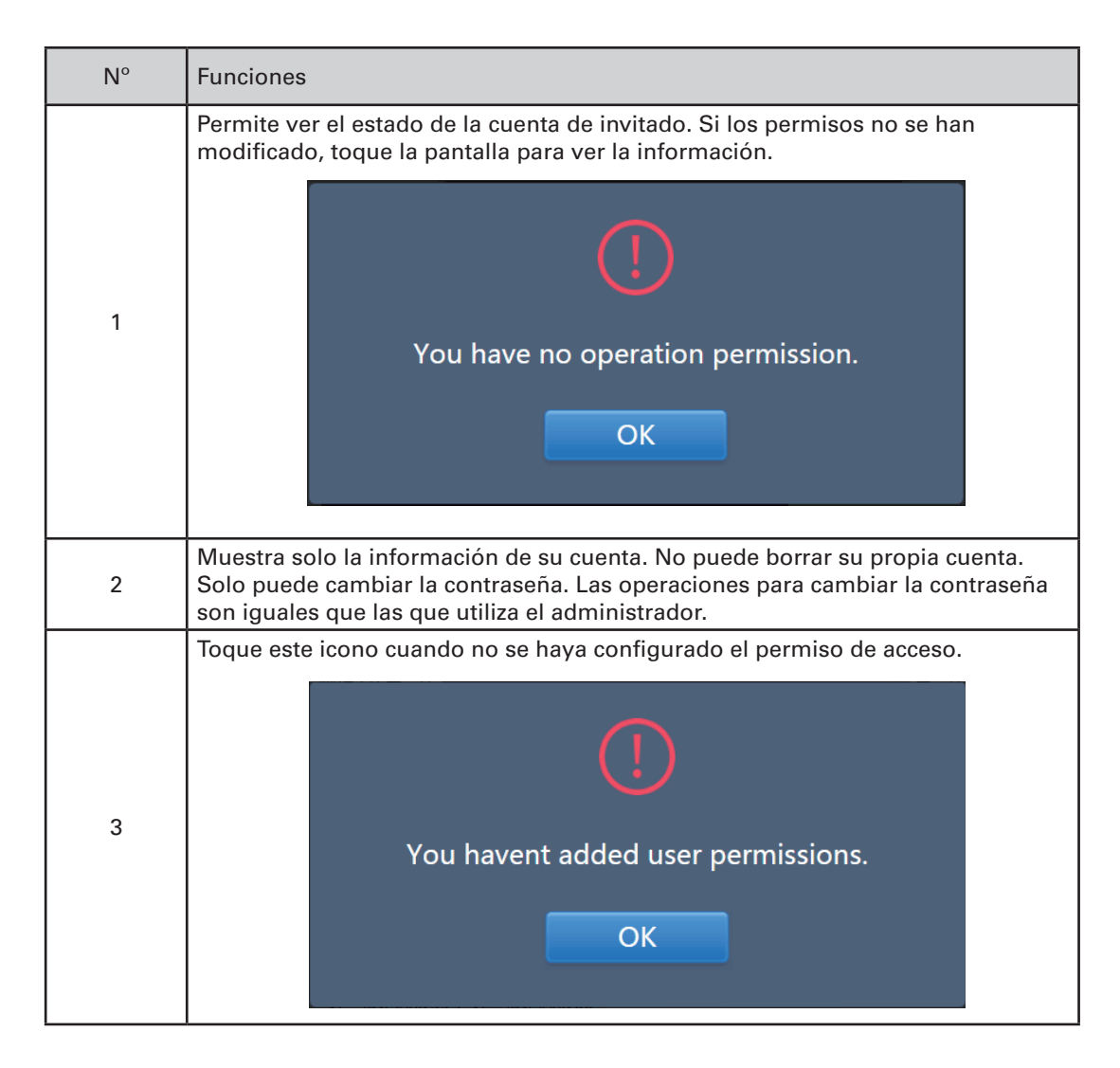

El nombre y la contraseña de la cuenta deben tener por defecto un máximo de 15 caracteres. La cuenta predeterminada es «normal» y la contraseña «123456».

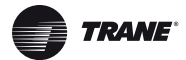

## **9.2 Fecha**

Toque la lista para ir a la pestaña **y para y agustar la fecha y la hora como muestra en la** Figura 9.2.1. La pantalla por defecto es la pantalla «No Edit» (en blanco). Permite ver la fecha y hora actuales. Utilice las flechas « » y « » o cualquiera de los números que están en color gris para pasar a otro mes. Para acceder al modo Editar, toque el icono azul situado a la izquierda de la opción «Modify date and time» (Modificar fecha y hora) que se muestra la Figura 9.2.2.

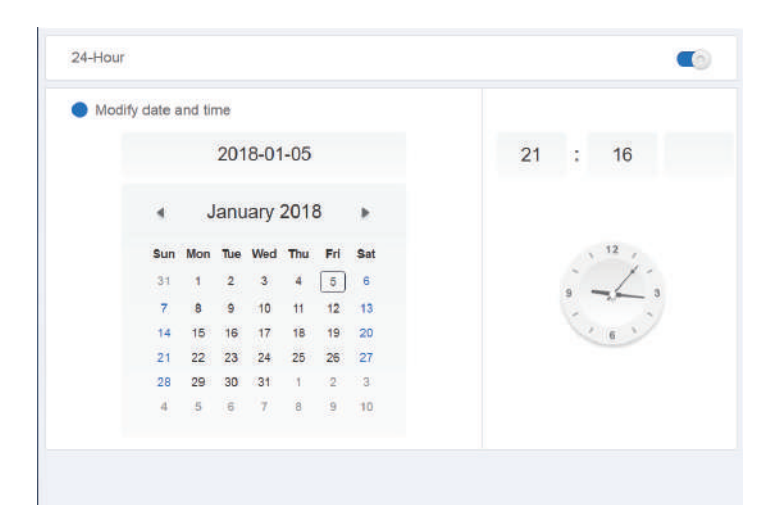

Figura 9.2.1 Modo de no edición

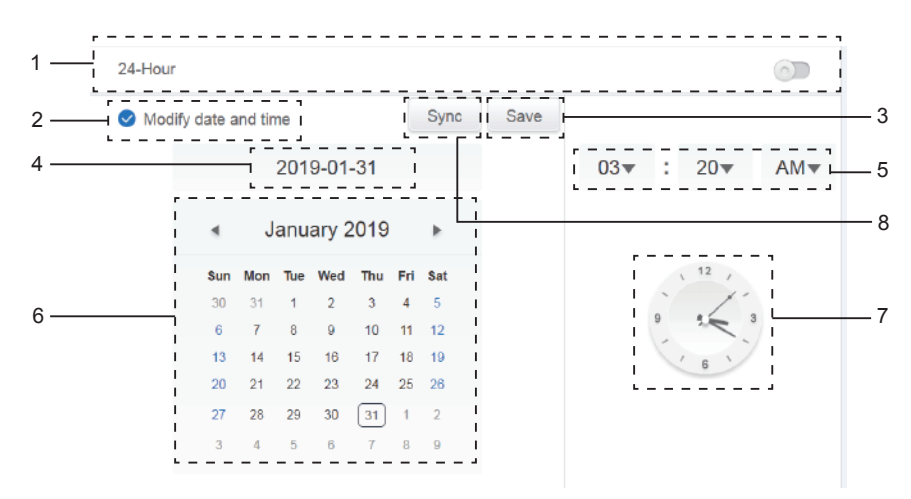

Figura 9.2.2 Modo de edición

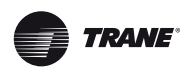

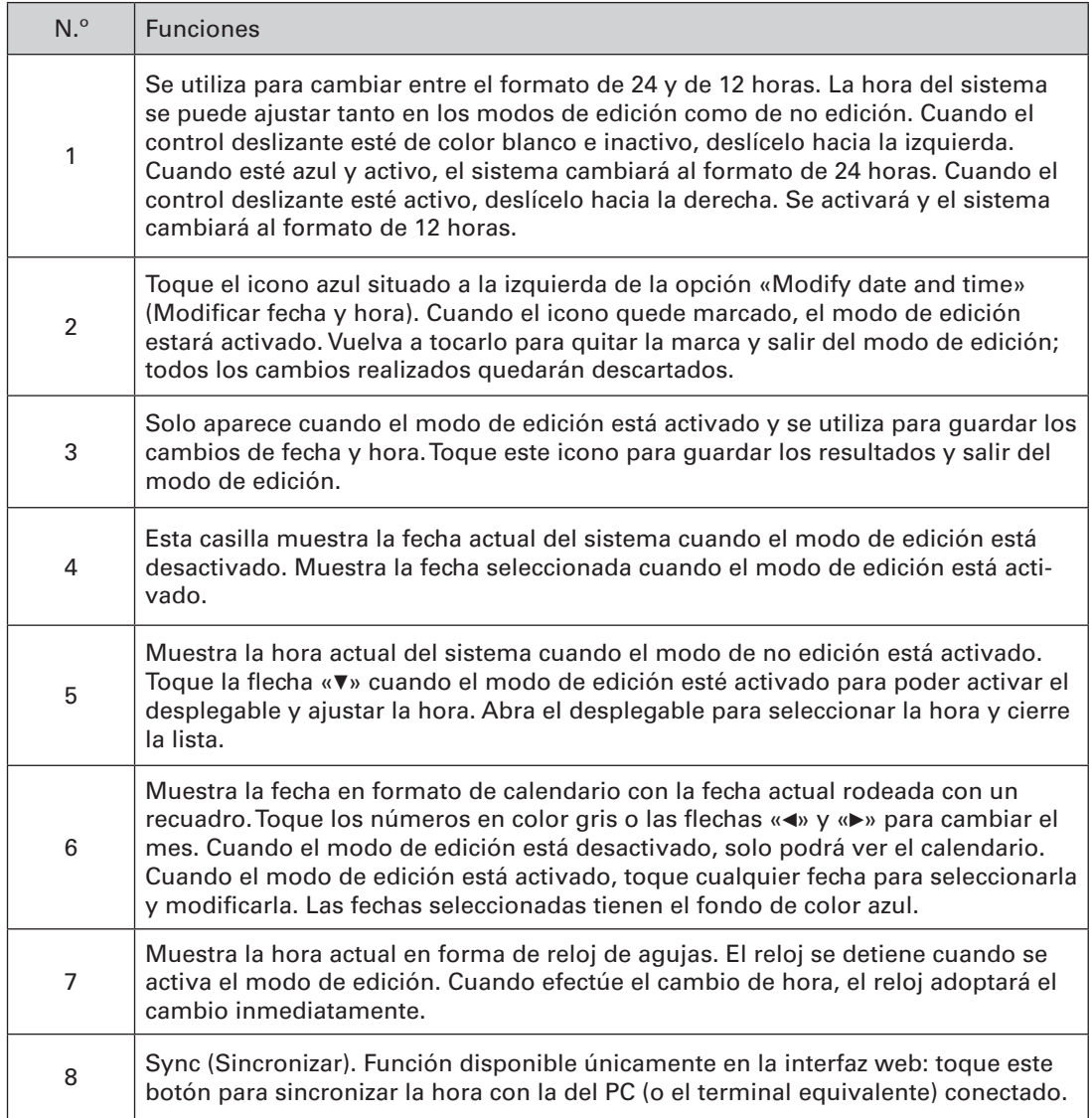

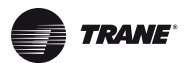

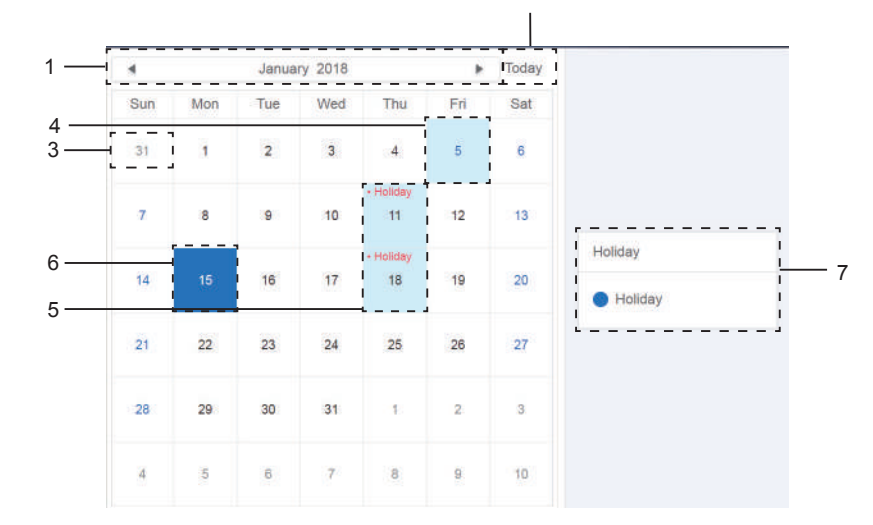

# **9.3 Ajustes de días festivos**

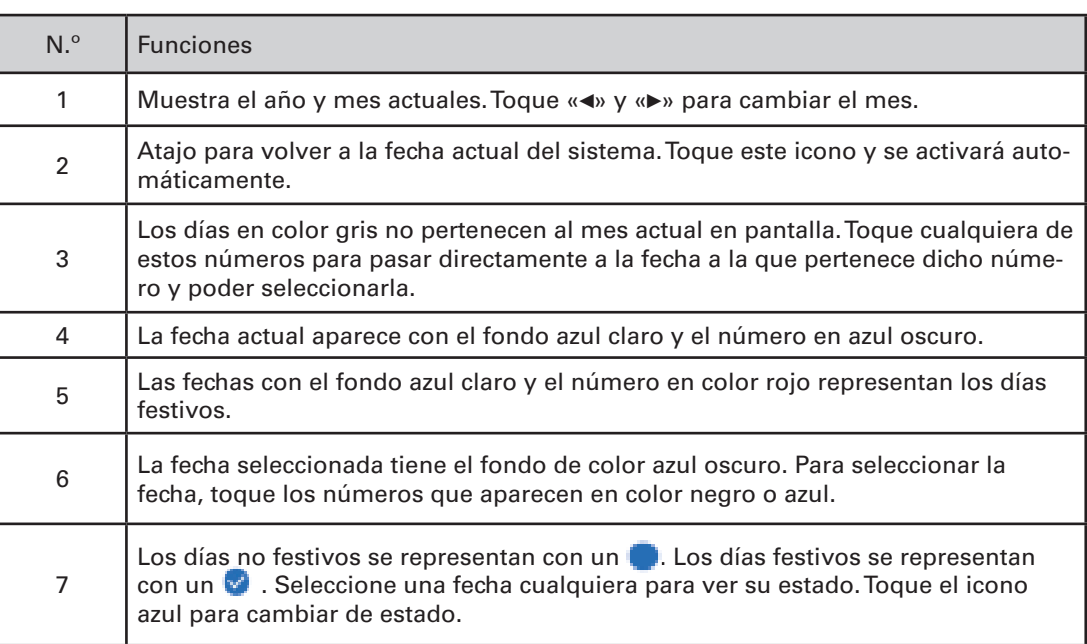

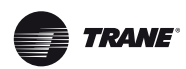

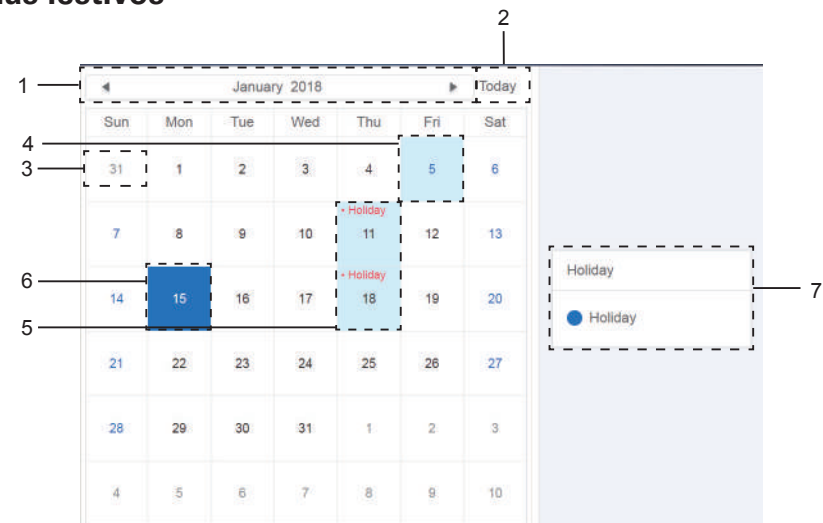

# **9.3 Ajustes de días festivos**

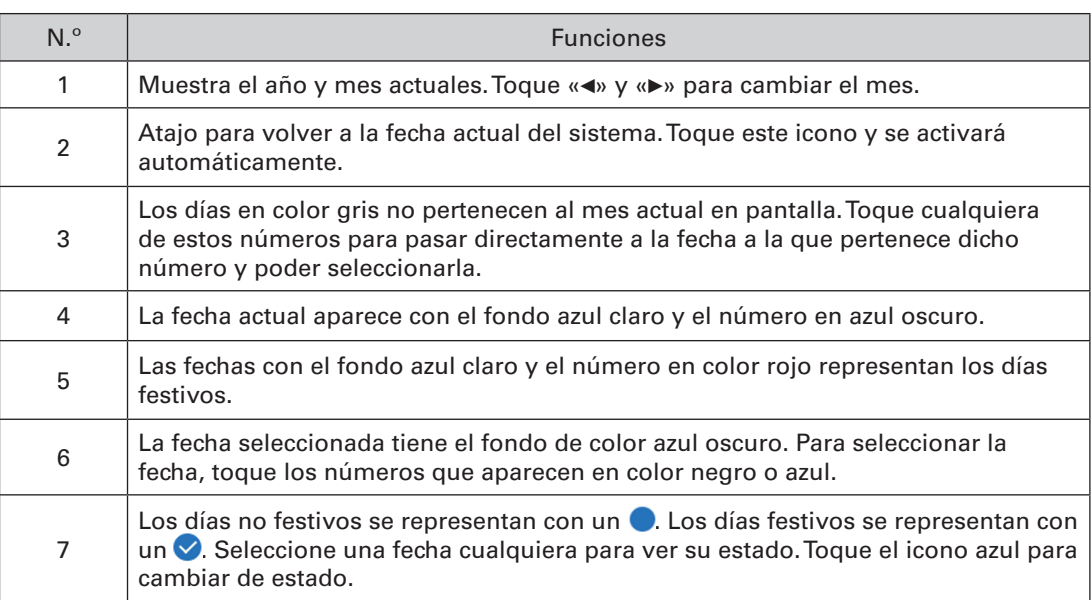

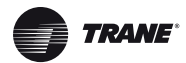

# **9.4 Ajustes generales**

(El ajuste del brillo solo afecta a la pantalla táctil).

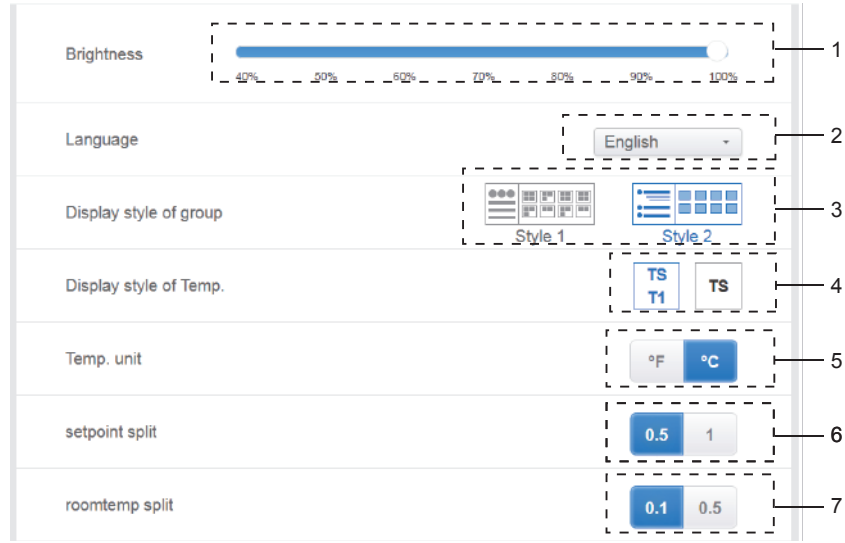

Ajustes generales

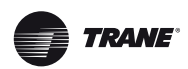

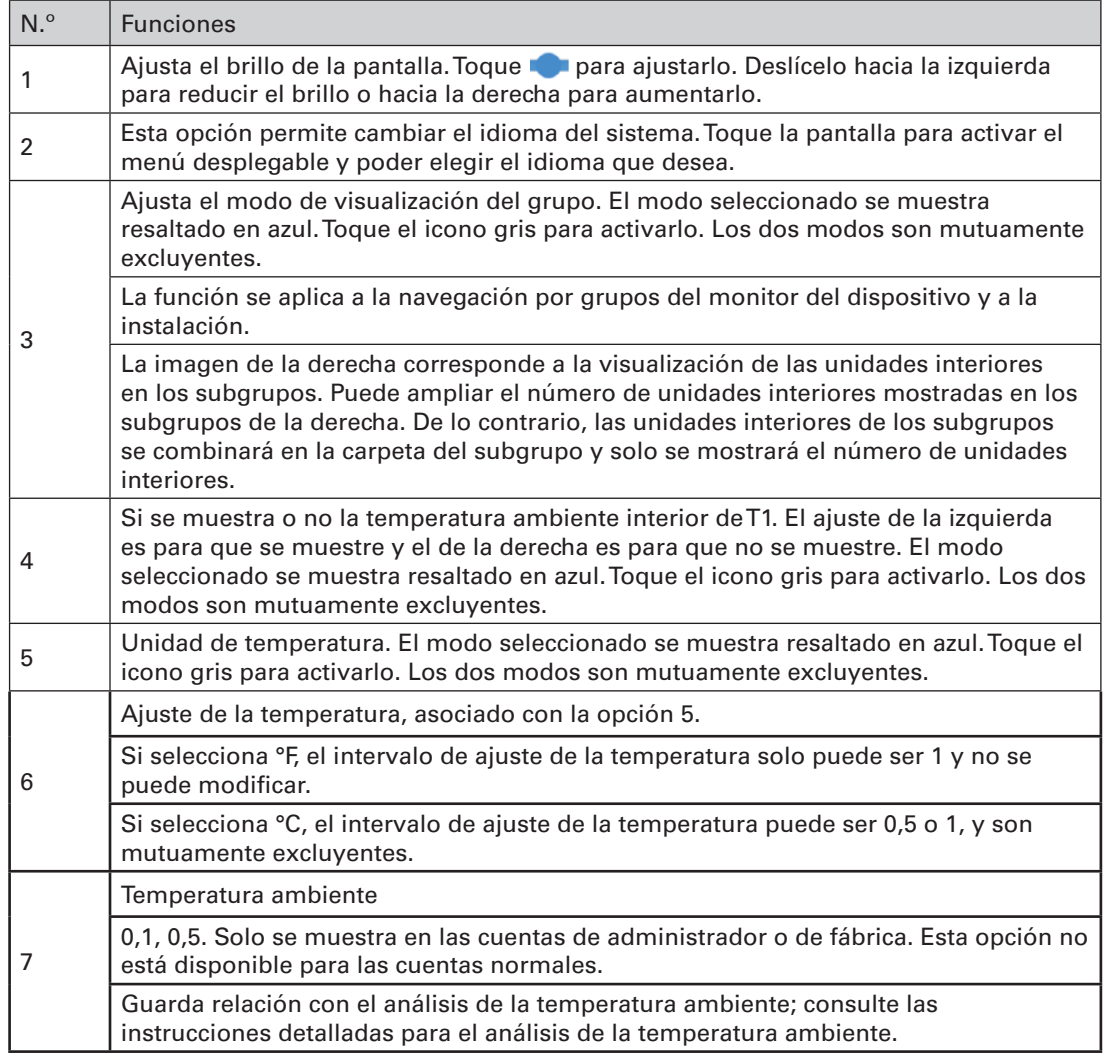

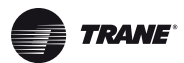

#### Settings **Big** Account Reboot  $\circledR$ 1 **10** Date Factory data reset  $\circledR$  $-2$ Holiday Machine Code  $\circlearrowright$ 3 General Cooling only system 4  $\circledcirc$  $\bullet$  Mail  $\mathsf{F}$  5 Advanced Version V20200617 Public Device  $\mathbb{R}$  ECS  $\mathbf{H}$  $\blacklozenge$ Ħ

# **9.5 Ajustes avanzados**

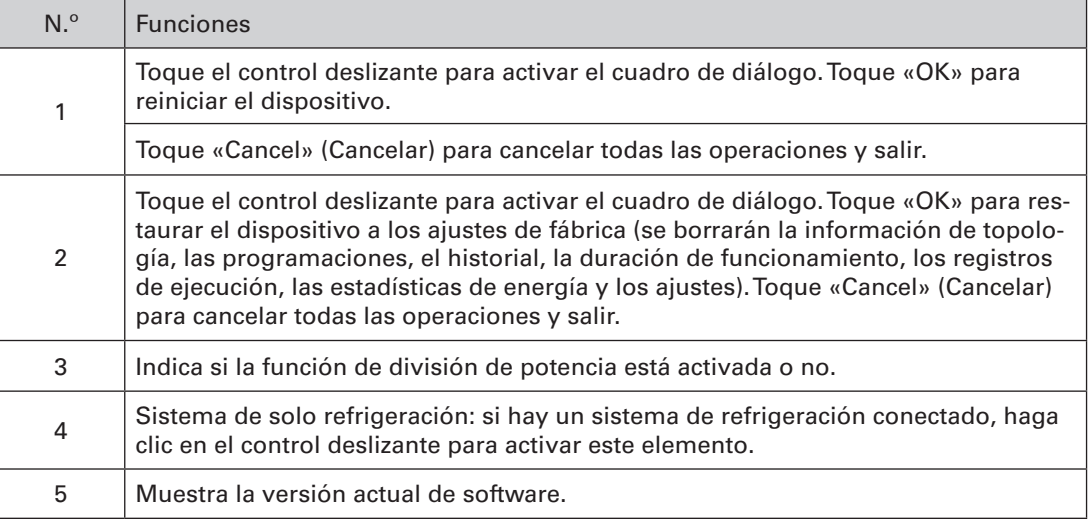

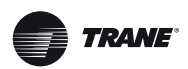

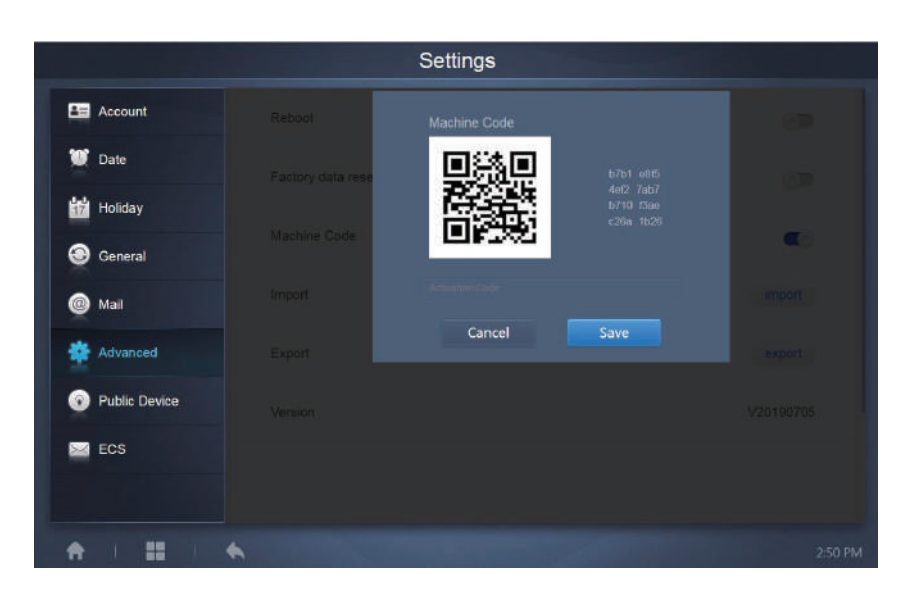

La función de división de potencia está activada. Toque la opción para ver el código de la máquina:

El estado de activación es el siguiente:

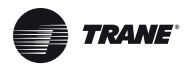

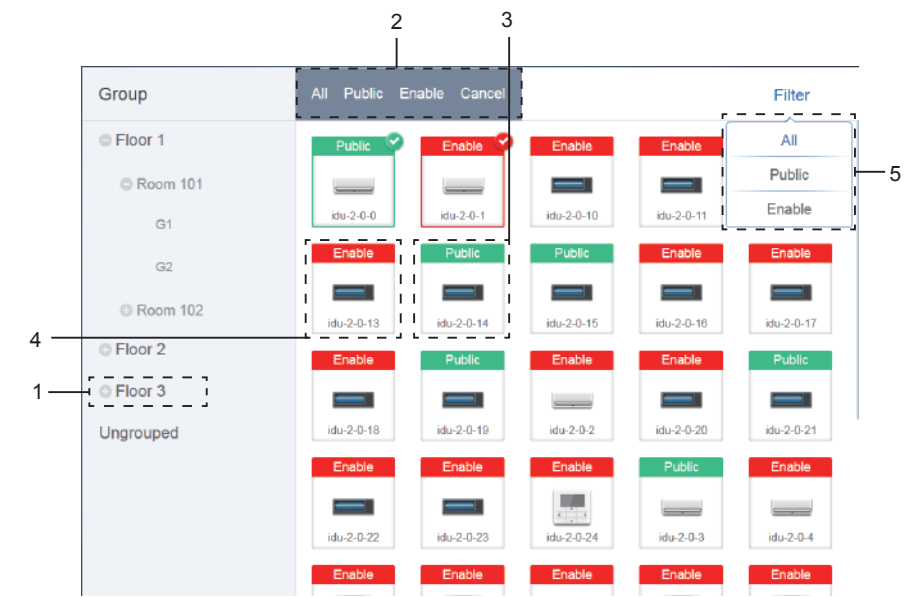

# **9.6 Dispositivo público**

#### Configuración pública

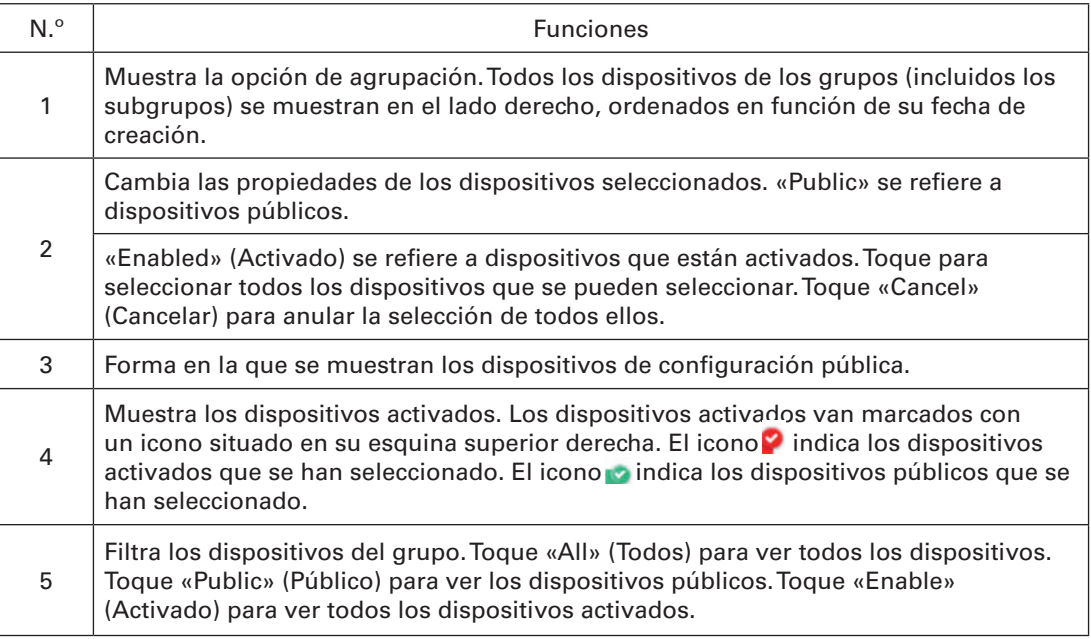

#### *Nota:*

1. Para aquellos marcados como dispositivos públicos, su potencia será compartida con todos los dispositivos activados durante la asignación de potencia.

2. La energía de los dispositivos públicos se comparte equitativamente con los demás dispositivos (se aplican cargos). No tiene en cuenta los ajustes de fecha. Una vez configurado como dispositivo público, todas las consultas lo verán como tal (la asignación de potencia solo es efectiva durante la consulta, la base de datos registra el archivo original y el cálculo se realiza solo durante la consulta).

3. Los dispositivos del grupo del controlador con cable no admiten esta función.

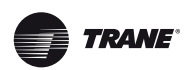

# **9.7 ECS**

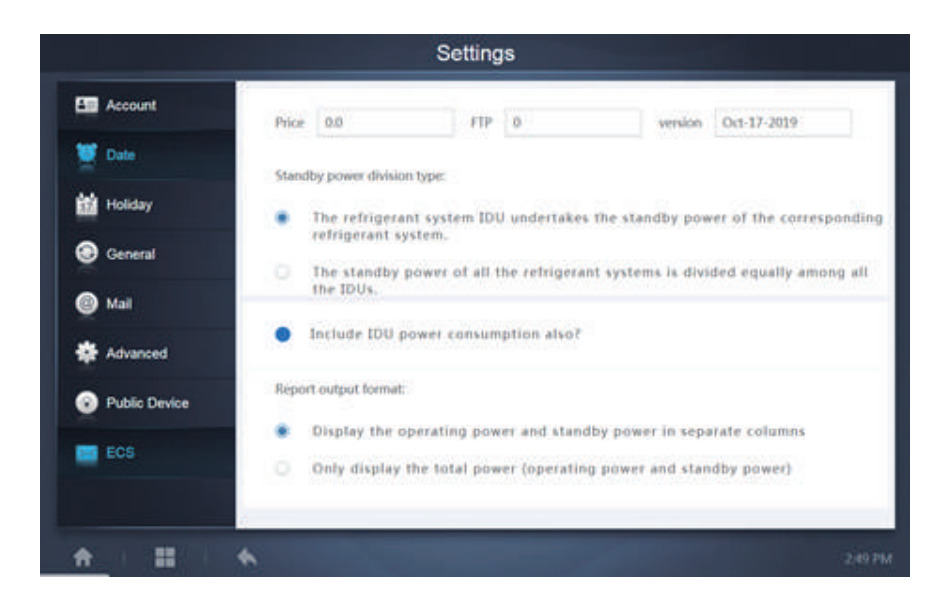

# **10 APÉNDICE**

### **10.1 Tabla de códigos de error**

Este manual es solo de referencia. Para resolver cualquier problema, consulte los códigos de error que el propio dispositivo muestre en pantalla.

Consulte con los técnicos de fábrica para comprobar si el código de error del modelo específico pertenece a un «sistema de refrigerante de nueva generación».

Tabla de códigos de error de las unidades exteriores V6/V6i/VX/VXi:

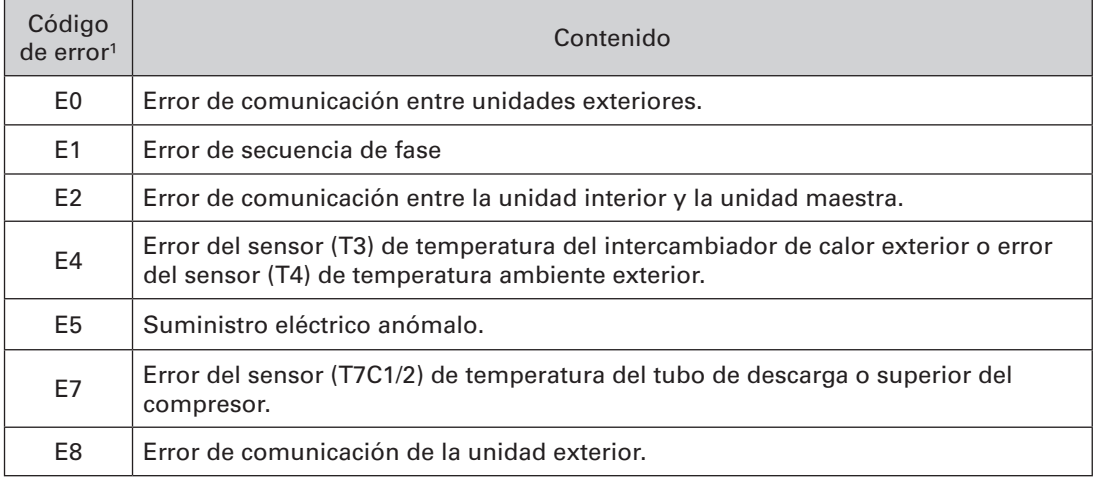
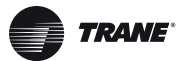

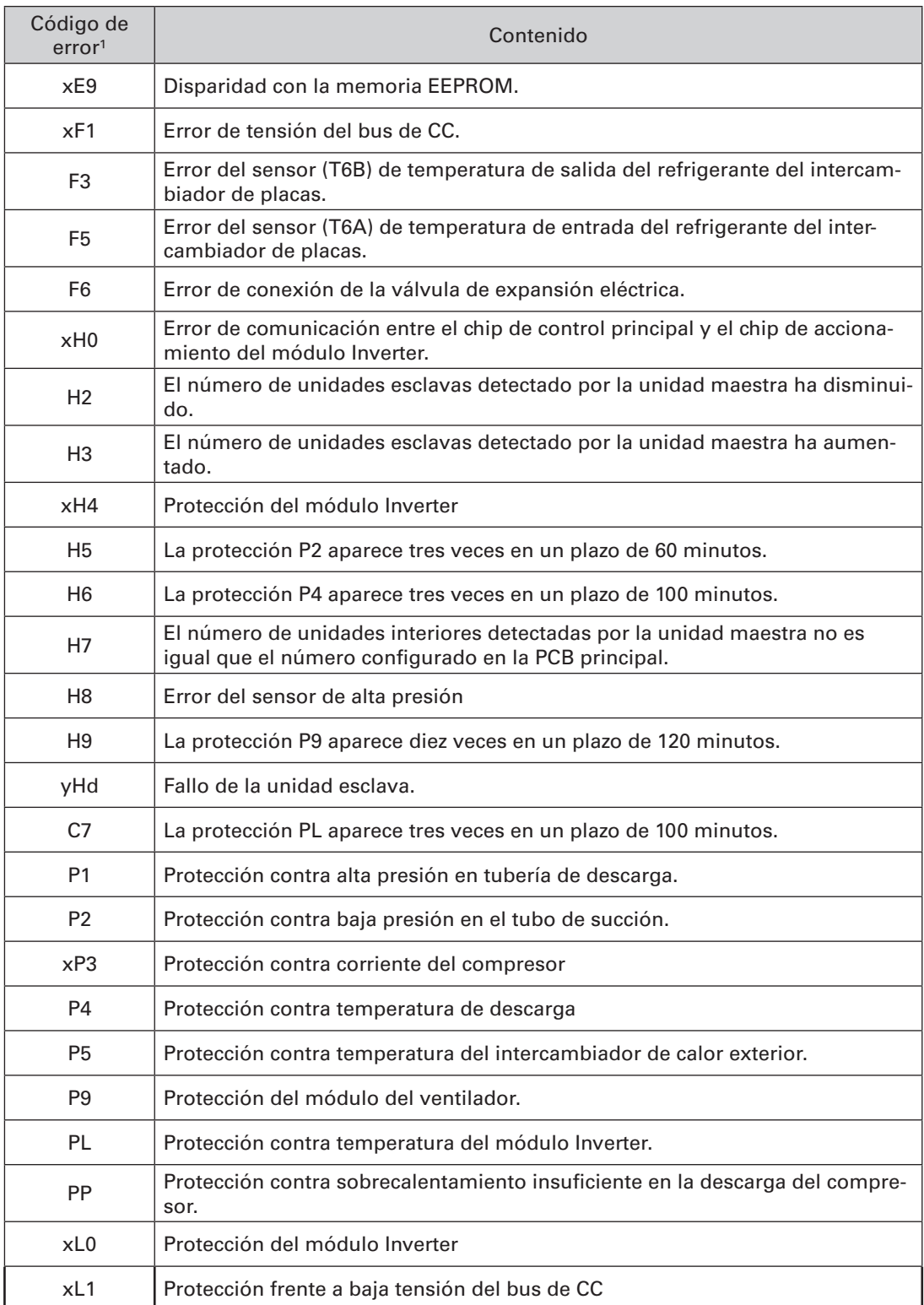

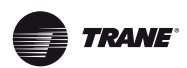

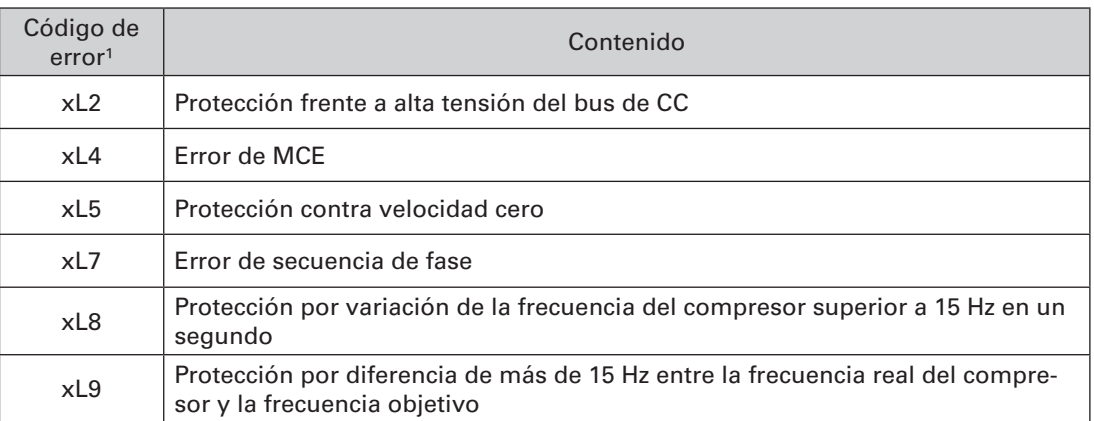

#### *Notas:*

- 1. «x» es un marcador de posición para el sistema del compresor (formado por el compresor y sus respectivos componentes eléctricos), donde 1 representa el sistema del compresor A y 2 representa el sistema del compresor B. «y» es un marcador de posición para la dirección (1 o 2) de la unidad esclava que presenta el error.
- 2. Para resolver algunos códigos de error será necesario reiniciar el sistema manualmente antes de volver a poner en marcha el equipo.
- 3. Cuando la EXV se haya conectado correctamente, el código de error parpadeará para indicar que la conexión se ha restablecido. Será necesario reiniciar el sistema manualmente antes de volver a poner en marcha el equipo.

Tabla de códigos de error de unidades interiores

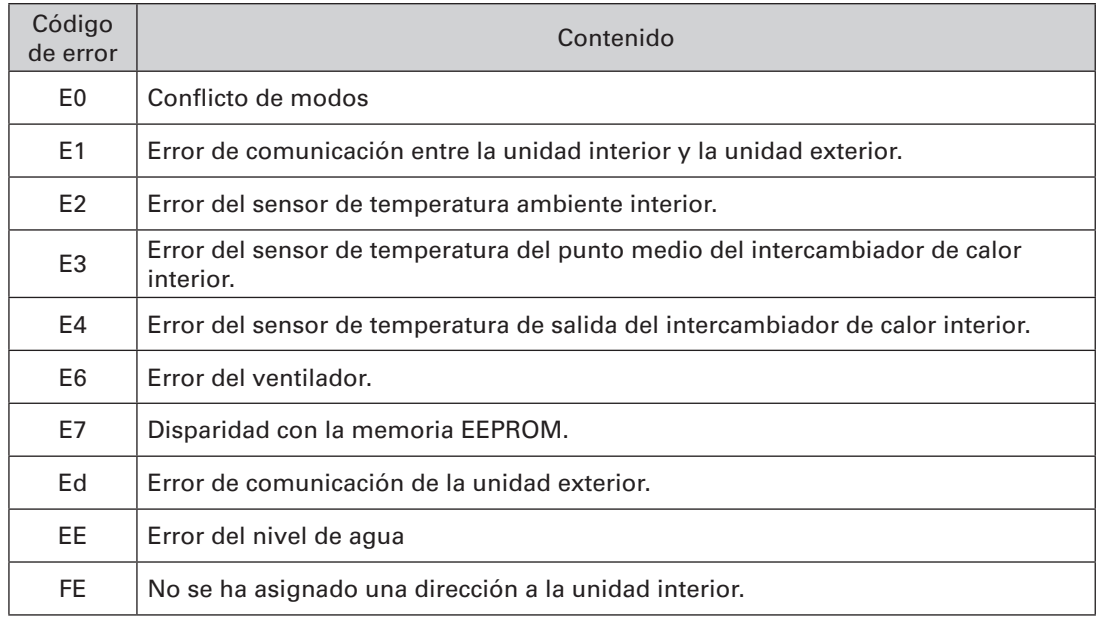

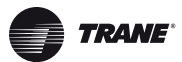

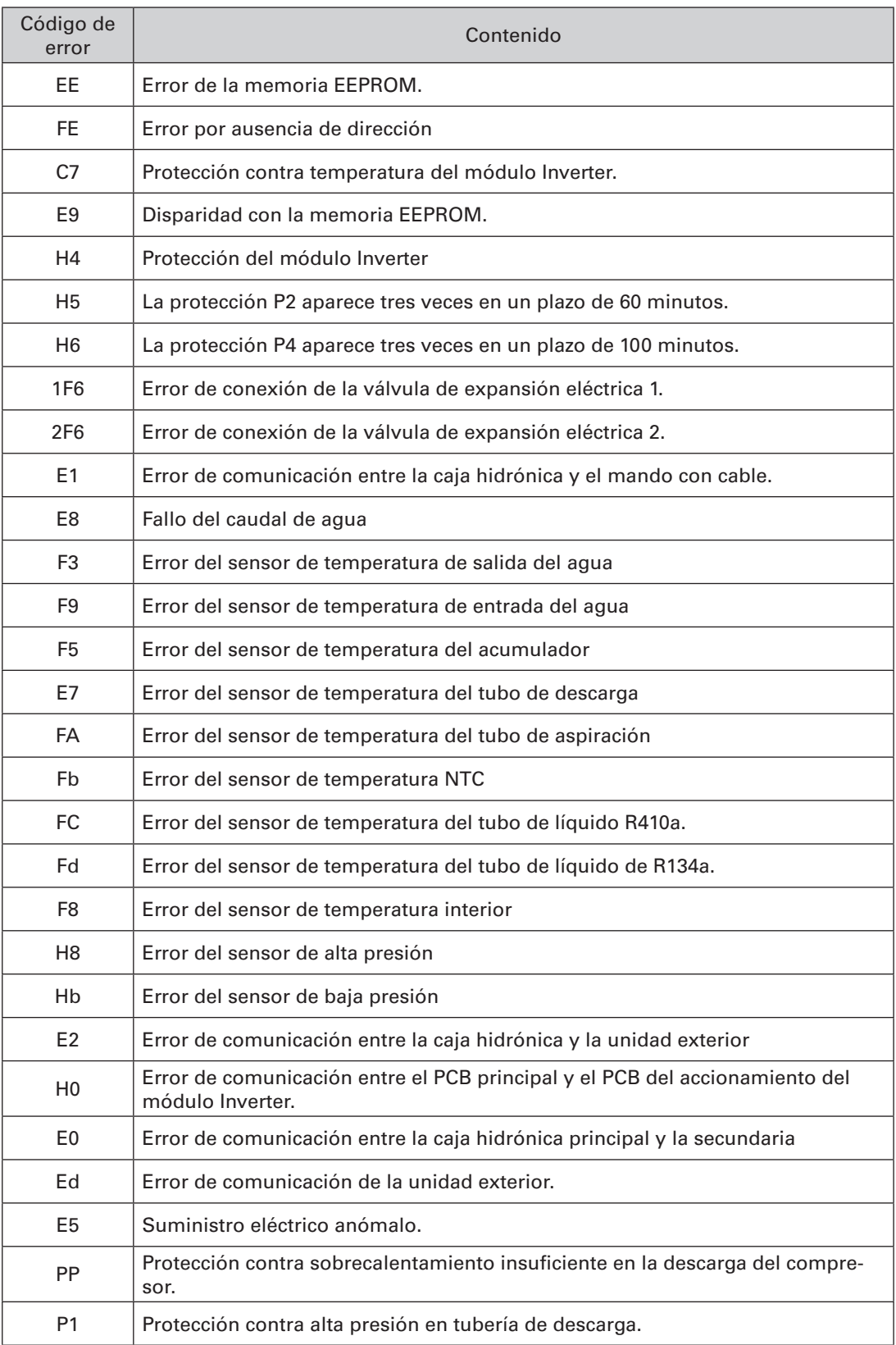

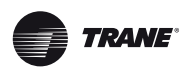

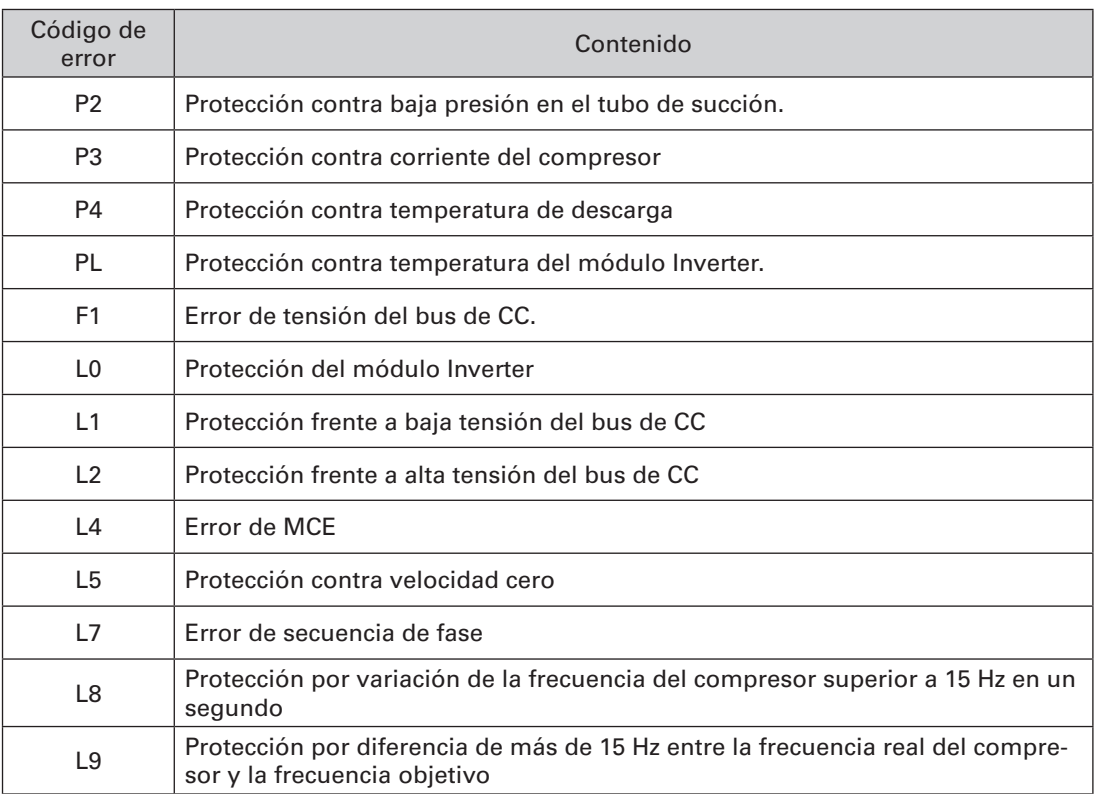

## **10.2 Precauciones de uso del software**

- a. Si hay errores de visualización en la página web, como errores de encabezado y ubicaciones incorrectas de iconos, utilice la función de actualización obligatoria del navegador para actualizar la página (como «Mayús+F5» en el navegador Chrome).
- b. En la pantalla táctil solo se pueden introducir caracteres en inglés. Utilice la página web si necesita utilizar otro idioma y otros caracteres.

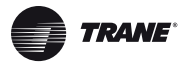

### **10.3 Grupo del mando con cable**

En las unidades nuevas, algunos mandos con cable admiten el acceso de varias unidades interiores (IDU), las cuales formarán un «grupo de mando con cable». El sistema TCONTCNTSUT trata estas unidades interiores como una única unidad interior virtual y en la vista de iconos de la pantalla de control del dispositivo, el grupo de mando con cable formado por estas unidades interiores tendrá su propio icono. El grupo de mando con cable recibirá el mismo nombre que la unidad interior más próxima.

*Nota:* Para obtener más información sobre cómo configurar la dirección del grupo de mando con cable, consulte el manual del mando con cable o de la unidad interior.

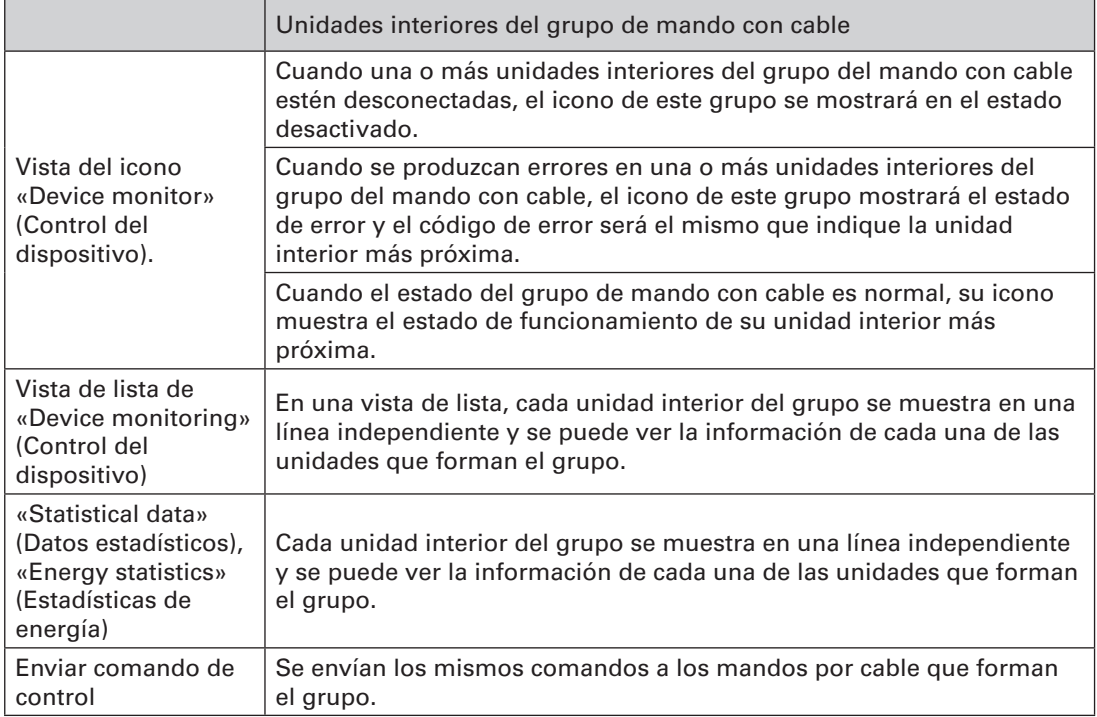

Trane, de Trane Technologies (NYSE: TT), un innovador climático global, crea ambientes interiores cómodos y energéticamente eficientes para aplicaciones comerciales y residenciales. Para obtener más información, visite trane.com o tranetechnologies.com.

Trane tiene una política de mejora continua de productos y datos de productos y se reserva el derecho de cambiar el diseño y las especificaciones sin previo aviso. Estamos comprometidos a utilizar prácticas de impresión respetuosas con el medio ambiente.